# PCSA TOOL VERSION 2.0 USER GUIDE

Prepared for

# U.S. Nuclear Regulatory Commission Contract NRC-02-02-012

Prepared by

B. Dasgupta R. Benke T. Maxwell N. Eisenberg

# Center for Nuclear Waste Regulatory Analyses San Antonio, Texas

June **2003**

# PREVIOUS REPORT IN SERIES

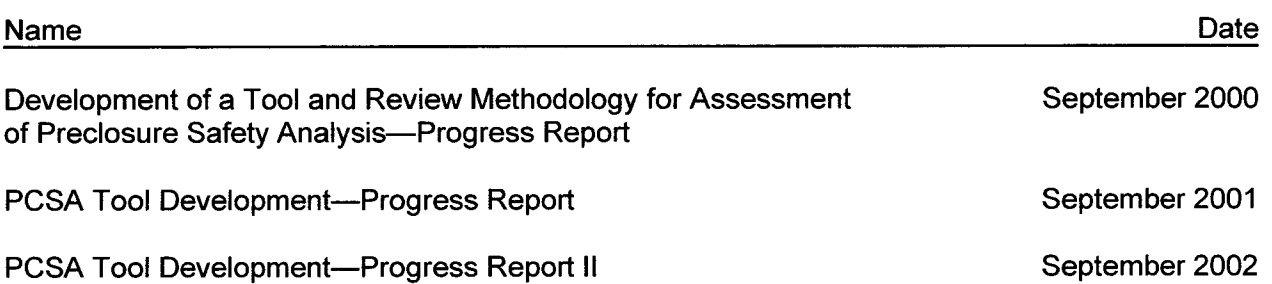

PCSA Tool Version 2.0 User Guide **00 in the USA Tool Version 2.0 User Guide 00 iii** 

## **CONTENTS**

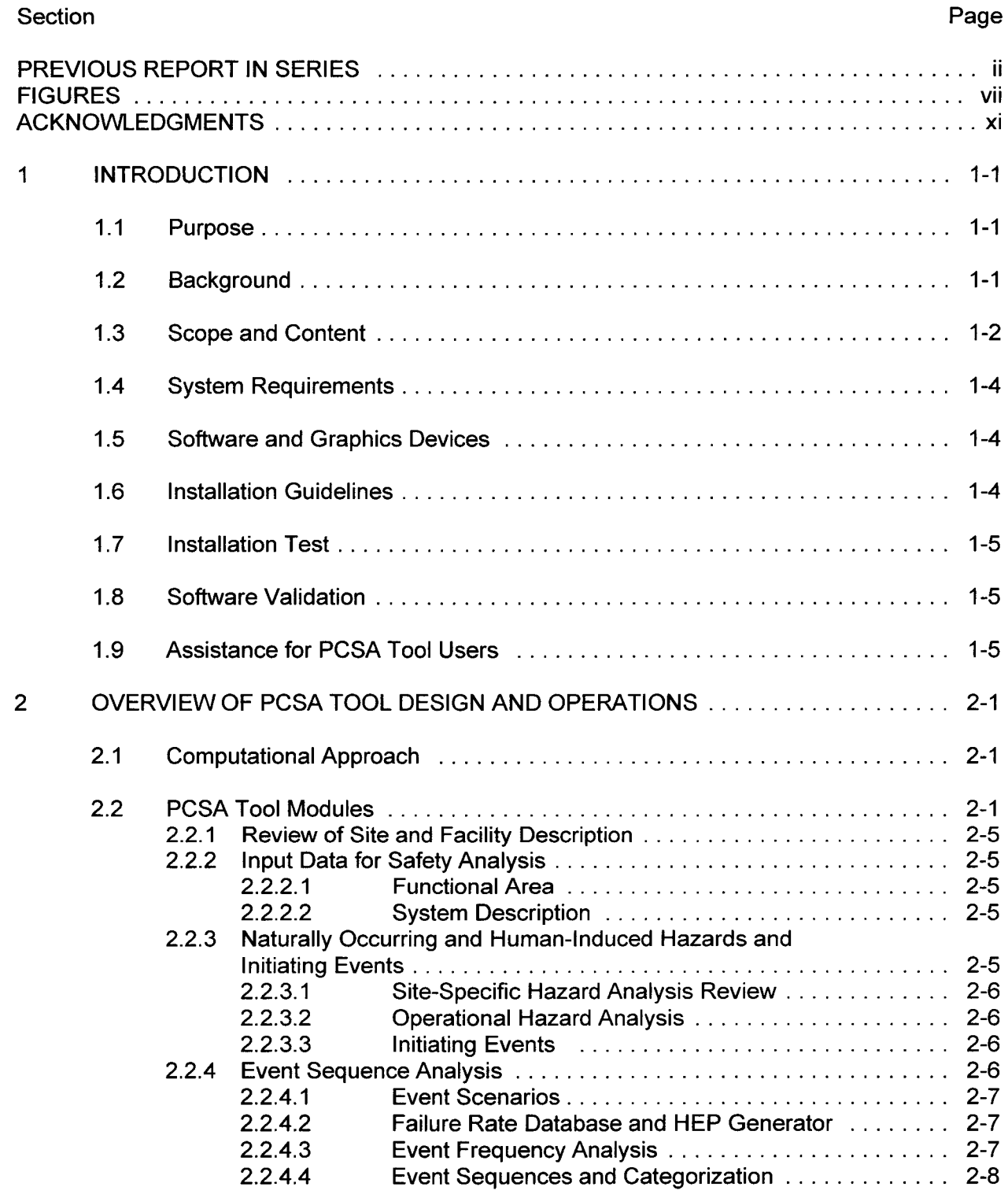

**PCSA Tool Version 2.0 User Guide**

iii

# CONTENTS (continued)

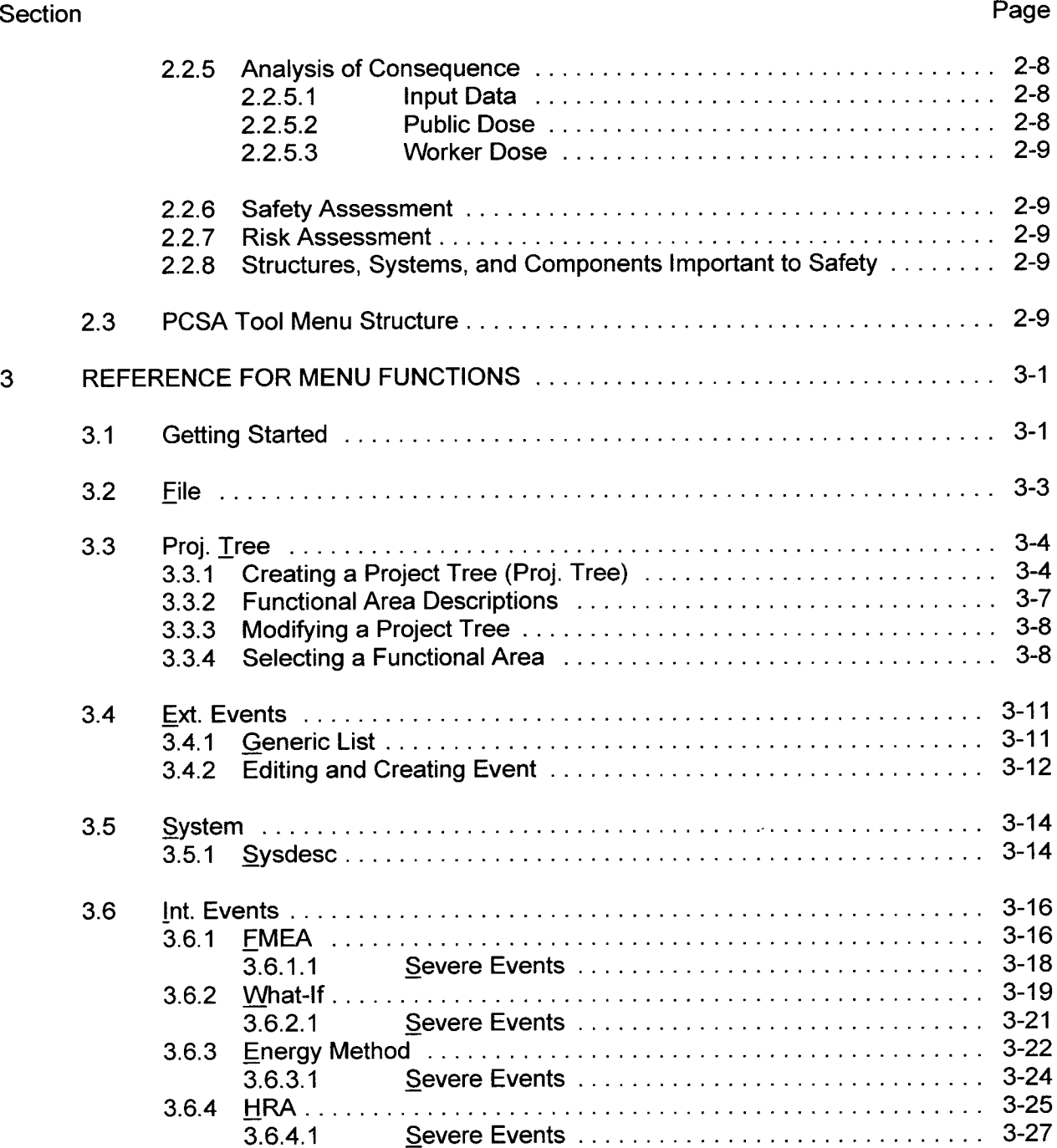

# **CONTENTS (continued)**

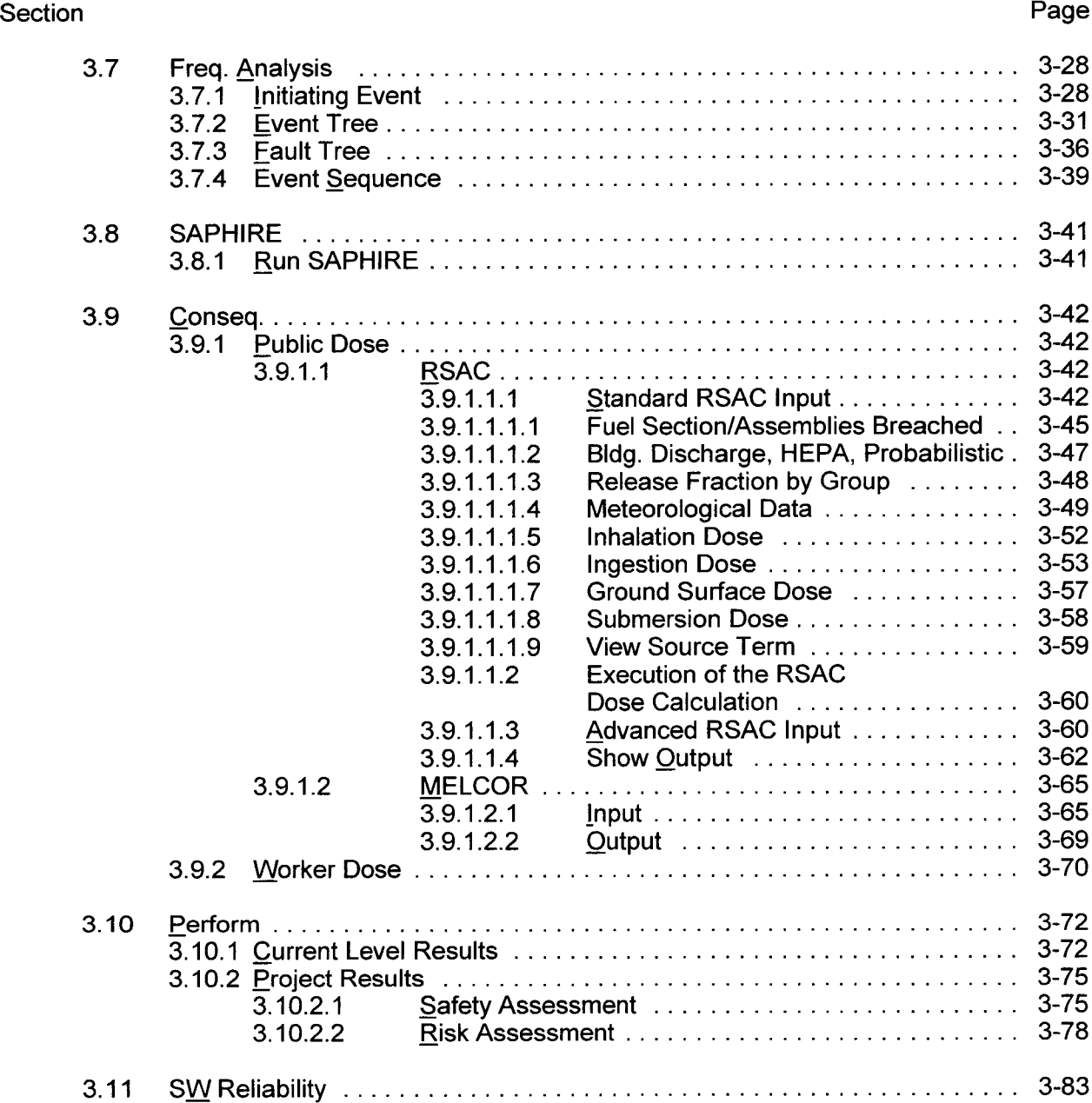

# **CONTENTS (continued)**

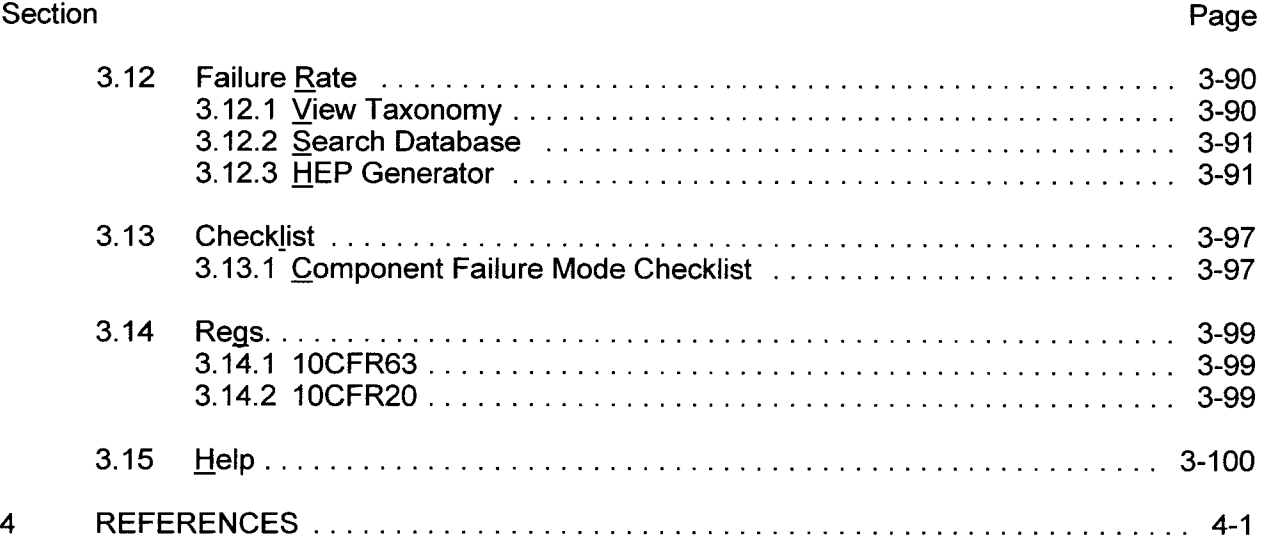

 $\bar{z}$ 

## FIGURES

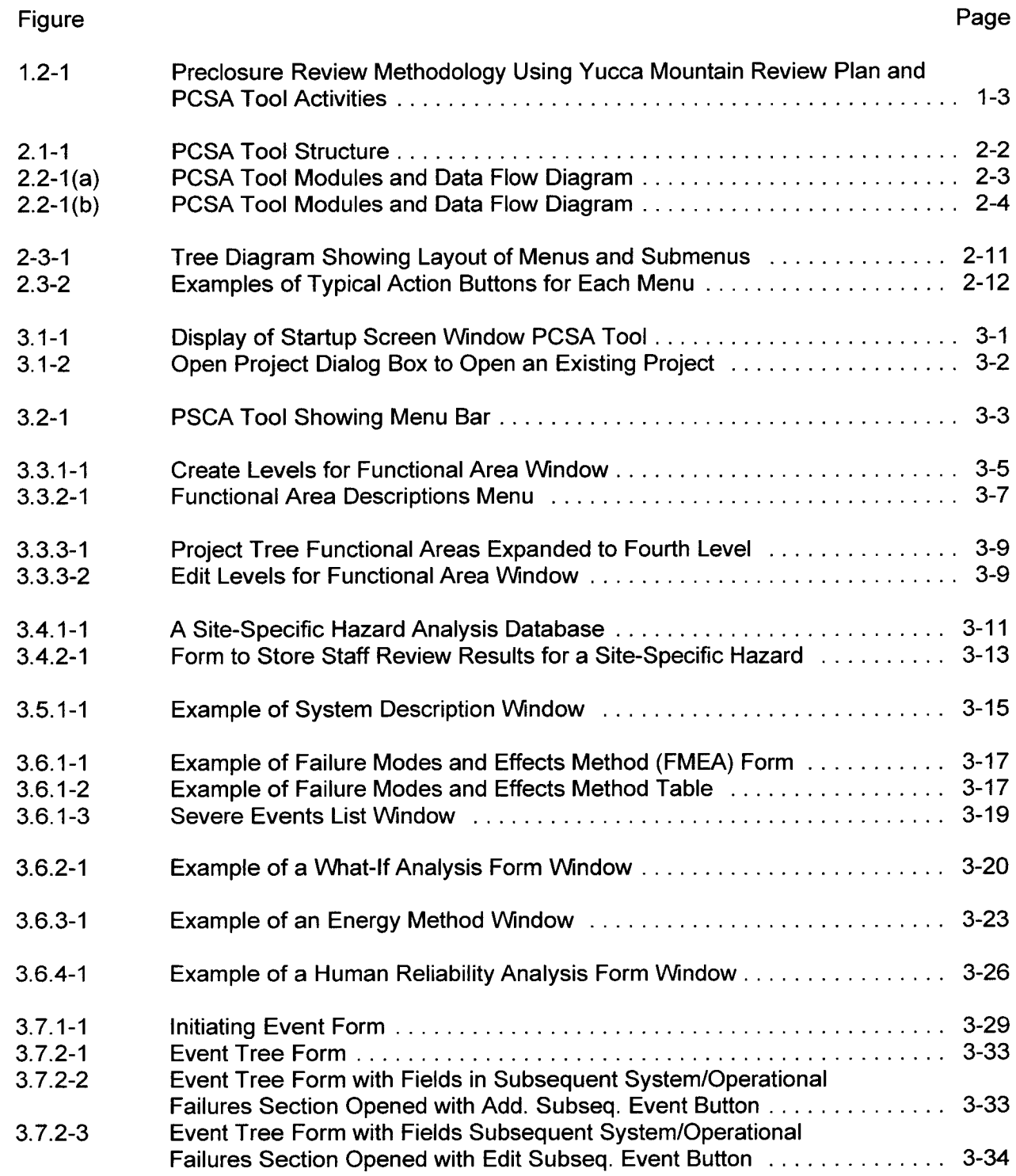

PCSA Tool Version 2.0 User Guide

vii

# **FIGURES (continued)**

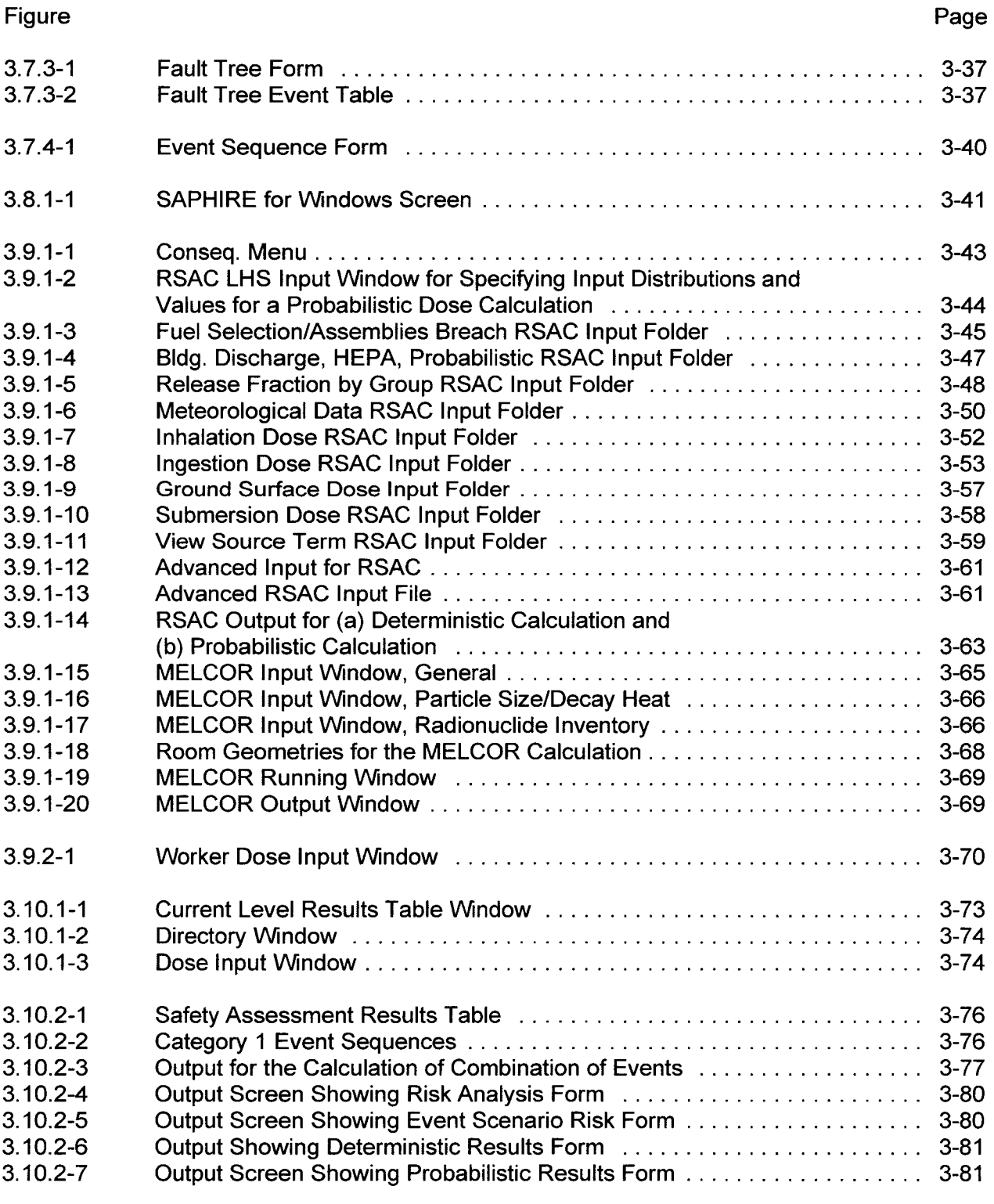

PCSA Tool Version 2.0 User Guide

Viii

# **FIGURES (continued)**

# Figure

ix

Page

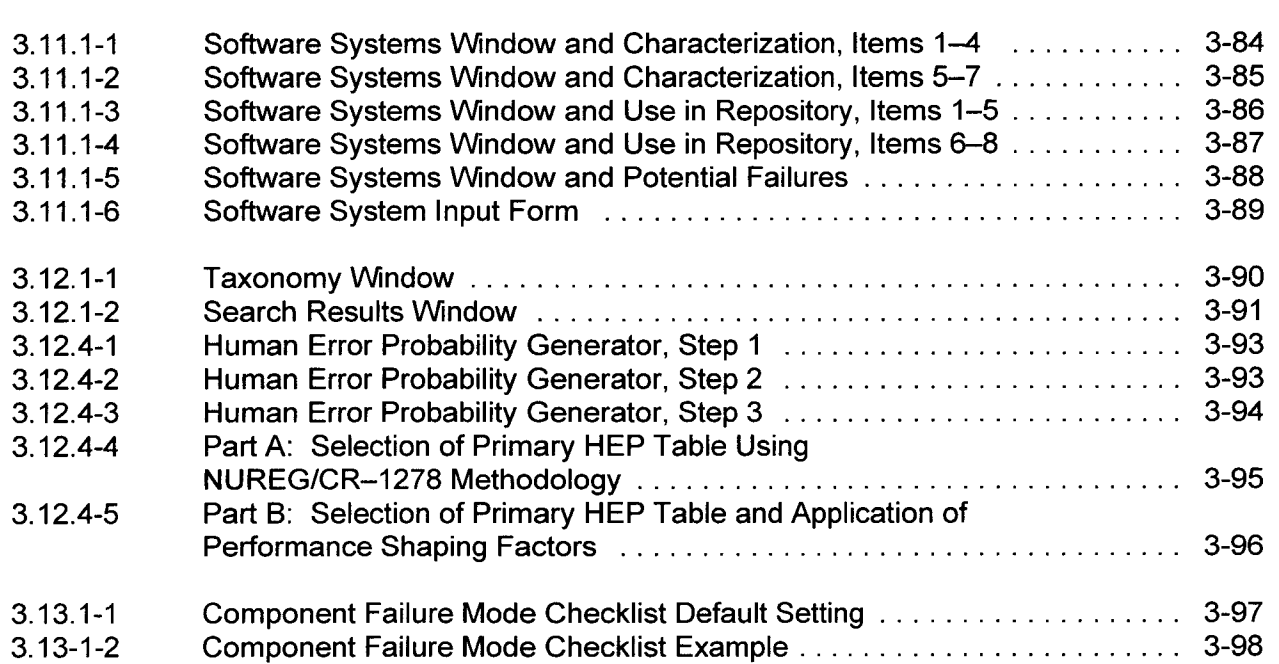

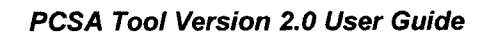

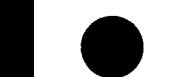

## ACKNOWLEDGMENTS

This report was prepared to document work performed by the Center for Nuclear Waste Regulatory Analyses (CNWRA) for the U.S. Nuclear Regulatory Commission (NRC) under Contract No. NRC-02-02-012. The activities reported here were performed on behalf of the NRC Office of Nuclear Material Safety and Safeguards, Division of Waste Management. The views expressed in the manual are those of the authors and do not necessarily reflect the views or regulatory position of the NRC.

The authors thank S. Hsiung and G. Wittmeyer for technical reviews, and D. Turner for programmatic review. The authors appreciate suggestions and contributions from R. Johnson of NRC. The Visual Basic coding for the PCSA Tool was written by A. Lozano and D. Stead; the FORTRAN utility codes were developed by R. Janetzke; their contributions are greatly appreciated. Authors also thank M. Menchaca for acceptance testing of the PCSA Tool Version 2.0.

The authors are also thankful to A. Ramos for skillfully typing and preparing the user guide and C. Cudd, B. Long, and A. Woods for providing a full range of expert editorial services in the preparation of the final document.

## QUALITY OF DATA, ANALYSES, AND COMPUTER CODES

**DATA:** No CNWRA-generated original data are contained in the PCSA Tool. Data used in the PCSA Tool are primarily equipment failure rate actuarial data from several sources. Each data source is cited in the PCSA Tool database.

**ANALYSES AND CODES:** The PCSA Tool Version 2.0 has been developed following CNWRA Technical Operating Procedure-018, which implements the requirements of the CNWRA Quality Assurance Manual. The PCSA Tool uses Microsoft<sup>®</sup> products and was developed to run on a personal computer using the Windows® NT operating system. Hereafter, the terms Microsoft and Windows will be used without the registered trademark symbol. The PCSA Tool Version 2.0 has been developed using Visual Basic 6.0, Microsoft Access 97 SR-2, SAPHIRE Version 6.70 (Idaho National Engineering and Environmental Laboratory, 1998), RSAC Version 5.2 (Wenzel, 1994), MELCOR Version 1.8.5 (Gauntt, et al., 2000), InstallShield Professional-Windows Installer Edition 2.0, and a suite of utility codes. No other versions of the listed previous codes were used in this document. SAPHIRE is developed, supported, and distributed by Idaho National Engineering and Environmental Laboratory. RSAC is distributed by Radiation Safety Information Computational Center, Oak Ridge National Laboratory. MELCOR is developed, supported, and distributed by Sandia National Laboratories. InstallShield Professional-Windows Installer Edition 2.0 is distributed by InstallShield Software Corporation. The suite of utility codes consists of PCSA\_LHS Version 1.0, PCSA\_LHSINP Version 1.0, PCSA PROB Version 1.0, PCSA\_COMBAN Version 1.0, PCSA\_RSACRD Version 1.0, PCSA IETCCDF Version 1.0, and PCSA\_RISKCCDF Version 1.0. These utility codes were developed at CNWRA using the Lahey LF90 FORTRAN Compiler. Visual Basic 6.0, Microsoft Access 97 and InstallShield packages do not conduct any computations and, hence, do not need to be put under CNWRA Configuration Control. The acquired computer codes SAPHIRE, RSAC, and MELCOR, which will not be modified, are under CNWRA Configuration Control.

InstallShield Professional-Windows Installer Edition 2.0 is used to create a PCSA Tool installation setup for Windows NT for distribution to the NRC and CNWRA staff. The setup distribution will install SAPHIRE, RSAC, and MELCOR codes and the CNWRA developed applications. Microsoft Access software will not be required to be installed on the user's computer.

#### **REFERENCES**

Gauntt, R.O., R.K. Cole, C.M. Erickson, R.G. Gido, R.D. Gasser, S.B. Rodriguez, M.F. Young,<br>S. Ashbaugh, M. Leonard, and A. Hill. NUREG/CR–6119, "MELCOR Computer Code Manuals." Rev. 2. Washington, DC: NRC. October 2000.

Idaho National Engineering and Environmental Laboratory. "Systems Analysis Programs for Hands-On Integrated Reliability Evaluations (SAPHIRE) Version 6.0, Saphire Reference Manual." Idaho Falls, Idaho: Idaho National Engineering and Environmental Laboratory. 1998.

Wenzel, D.R. "The Radiological Safety Analysis Computer Program (RSAC-5) User's Manual." WINCO-1123. Rev. 1. Idaho Falls, Idaho: Westinghouse Idaho Nuclear Company, Inc. Idaho National Engineering Laboratory. 1994.

**0**

# **I** INTRODUCTION

## **1.1 Purpose**

The preclosure safety analysis (PCSA) Tool has been developed to provide a capability to the U.S. Nuclear Regulatory Commission and the Center for Nuclear Waste Regulatory Analyses (CNWRA) staffs to conduct an independent analysis and review of the U.S. Department of Energy (DOE) preclosure safety analysis for a proposed repository at Yucca Mountain, Nevada. As part of any license application for construction authorization and a subsequent license amendment to receive and possess waste at the proposed repository, 10 CFR Part 63 (Code of Federal Regulations, 2001) requires DOE to demonstrate, through a preclosure safety analysis, the facility would comply with the preclosure performance objectives for the period until permanent closure. The PCSA Tool, through confirmatory analyses, will be used to identify potential gaps in the DOE safety analysis, assess the DOE calculation of radiological consequences to workers and the public, evaluate identification of structures, systems, and components important to safety, and gain risk insight. The PCSA Tool is a Windowsbased software that features a graphical user interface between the databases, software packages, and utility tools. This user guide contains information on operations of the PCSA Tool Version 2.0 for conducting independent preclosure safety analyses.

## **1.2 Background**

The proposed geologic repository at Yucca Mountain will be designed for the permanent disposal of approximately 70,000 metric tons of spent nuclear fuel and high-level waste. During the preclosure period, the proposed facility will receive and handle casks containing the waste in sealed disposal canisters or in the form of spent nuclear fuel assemblies. Using a combination of manual and remote operations, the waste will be transferred into disposal waste packages and transported underground for emplacement into drifts. The risk-informed, performance-based regulation 10 CFR Part 63 provides the general scope, requirements, and objectives of the preclosure safety analysis. To ensure safety of the public and workers during the operational phase of the repository until permanent closure, 10 CFR Part 63 requires demonstration of compliance with the regulatory dose limits through a preclosure safety analysis. The requirements for preclosure safety analysis are specified in 10 CFR 63.112 and for performance objectives in 10 CFR 63.111(a, b). An important purpose of the preclosure safety analysis is to identify structures, systems, and components important to safety.

The Yucca Mountain Review Plan (NRC, 2003) will be used by the staff to review any license application for construction authorization and, if a construction authorization is granted, any license to receive and possess nuclear waste. The NRC (2003) implements the requirements of 10 CFR Part 63 and outlines a risk-informed, performance-based review philosophy that requires DOE to demonstrate, through its preclosure safety analysis, the repository will be designed, constructed, and operated to meet the specified performance objectives throughout the preclosure period. Review of the preclosure safety analysis is addressed in Section 2.1.1 (NRC, 2003), which has eight subsections. Each subsection provides guidance (review methods and acceptance criteria) on what information staff is to review, the review basis, how review is accomplished, what demonstrates compliance with regulations, and examples of potential conclusions regarding the applicable sections in 10 CFR Part 63. For reviewing the

preclosure safety analysis, NRC (2003) follows a sequence of evaluations that involves assessment of the (i) site description; (ii) description and design of structures, systems, components, equipment, and operational process activities; (iii) identification of hazards and initiating events; (iv) identification of event sequences; and (v) consequence analysis for evaluation of

- Compliance demonstration for Category 1 and Category 2 event sequences
- \* Identification of structures, systems, and components important to safety
- Design of structures, systems, and components important to safety
- \* Satisfaction of the as low as is reasonably achievable (ALARA) requirements

The PCSA Tool, which implements the review methodology of NRC (2003), provides riskinformed review capabilities to facilitate staff identification of safety-related structures, systems, and components for detailed review, and staff determination of whether the DOE preclosure safety analysis demonstrates compliance with the performance objectives in 10 CFR Part 63. The sequence of evaluation is depicted in Figure 1.2-1 where associated preclosure safety analysis (NRC, 2003) sections and areas of the PCSA Tool activities in the overall review process are indicated. The preclosure review methodology and function of the PCSA Tool are discussed in detail in Dasgupta, et al. (2000, 2001a,b, 2002, 2003) and in Benke, et al. (2002). This user guide steps through the preclosure safety analysis process and describes the functions of the tool to enable the user to operate the PCSA Tool Version 2.0.

# **1.3 Scope and Content**

The PCSA Tool Version 2.0 User Guide gives procedures for input, operation, and reporting of output. The guide also provides a general description of the process to review and conduct confirmatory analysis in determining compliance with the regulatory requirements for preclosure safety analysis outlined in NRC (2003).

The user guide is intended to give both first-time and experienced users immediate access to the tool while providing brief explanations of the options inherent in the PCSA Tool. The broad spectrum of the analytical capabilities of the tool is described in Dasgupta, et al. (2002, 2003). This user guide consists of the following sections:

- Chapter 1: Introduction, states the purpose and background of the PCSA Tool development including necessary information on system requirements, software used, installation, and user assistance.
- Chapter 2: Overview of the PCSA Tool Design and Operations, contains a general description of the computational approach and the tool menu structure and modules. This chapter also describes the data flow and operations in the PCSA Tool.

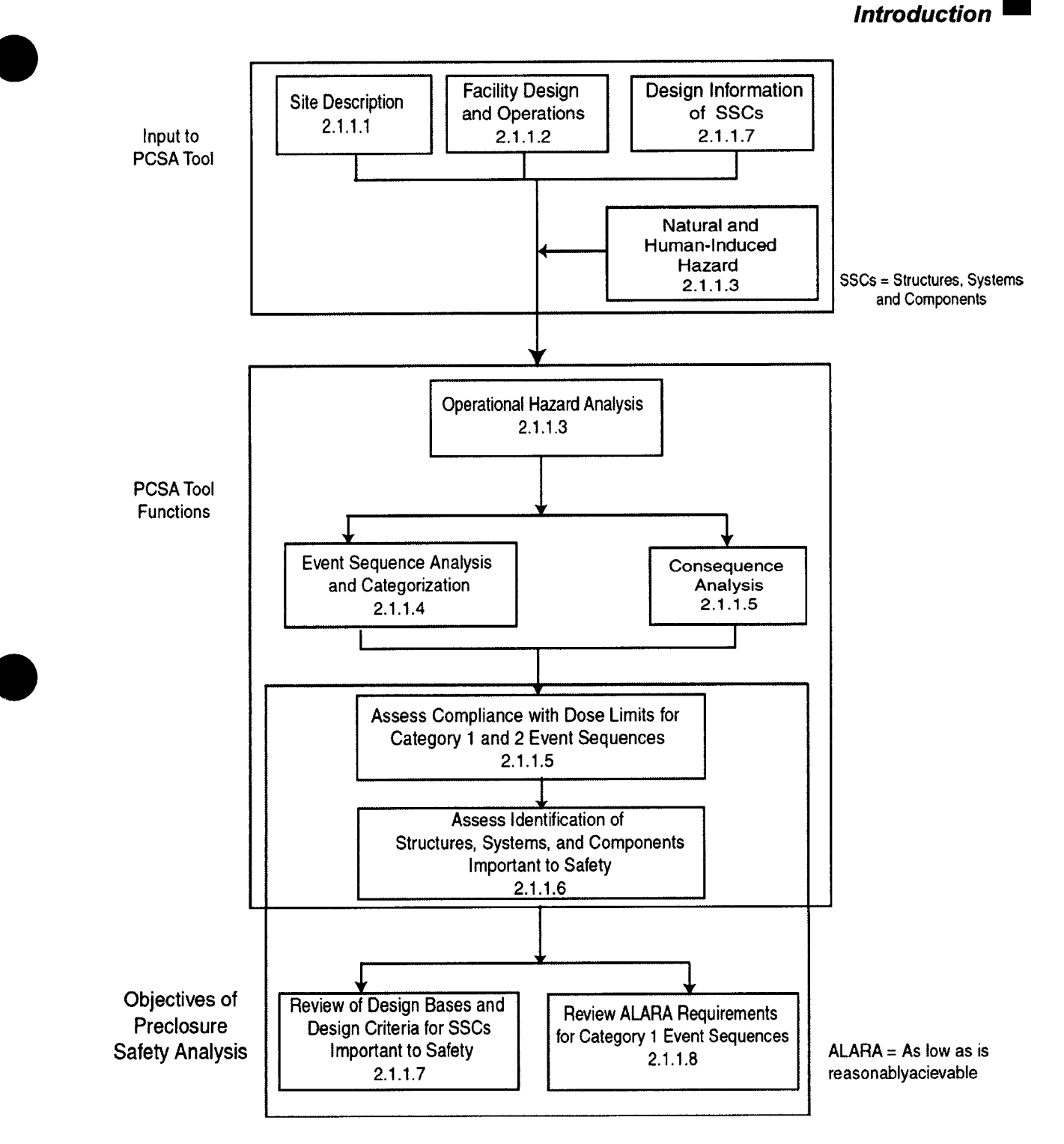

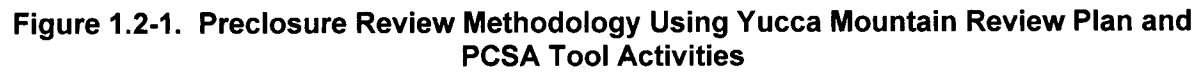

PCSA Tool Version 2.0 User Guide

1-3

### **Introduction**

- Chapter 3: Reference for Menu Functions, describes the functions of each menu, submenu, and the buttons to store and retrieve data from the database and to conduct analyses. The subsections in this chapter is organized by the menus in the main menu bar.
- Chapter 4: References, provides a list of the references used in preparing this user guide.

## **1.4 System Requirements**

The PCSA Tool has been developed to operate on an IBM-compatible personal computer with a Pentium 11-266 MHz. The operating system must be Windows NT 4.0/Windows 2000/ Windows XP. The estimated disk space required is 250 MB maximum. The program is currently developed on a Pentium 11-266 megahertz computer with 256 MB of Random Access Memory. The final size and memory requirements will be determined at the completion of the tool development. Visual Basic is the chosen programming language for the tool. Visual Basic does not need to be installed on the computer for the executable to run.

## **1.5 Software and Graphics Devices**

The PCSA Tool Version 2.0 has been developed using the following software: Visual Basic 6.0, Microsoft Access 97 SR-2, SAPHIRE Version 6.70, RSAC Version 5.2, MELCOR Version 1.8.5, InstallShield Professional-Windows Installer Edition 2.03, and a suite of utility codes. SAPHIRE is developed, supported, and distributed by Idaho National Engineering and Environmental Laboratory and RSAC codes is distributed by Radiation Safety Information Computational Center, Oak Ridge National Laboratory. MELCOR is developed, supported, and distributed by Sandia National Laboratories. InstallShield Professional-Windows Installer Edition 2.03 is distributed by InstallShield Software Corporation. The suite of utility codes, consisting of PCSA LHS Version 1.0, PCSA LHSINP Version 1.0, PCSA\_PROB Version 1.0, PCSA RSACRD Version 1.0, PCSA COMBAN Version 1.0, PCSA IETCCDF Version 1.0, and PCSA RISKCCDF Version 1.0 have been developed at CNWRA using the Lahey LF90 FORTRAN Compiler.

The tool currently provides graphics and reporting capabilities using the Visual Basic 6.0 chart and report modules. Additionally, fault tree and event tree models are graphically displayed using features in the SAPHIRE code.

## **1.6 Installation Guidelines**

A setup package, InstallShield Professional-Windows Installer Edition 2.03, was used to create a PCSA Tool installation setup for Windows NT/Windows 2000/Windows XP in a compact disk for distribution to prospective users. The setup distribution will also install the application packages SAPHIRE, RSAC, and MELCOR codes, and the CNWRA-developed applications. Microsoft Access database software is not required to be resident in the user's computer. The user may read through the detailed instructions for installation in Readme.txt provided on the installation disk.

# 1.7 Installation Test

After installation is completed, the user can run the PCSA Tool from the desktop by clicking the PCSA Tool icon. The tool installation can be tested by opening two project files PCSAdemo.mdb and Risktest.mdb. Detailed instructions for testing the installation will be provided in a later version of this user guide.

#### 1.8 Software Validation

In compliance with the requirements of CNWRA Technical Operating Procedure-018, the PCSA Tool Version 3.0 will be validated. Completion of validation testing of the PCSA Tool for Version 3.0 is scheduled for May 15, 2004. The analyses software SAPHIRE, RASC, and MELCOR will be validated independently; however, validation tests on these software would be a part of the PCSA Tool validation package. The validation test plans for RSAC Version 5.2 and MELCOR Version 1.8.5 have been completed. The SAPHIRE Version 6.7 validation test plan will be delivered by June 30, 2003.

#### 1.9 Assistance for PCSA Tool Users

Typographical Conventions

The following typographical conventions have been adopted in this user guide:

- Menu: Bold, Italic, "hot-key" Underlined
- Submenu: Italic, "hot-key" Underlined
	- Action Commands: Bold
- Data Entry Fields: Underlined
- Window Title: Bold MS Serif
- Notes: Denoted by Arrow, Italic

Training: Periodic training for new NRC and CNWRA staff and retraining for any other NRC and CNWRA staff can be provided on request.

Assistance: Telephone assistance and email response can be obtained from

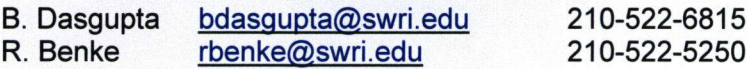

# 2 OVERVIEW OF PCSA TOOL DESIGN AND OPERATIONS

# **2.1 Computational Approach**

The PCSA Tool computer code combines the useful components of the integrated safety analysis methodologies used in the chemical industry and the probabilistic risk assessment capabilities and tools used in the safety assessment of nuclear power reactors. The PCSA Tool has been designed to (i) enter and retrieve data and information in a database, (ii) perform calculations using off-the-shelf and specially designed software, and (iii) document the review results. The executive module of the PCSA Tool interfaces with the databases and analytical tools.

The structure of the PCSA Tool is schematically illustrated in Figure 2.1-1. The figure shows that the graphical user interface, developed using Visual Basic 6.0, controls the functions of the tool by independently linking to databases and other software packages. The project database and fixed database were created using Microsoft Access database software. The failure rate, human error and failure mode checklist databases are considered fixed because these databases can only be viewed through the graphical user interface and cannot be modified by the user. The project database is the workbench for the tool, and it has been designed to perform specific data management tasks that allow safety analyses to be conducted in a systematic manner. The input data and output data to and from other software packages are also managed by this database. As seen in Figure 2.1-1, the project data are handled through several tables in the Microsoft Access database for (i) entering or gaining access to data, (ii) sorting and filtering data, and (iii) creating reports.

The model analysis in the PCSA Tool is conducted using the SAPHIRE, RSAC, and MELCOR codes, which are based on mathematical models described in Russel, et al. (1993), Wenzel (1994), and (Gauntt, et al., 2000), respectively. The SAPHIRE software conducts fault tree and event tree analyses, and the RSAC software performs dose calculations from the atmospheric release of radiological material. MELCOR is used to estimate the building discharge fraction (i.e., the fraction of radionuclides released into the building air that is transported through the building ventilation and discharged into the atmosphere).

## **2.2 PCSA Tool Modules**

The PCSA Tool structure is modeled after the preclosure safety analysis review methodology as shown in Figure 1.2-1. Activity for each section is divided into several modules, and the PCSA Tool functions through these modules. The main modules parallel the review methodology, and each module has submodules, as shown in Figure 2.2-1(a, b). The modules in the tool allow the staff to perform independent review analysis and to store data and results of the review in a structured and systematic manner. Results of the review are abstracted, as appropriate, for use in other modules of the tool. The PCSA Tool modules and data flow processes are described below. Further details on each of the modules can be obtained from Dasgupta, et al. (2002).

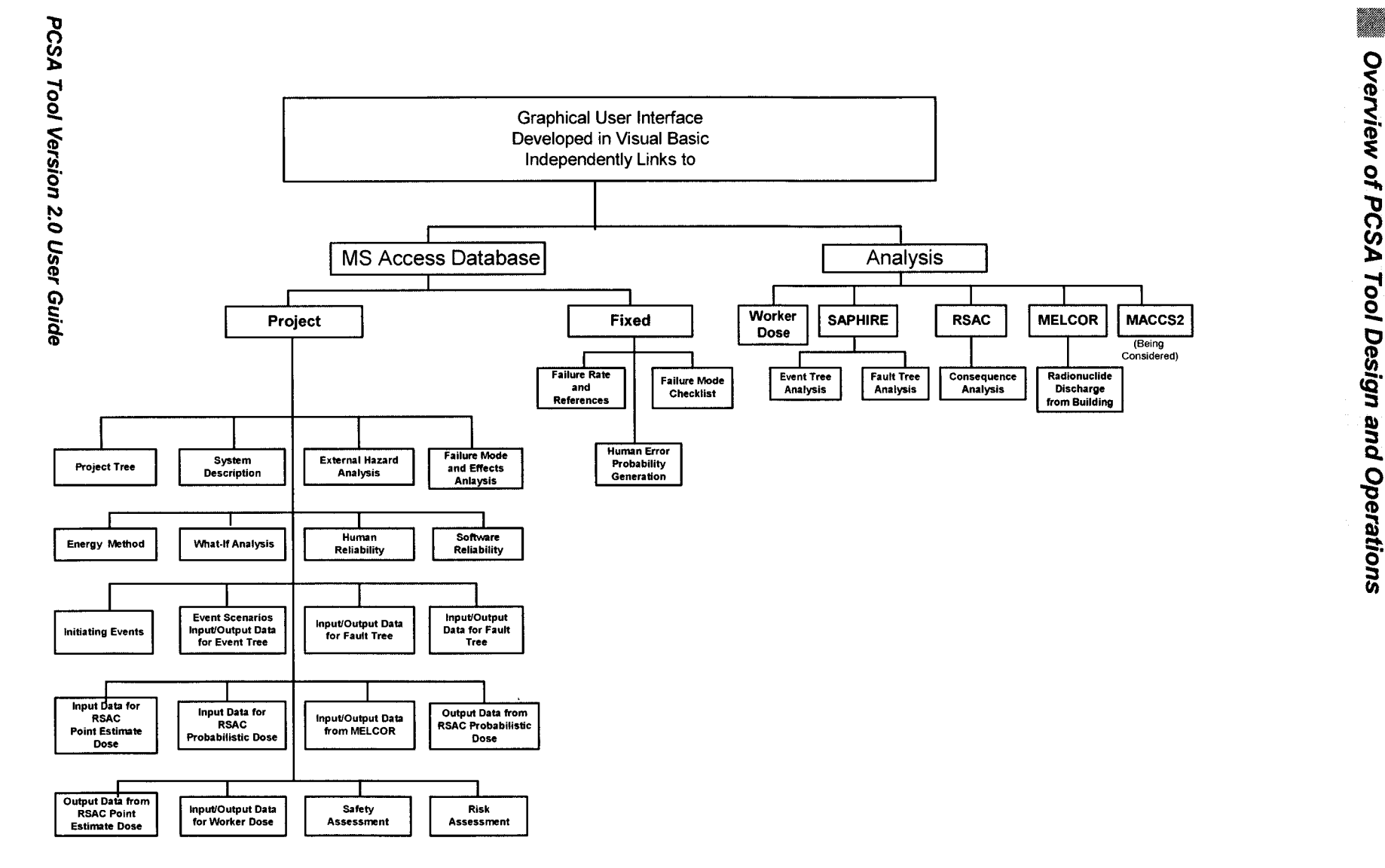

Figure 2.1-1. PCSA Tool Structure

**\*** \* **0**

 $2 - 2$ 

Overview of PCSA Tool Design and Operations **<sup>M</sup>**

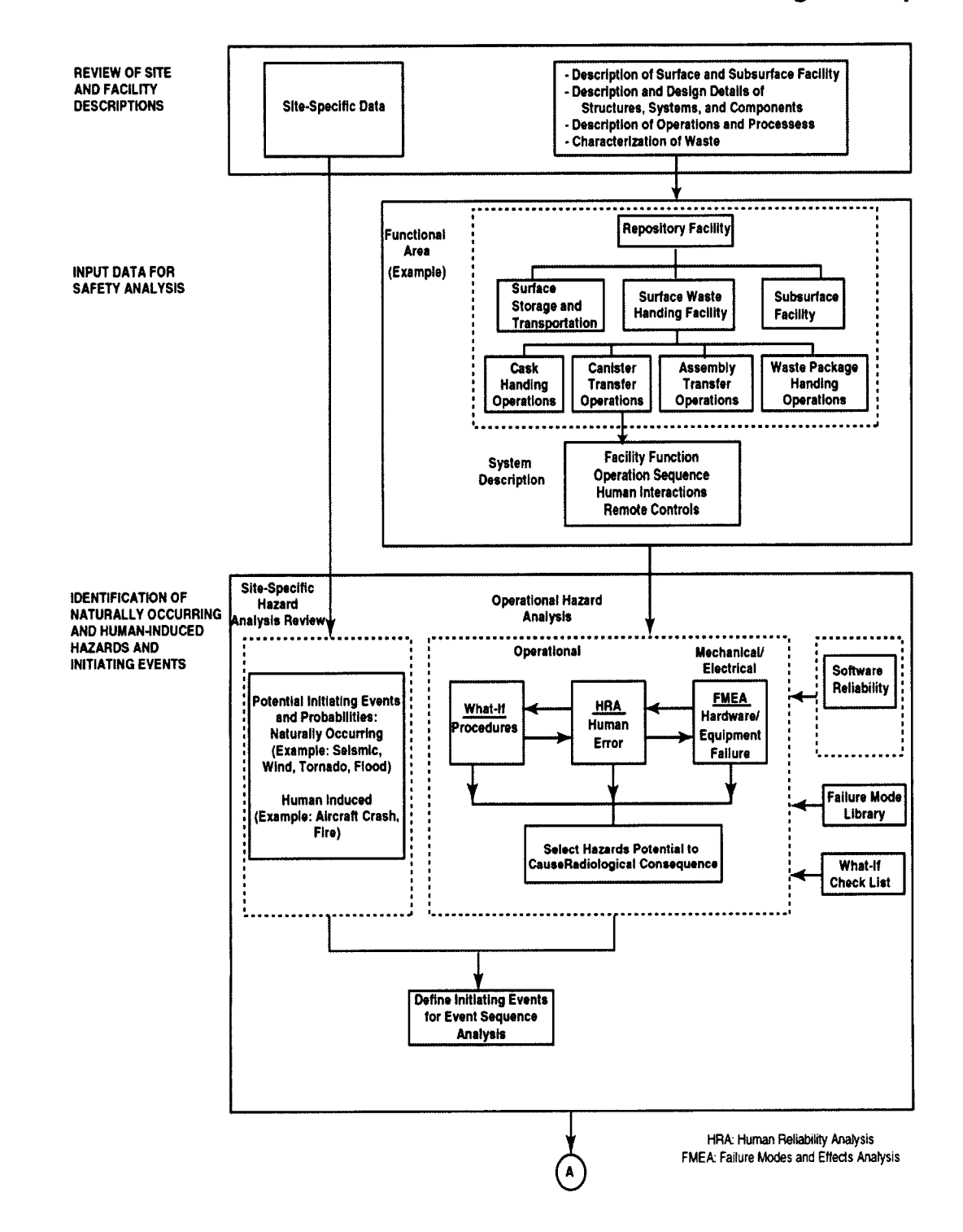

Figure 2.2-1(a). PCSA Tool Modules and Data Flow Diagram

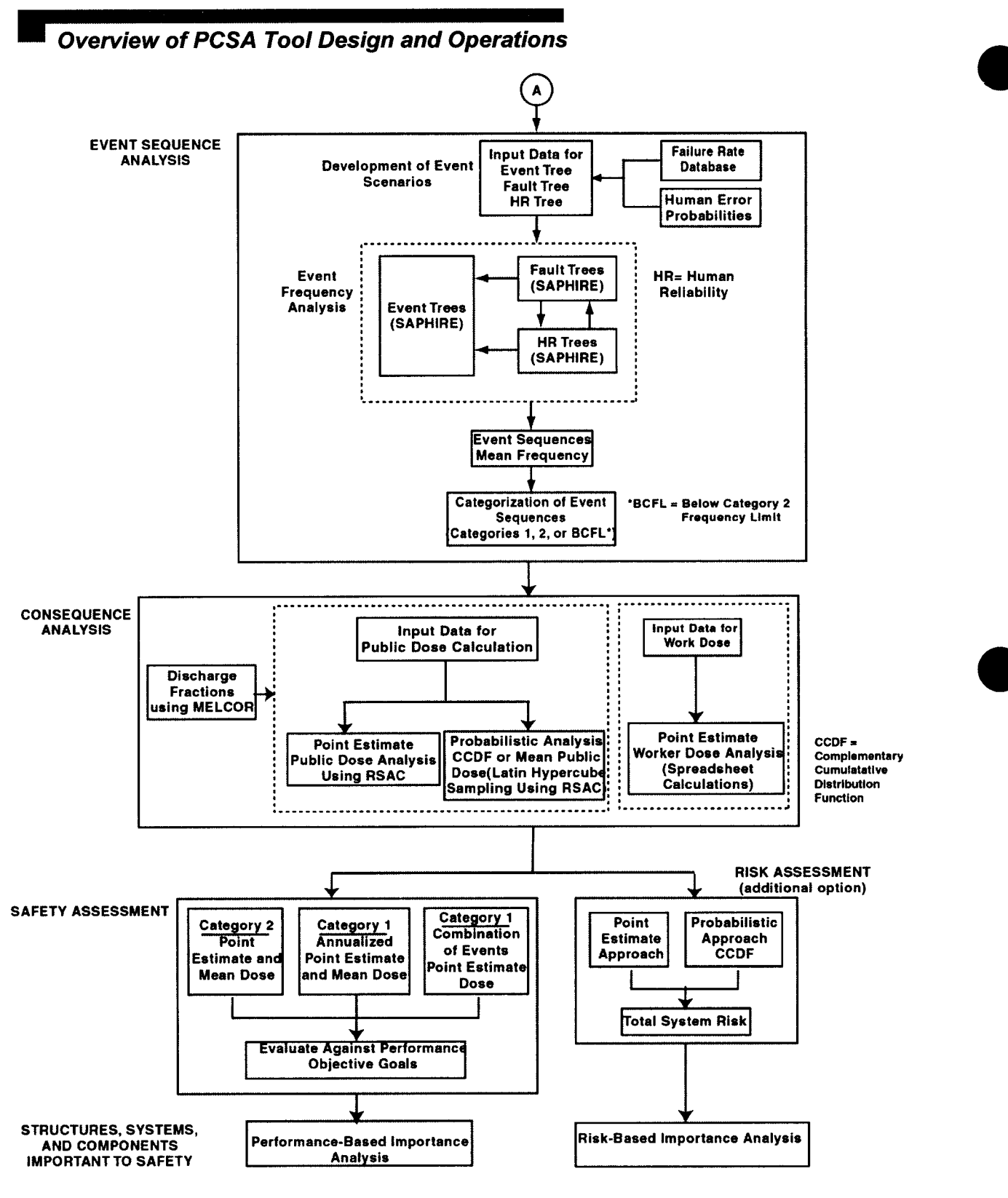

Figure 2.2-1(b). PCSA Tool Modules and Data Flow Diagram

PCSA Tool Version 2.0 User Guide

2-4

# **2.2.1 Review of Site and Facility Description**

This section, which addresses the first three boxes in Figure 1.2-1, does not have a corresponding module in the tool. Staff will identify and verify that sufficient information is available to review and perform independent preclosure safety analysis. Site-specific data refer primarily to meteorology, geology, and human activities. The facility data include description and design details of structures, systems, and components; characterization of waste and source terms; and description of geologic repository operations area operational processes and procedures with an adequate understanding of the component and facility functions and sequence of operations.

## **2.2.2 Input Data for Safety Analysis**

### **2.2.2.1 Functional Area**

The facility and operations in the geologic repository operations area can be divided into functional areas by specific function or physical area of the facility or by process. In this module, the functional area is identified to define the physical boundary of the safety analysis. The tool has been designed to develop a project tree by dividing the facility into major functional areas, then dividing the functional areas into several subareas, if required. For example, as shown in Figure 2.2-1(a), the canister transfer operation is a subfunctional area to a top level functional area Surface Waste Handling Facility. The canister transfer can be further subdivided into three subfunctional areas [not shown in Figure 2.2-1 (a)], such as air lock, cask preparation and decontamination, and transfer cell. Functional areas must be planned before using the tool. The tool allows dividing a facility into 26 (A-Z) top level functional areas. Each functional area can be divided into three further sublevels and each sublevel can be divided into nine functional areas. The tool has the potential to create 18,954 functional areas. The tool assigns an identification number to a functional area to help in systematizing the data entry and data retrieval in the project database.

#### **2.2.2.2 System Description**

Information required for safety analysis in a functional area is compiled in this submodule. A systematic analysis of operational hazard analysis requires description of the surface and subsurface facility; description of the systems and repository operations; and design information on structures, systems, and components and their functions, human actions, remote system and controls, and software systems used. In addition, nuclear material (e.g., inventories of casks and canisters) handled in the functional area of the operations is also identified and documented.

#### **2.2.3 Naturally Occurring and Human-induced Hazards and Initiating Events**

This section addresses two code submodules: (i) site-specific, naturally occurring, and human-induced hazard analysis; and (ii) operational hazard analysis, as shown in Figure 2.2-1(a). The end result of the module is to identify the initiating events that may lead to a potential radiological dose to the public or workers.

### o **Overview of PCSA Tool Design and Operations**

#### **2.2.3.1 Site-Specific Hazard Analysis Review**

The naturally occurring events and human-induced events common to all functional areas in the facility are identified in this submodule. The naturally occurring events consist of seismic, tornado, wind, flood, and others. Site-specific, human-induced events include aircraft crash, fire, and others. The U.S. Department of Energy (DOE) justification and analyses to include or exclude hazards from a generic list of hazards will be reviewed, and, if required, independent analyses will be made outside the tool. The module in the tool will record the outcome of the staff review and identify the site-specific events, including frequency of occurrence, that may initiate event sequences in the facility.

#### 2.2.3.2 **Operational Hazard Analysis**

Events resulting from the facility operations are analyzed for each functional area in this submodule. In addition, the failure checklist database is a submodule that provides input to this module.

Hazard analysis techniques are usually qualitative. The tool offers four hazard analysis methods to identify operational hazards that may result in radiological dose to the public and workers: what-if analysis, failure modes and effects analysis, energy method, and human reliability analysis. The what-if analysis technique can be used for identification of process hazards, the failure modes and effects analysis addresses hardware and equipment failures, the energy method seeks to find possible release of energy (e.g., kinetic, chemical, or thermal) from the system that may result in radiological consequences, and human reliability analysis determines the possible human errors from human activities and human interaction with other systems. Details on each of these methodologies can be found in Dasgupta, et al. (2002).

## **2.2.3.3 Initiating Events**

In this submodule, initiating events that have the potential for radiological consequences are identified. The initiating events are selected from naturally occurring or human-induced hazard analysis or operational hazard analysis. The tool further allows documentation of estimation of frequencies for the initiating events and consideration of uncertainties associated with the estimated frequencies. The database on failure rate from actuarial data can be used to evaluate frequencies associated with failure of components. In addition, fault tree analysis and human reliability analysis using the SAPHIRE software can be used to evaluate frequencies for events initiated from failure of a system or human action. To consider events identified by DOE, the tool allows such events to carry forward (flag) the information for subsequent analyses in the tool. All initiating events are assigned a unique identification number to track the event in subsequent modules.

## **2.2.4 Event Sequence Analysis**

This section addresses code submodules: development of an event scenario and event frequency analysis as shown in Figure 2.2-1(b).

## **2.2.4.1 Event Scenarios**

In this submodule, the event scenarios are developed by first identifying an initiating event from the site-specific and operational hazards analyses, then propagating its consequences through a series of safety-related systems or operations failures. Each event scenario is analyzed using the event tree method (NRC, 1994) to estimate the event sequence frequencies. Although the event tree analysis technique is exhaustively thorough, the success of this technique is based on three basic presumptions: (i) all system events have been anticipated, (ii) all consequences of these events have been explored, and (iii) the probabilities of failure for all events have been correctly estimated, including consideration of uncertainties. The tool allows the user to systematically record each event scenario and the associated data.

If the system represents a single component or piece of equipment whose failure is modeled in the event tree, the component failure rate can be estimated directly from actuarial data, if available. For multicomponent or complex systems, fault trees are used to find failure probabilities for each node in the event tree. A fault tree is a graphical tool used to depict possible ways that an undesired system state (top event) could occur. Depending on the nature of the subsystem, the fault tree may model failure of electrical systems, mechanical systems, human actions, or combination of these. Basic data for each fault tree top event can be recorded in the tool database.

Every event scenario should have a unique identification. There is no limit to the number of event scenarios that can be developed in a functional area. The user may postulate alternate event scenarios for a given initiating event, however, can flag an event scenario to be used for subsequent analyses (e.g., safety assessment/risk assessment). The flag can be changed at any time to provide the user with the capability to study the effects on safety assessment using alternate event scenarios.

Information generated from this module would be used to model event trees and fault trees in SAPHIRE software, however, that data cannot be directly used as SAPHIRE input.

#### 2.2.4.2 **Failure Rate Database and HEP Generator**

The tool contains a comprehensive library of failure rates of equipment from actuarial data. The data have been organized and categorized in an industry standard taxonomical structure. The data on a particular component can be searched with the help of a taxonomic tree structure or a built-in search capability. Each failure rate datum lists the unit associated with it (e.g., per demand or per hour). The primary and secondary references for the data source and any statistical information available on the data are also provided. The tool provides a generator to estimate human error probability by traversing a logic tree to select the appropriate human error probability and performance-shaping factor. The Technique for Human Error Rate Prediction methodology developed by Swain and Guttman (1983) for evaluating human error probability has been implemented in the tool.

#### 2.2.4.3 **Event Frequency Analysis**

Event trees and fault trees are analyzed using the stand-alone software, SAPHIRE Version 6.70 (Idaho National Engineering and Environmental Laboratory, 1998). The SAPHIRE software is a

# <u> Kanada ay kanada ay kanada ay kanada ay ahaan ahaan ahaan ahaan ahaan ahaan ahaan ahaan ahaan ahaan ahaan aha</u>

## **Overview of PCSA Tool Design and Operations**

collection of programs that allows the user to model event trees and fault trees; define event sequences and basic event failure data; solve system fault trees and event sequences; quantify cutsets; and perform uncertainty, sensitivity, and importance analyses. The system failure response is analyzed by a fault tree-linking technique whereby the fault tree logic is combined with the event tree logic resulting in a logic expression for each sequence in the event tree. The event tree and fault trees are modeled using a graphic editor. The code requires failure probabilities of the basic events as input to the model. The user can specify a point estimate or distribution of basic event probabilities as input. The SAPHIRE program generates reports and graphics. Relevant information can be abstracted and stored in the PCSA Tool project database. The user must be familiar with the operations of the SAPHIRE software package to model and analyze Event Trees and Fault Trees.

## 2.2.4.4 **Event Sequences and Categorization**

Results from the event tree analysis from the SAPHIRE runs are stored in this submodule. All event sequences are given unique identification numbers. The frequency and end state (i.e., qualitative assessment of consequence) for each event sequence are entered.

Based on the frequency of occurrences, event sequences are categorized as Category 1 or Category 2. Based on the definitions from 10 CFR 63.2, Category 1 event sequences are those natural and human-induced event sequences expected to occur one or more times before permanent closure. Category 2 event sequences are other natural and human-induced event sequences that have at least 1 chance in 10,000 of occurring before permanent closure. In this submodule, the event sequence frequencies are automatically categorized as Category 1, Category 2, or below category frequency limit based on the preclosure period assigned to the initiating events. Below Category frequency limit (BCFL) are those with frequencies of occurrence less than the Category 2 frequency limit.

## **2.2.5 Analysis of Consequence**

The consequence analysis module calculates the radiological dose to the members of the public and workers. This section addresses the two main code submodules: public dose and worker dose. These modules are supplied information through an input data module. Point estimate or probabilistic calculations can be performed for the public dose determination. Point estimate calculations of the worker dose are also available.

#### **2.2.5.1 Input Data**

This module prepares data required for public dose calculations by deterministic and probabilistic approaches. Dose calculation requires the inventory of radionuclides, meteorological data, and other parameters. For probabilistic analysis, the distributions of sampled parameters are provided in this module.

#### 2.2.5.2 **Public Dose**

The point estimate calculations of public dose are performed using RSAC software. The probabilistic calculations are based on Latin Hypercube Sampling of RSAC input parameters. RSAC is executed once for each sampled set of input parameters to determine the dose from

Overview of PCSA Tool Design **and Operations**

that realization. The results from the simulations and dose calculations are processed and displayed in this module. The tool provides a separate module for generating input data to calculate building discharge fractions using the MELCOR software. The building discharge fraction serves as input data in the public dose calculation using RSAC.

### **2.2.5.3 Worker Dose**

The worker dose option performs a spreadsheet calculation to estimate dose to the facility workers. This calculation is limited to underwater-handling events, with workers present above the pool. A single screen provides the user interface for the input and output of the worker dose calculations.

## **2.2.6 Safety Assessment**

The safety assessment module integrates and analyzes the results obtained in the various tasks for safety assessment. This integration includes, among other things, tabulation of frequencies for event sequences and consequences. The results are analyzed to assess safety by comparing the dose with performance objectives for the Categories 1 and 2 event sequences stipulated in 10 CFR 63.1 11. For Category 1 event sequences, the two approaches for safety assessment used in this module are annualized dose and combination of events. For Category 2 event sequences, each event sequence is compared with Category 2 dose limits.

## **2.2.7 Risk Assessment**

The risk assessment module evaluates aggregate risk from a potential repository during the preclosure period. Estimation of aggregate risk is not required by the U.S. Nuclear Regulatory Commission (NRC) regulation in 10 CFR Part 63 and will not be used directly in compliance determination. However, estimation of aggregate risk is incorporated in the PCSA Tool for gaining risk insights. Additionally, the risk assessment can be used also to evaluate the reliance on structures, systems, and components important to safety.

## **2.2.8 Structures, Systems, and Components Important to Safety**

The structures, systems, and components important to safety will be identified using a performance-based importance analysis. This module is not yet fully developed. The approach and current state of development are discussed in Dasgupta, et al. (2002, Chapter 9).

# **2.3 PCSA Tool Menu Structure**

The structure of the menus in the context of the PCSA Tool functions is described in this section. When the program is first executed, a startup title form is displayed to the user with an artistic rendering of the proposed Yucca Mountain repository (CRWMS M&O, 1996). The user can open or create projects from the startup page. The tool creates and opens project database files with the extension .mdb. Project files must be stored in an already established directory Project. In the PCSA Tool, the term Project represents a single specific database. The project files for SAPHIRE analysis are managed by the SAPHIRE software. It is, however, recommended these files be saved in an established directory, Saphire Projects.

#### **A SERIE AN DE SERIE AND DE SERIE AND DE SERIE AND DE SERIE AND DE SERIE AND DE SERIE AND DE SERIE AND DE SERIE Overview of PCSA Tool Design and Operations**

Figure 2.3-2.

After selecting a file or creating a new file, the PCSA Tool opens the main tool window with a menu bar at the top the window. The menu bar lists various functions and categories into which the tool allows entry of data or further actions. The overall menu and submenu structure is shown in Figure 2.3-1. By clicking on the various options, the user is able to navigate through various programs, forms, tables, and reports. The user can then enter data into the selected table or form and recall the data at a later time. The forms and tables provide further actions

through button controls. A typical example of the structure of action buttons is shown in

#### Overview of PCSA Tool Design and Operations **<sup>m</sup>**

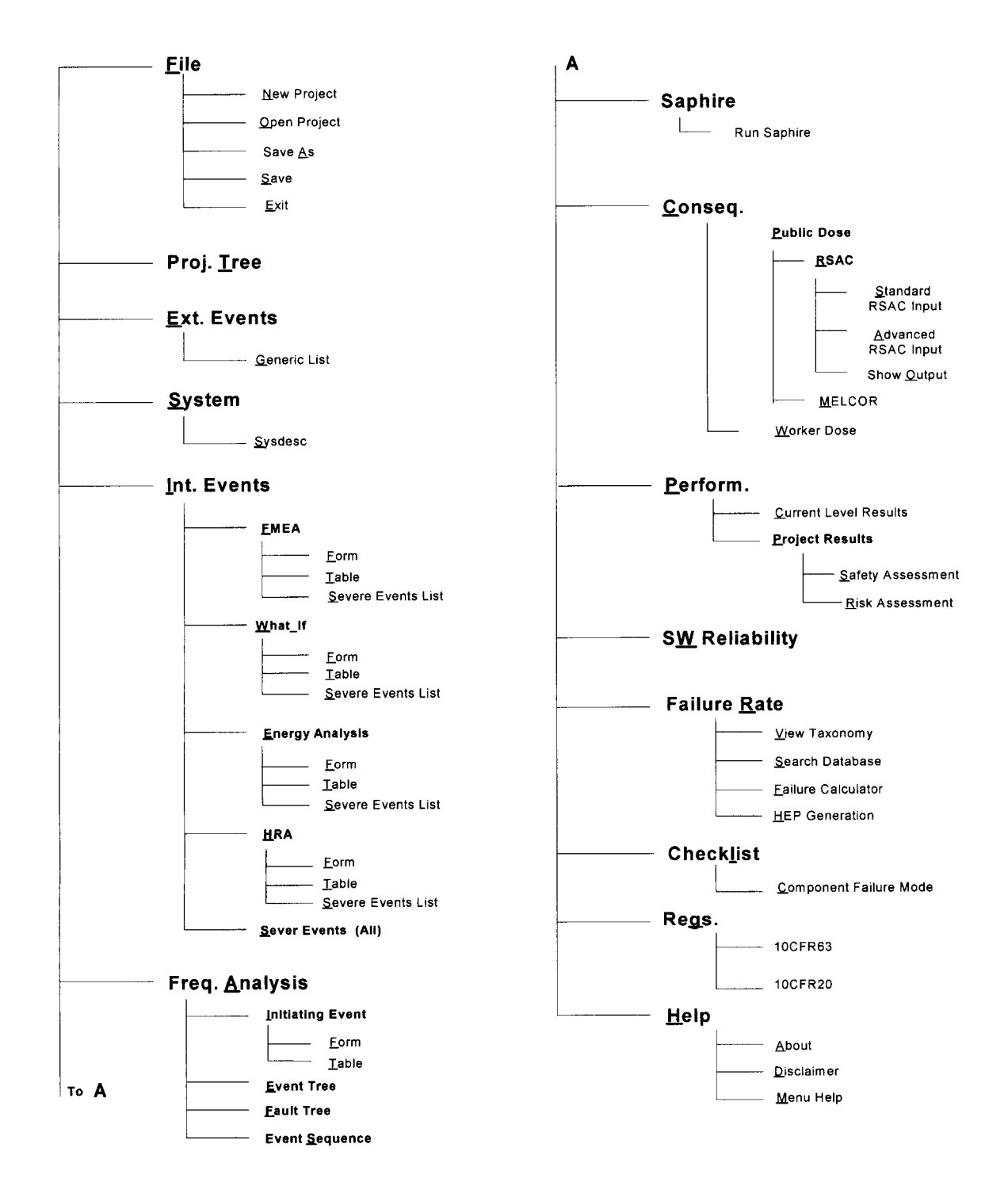

#### Figure 2.3-1. Tree Diagram Showing Layout of Menus and Submenus

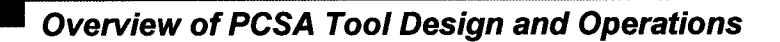

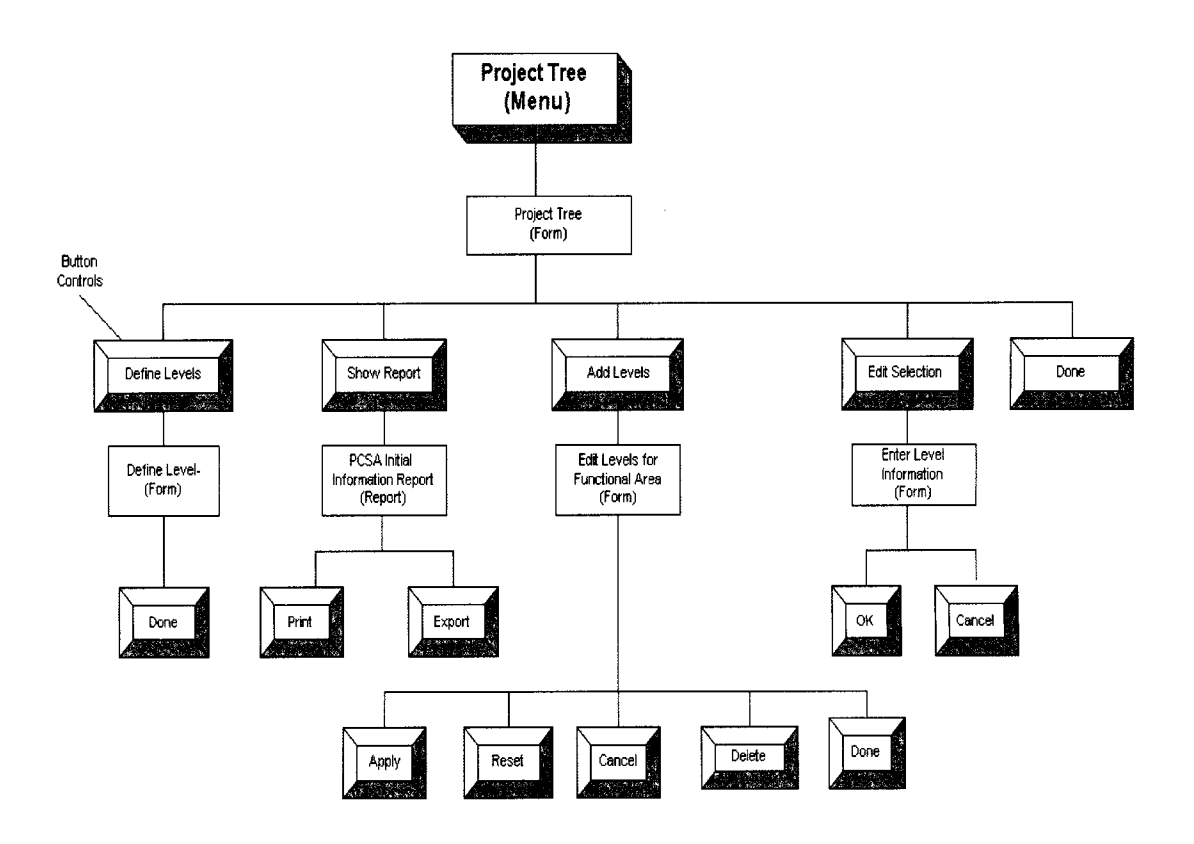

**Figure 2.3-2. Example of Typical Action Buttons for Each Menu**

### 3 REFERENCE FOR MENU FUNCTIONS

### 3.1 Getting Started

When the program is first executed, a startup title page is displayed to the user (Figure 3.1-1). The startup page displays five buttons: About PCSA, Disclaimer, Open Project, Create Project, and Exit. About PCSA button describes the tool and the project. The Open Project button will open an existing project, and the Create Project button will enable the user to create a new project. Both buttons open a dialog box as shown in Figure 3.1-2. The dialog box has features similar to other standard Windows application packages (e.g., the Browse Control button enables searching a project file, or storing a project file in the directory structure). The PCSA Tool will create and open database files with the extension .mdb.

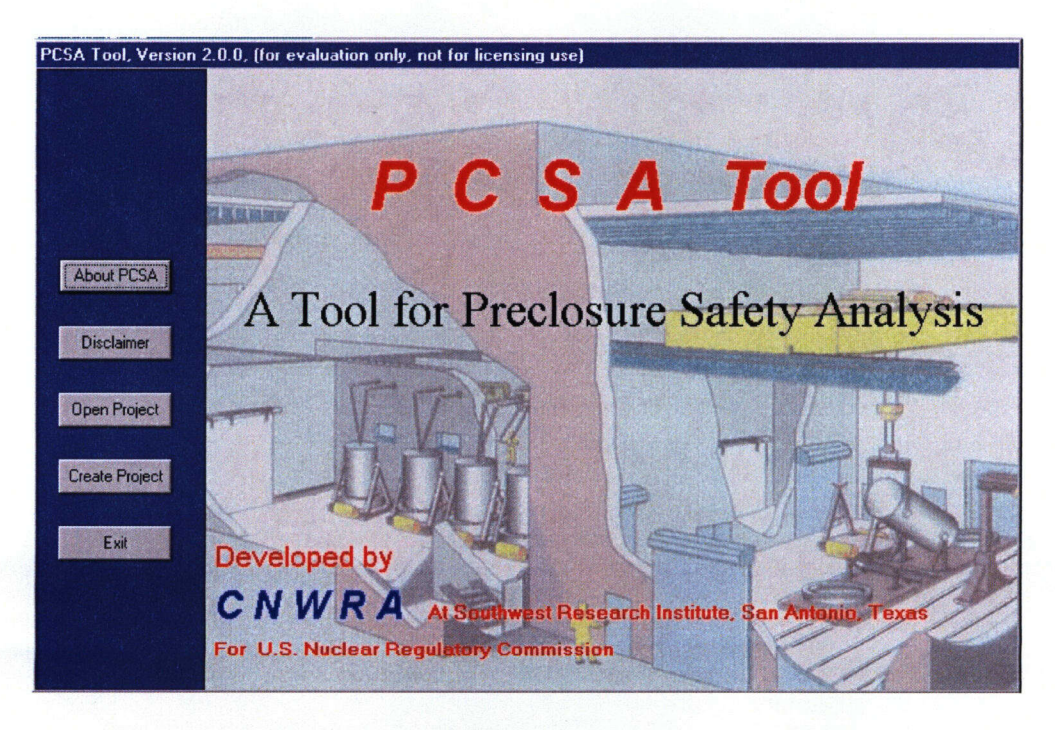

Figure 3.1-1. Display of Startup Screen Window PCSA Tool

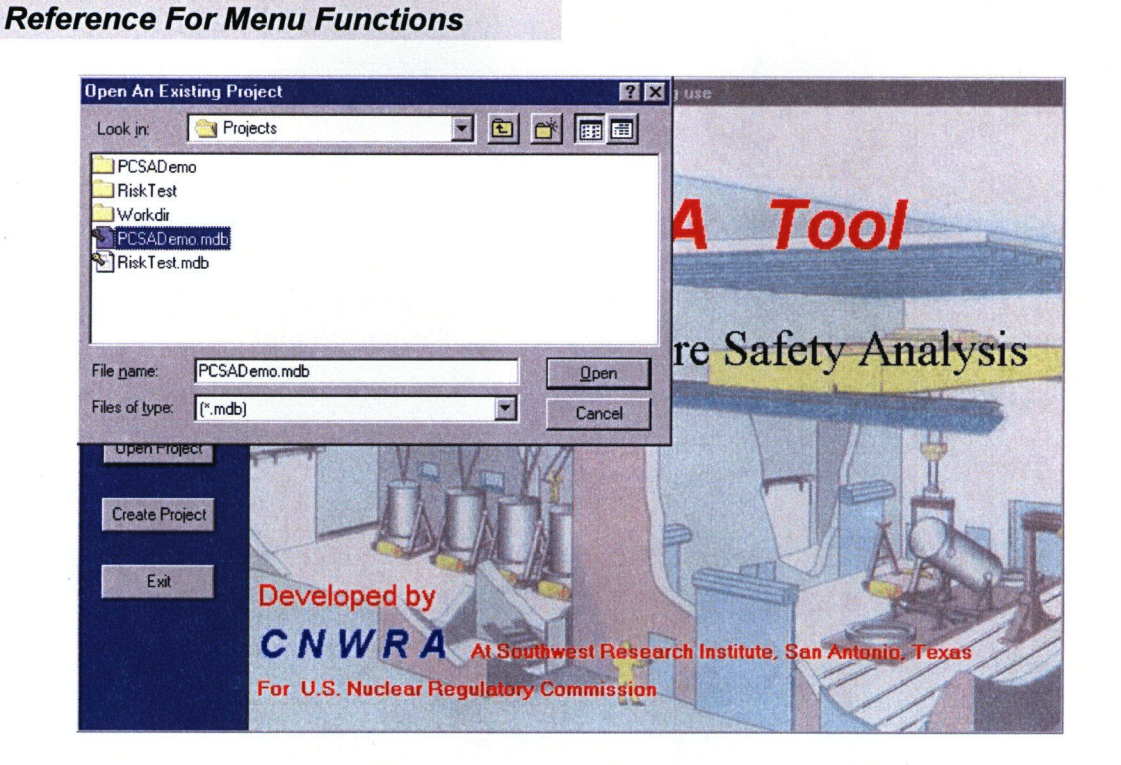

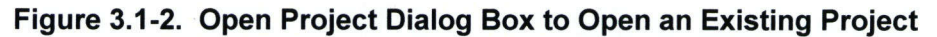

#### Action Commands

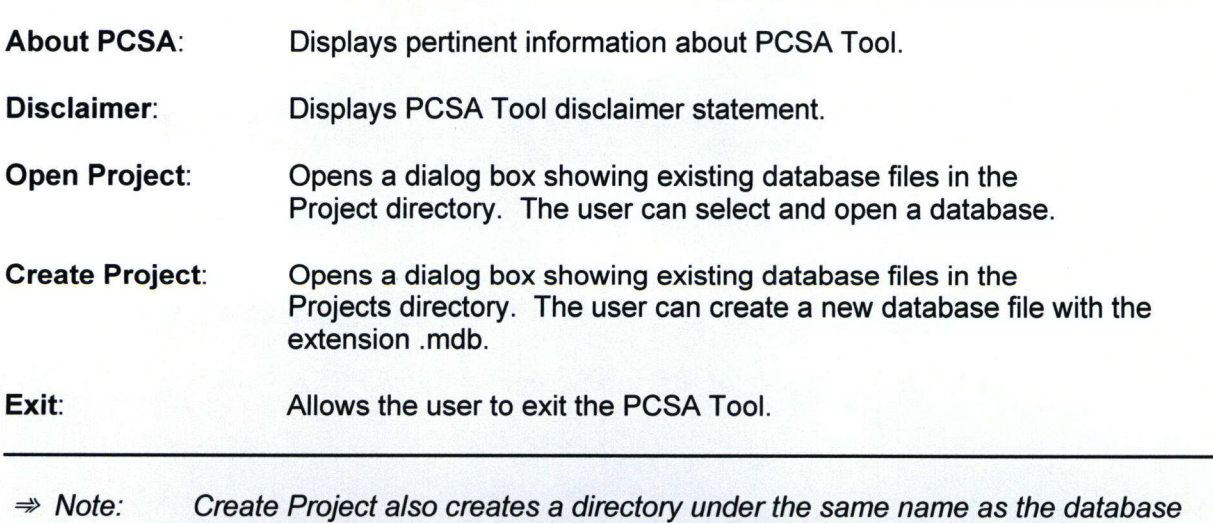

file. The newly created directory will have three subdirectories RASCRuns, ScRiskRuns and Total Risk. Users sharing the project database must have corresponding subdirectory structure and the associated files in their computers.

# **3.2 File**

Once the database has been selected, the PCSA Tool displays the main form as shown in Figure 3.2-1 with the main menu bar at the top of the screen. The first menu is the *File* menu. The submenus under the **File** menu are described below.

Open Project: The program will default back to the opening title screen as illustrated in Figure 3.1-1. The Open Project button will allow the user to select an existing file.

New Project: The program will default back to the opening title screen as illustrated in Figure 3.1-1. The Create Project button will allow the user to type in the name of a new file.

Save: Saves the information in the current project database. The user must be aware that any entered information resides in a temporary database until saved.

Save As: Saves the information as a new project database.

 $Exit$ : The tool will prompt the user to save any information entered in the current session before quitting the program.

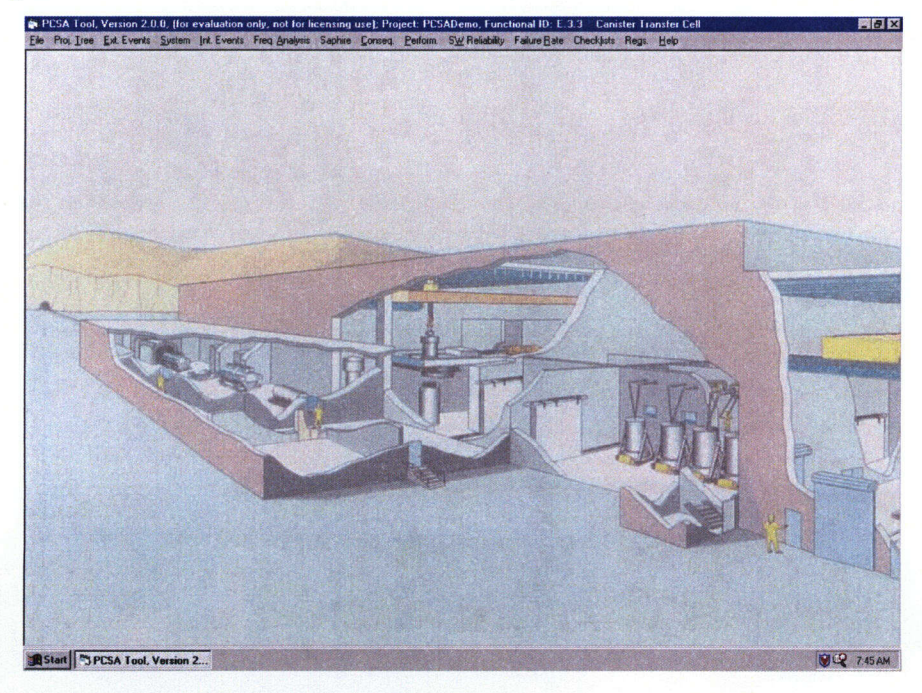

Figure 3.2-1. PCSA Tool Showing Menu Bar

**File** 

## **M** Proj. Tree

# **3.3 Proj. Tree**

There are two Project Tree (Proj. Tree) phases. The first is creating a project tree, while the second is modifying a project tree, which will be discussed in Section 3.3.3.

## **3.3.1 Creating a Project Tree (Proj. Tree)**

When starting a new project, the Create Levels for Functional Area window illustrated in Figure 3.3.1-1, will be displayed with four columns to select the level that will identify a functional area with a Functional ID. The Project Tree assigns an alpha-numeric identification to a functional area that helps systematize data entry and data retrieval in the project database.

The levels are constructed by clicking on the appropriate letter and the sublevel numbers. The tree structure may be viewed using the View Tree button. The first column provides options A through Z, and each of the remaining three columns provide options 1 through 9. The Functional ID selection is oriented so the alpha-numeric combination is selected in a set order. With the selection of a level the user builds a Functional ID, which is displayed in the current selection window. The user can either add the Functional ID to the table on the right using Apply or clear the selection with Reset. To delete a Functional ID, the user must highlight the Functional ID in the table and select Delete. The Functional IDs will be placed in order automatically even if an ID is not entered in the correct sequence. For example, if A.1 is inserted after A.2, then A.1 will still be placed before A.2. When the desired number of Functional IDs have been created, select **Done** to advance to the main project screen.

The following list includes basic Project Tree steps:

- (1) Plan: Know how many levels the functional area requires and how many sublevels are needed for each level. It is important to plan the project tree structure in advance, because the tool allows limited capability to delete a Functional ID. See the following note.
- (2) Input the Levels: Input the alpha-numeric Functional ID using the columns provided, as shown in Figure 3.3.1-1, and select Apply.
- (3) Generate the Project Tree: When the entries are complete, select Done to advance to the main project screen. An entry may be deleted after Apply has been selected using the Delete command.
- (4) Describe the Functional Areas: Provide a description of each functional area at each level and sublevel, by selecting **Proj. Tree** from the top tool bar (see Section 3.3.2).

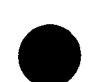

**Proj.** Tree **m**

 $\blacksquare$ 

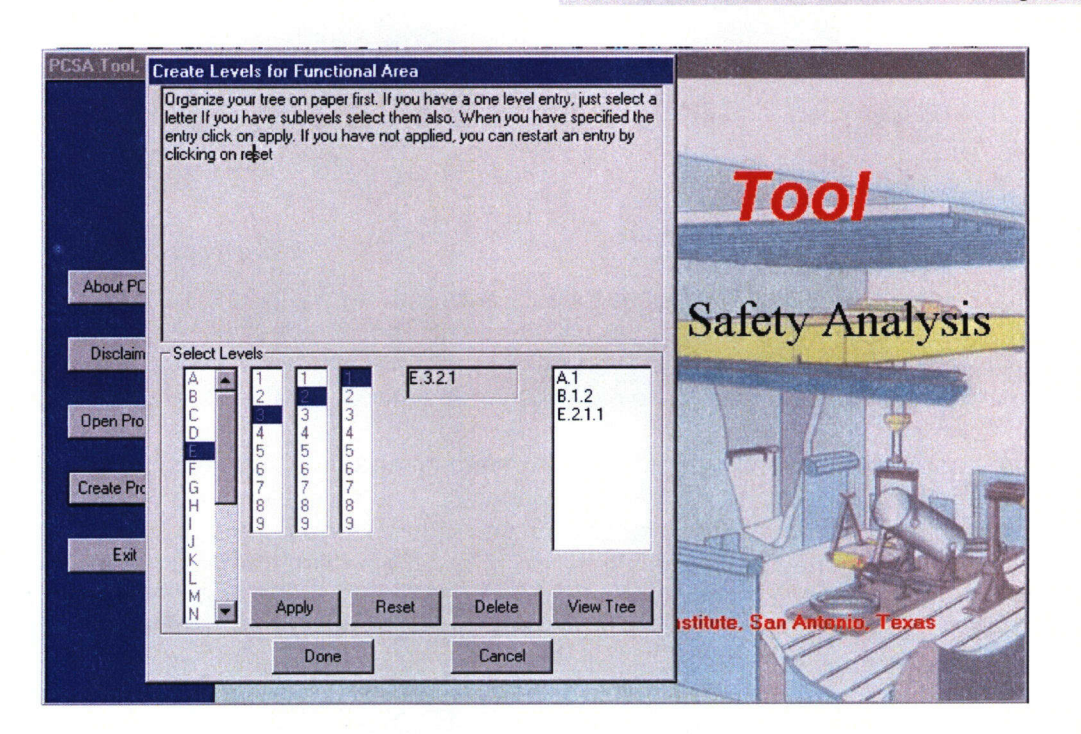

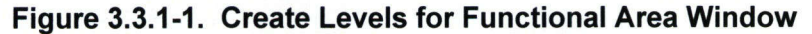

#### Action Commands

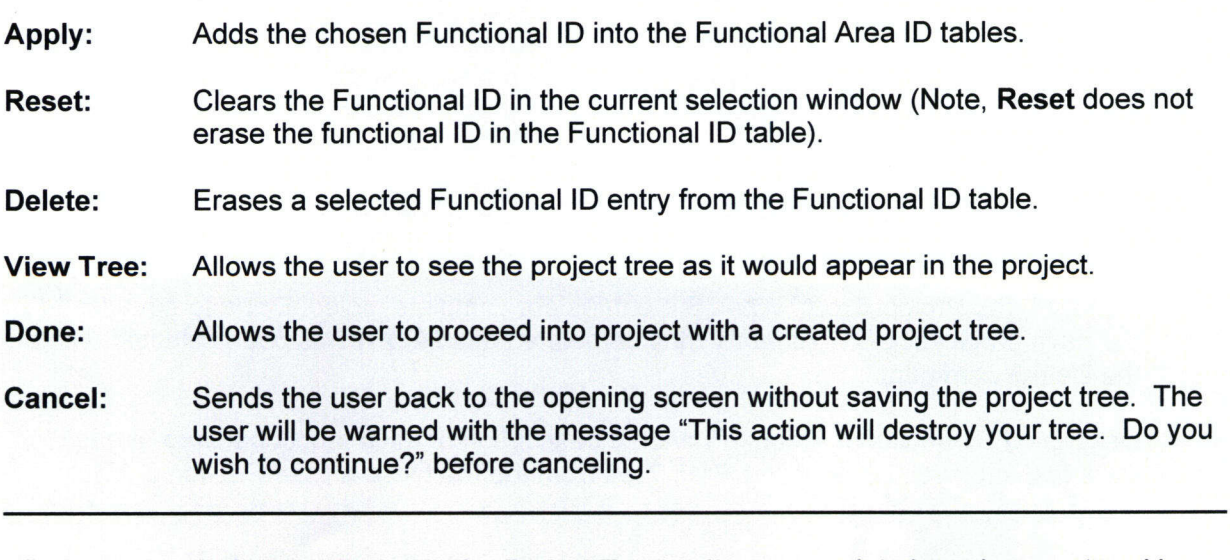

→ Note: **Delete** is allowed in the Project Tree as long as no data have been entered in another form or table.

# **M Proj. Tree**

 $\Rightarrow$  Note: The user is advised to use caution while creating the Project Tree because the tool offers limited flexibility in deleting a Functional ID that has been incorrectly or inadvertently applied. The user must note that a Functional ID already selected (using Apply button) cannot be further subdivided. To subdivide the functional area, the user must delete the Functional ID and recreate with the desired sublevels. Another note of caution, the Functional ID can only be deleted if there is no data entered in the database under this Functional ID. It is recommended that the user make several trials to become familiar with building a project tree and understand the limitations before embarking on developing a bigger tree for a project.

#### 3.3.2 **Functional Area Descriptions**

After the Project Tree has been created, selecting a base level will display the Functional Area Descriptions window shown in Figure 3.3.2-1, which allows the user to input descriptions of each area. At the bottom of the window, Remarks and Saphire Proiect Location data may be input without any character limitations.

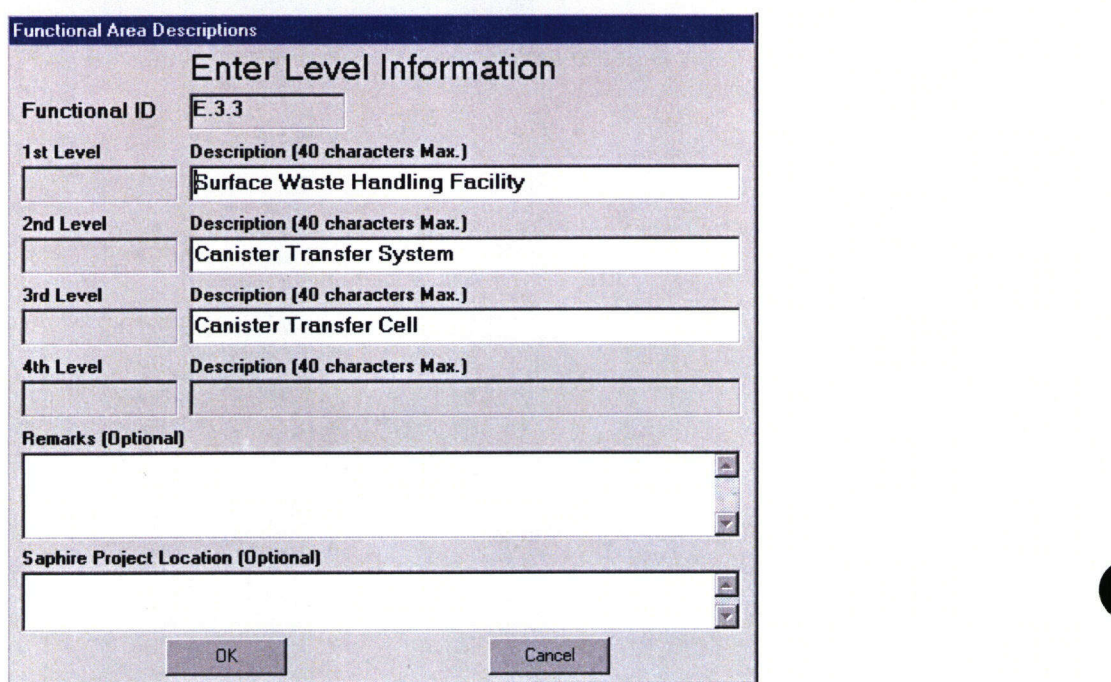

Figure 3.3.2-1. Functional Area Descriptions Menu

Action Commands

OK: Accepts any additions or changes made by the user and closes the Functional Area Descriptions window.

Cancel: Closes the Functional Area Descriptions window without retaining any input made by the user.

# **M Proj. Tree**

## 3.3.3 Modifying a **Project Tree**

The project tree can be modified at any time. The **Proj. Tree** menu can be selected from the top menu bar to display the Project Tree window. The Project Tree window opens with the first level shown, while the sublevels are displayed by expanding on each node, as shown in Figure 3.3.3-1.

To add a functional area, the **Add Level** button can be used. The Add Level button displays a Edit Levels for Functional Area window, shown in Figure 3.3.3-2, and the functions of the buttons in that dialog box are given on page 3-5.

The user can delete the functional area at the end of a branch if there is no data associated with the functional area.

#### 3.3.4 Selecting a Functional Area

The **Proj. Tree** menu prompts a Project Tree window that displays an expandable and collapsible tree view of the functional area, as shown in Figure 3.3.3-1. The Project Tree is used to show and develop the organization of functional areas as a tree structure. This window helps to manage data from the facility hazard analysis in a systematic manner. The data for each node of the tree can be expanded to three levels, allowing three levels of subsections for each functional area. When the lowest level of a functional area is selected and the Done button is clicked, a graphical user interface activates the **System, tnt. Event,** and **Freq. Analysis** menus (see Figure 3.2-1), and the Current Level Results submenu under the **Perform.** menu.
**Project Tree** E - Functional Area<br>
E - A - Facility Gate B - Cask Carrier Parking E C - Carrier Preparation Building 1 - On-site Transportation System ..... 2 - Mateial Handling System f D - Between CPB and WHB E - Surface Waste Handling Building 1 - Carrier Bay **B** 2 - Assembly Transfer System  $\dot{B}$  1 - Cask Unloading Area E 2-DCLoadingArea:HotCel 1 -DC Loading Step 1 **2** - DC Loading Step 2 **H** 3 - Fuel Blending & Storage Pools E 4 -Non Standard Fuel Handing Pool 3 - Canister Transfer System -- 1 - Air lock 2 -Cask Prep and Decon Area 3 -Canister Transfer Cel E-4 - Disposal Container Handling System  $F -$ Subsurface **Selected Level Description** Delete Selection  $E.33$ Canister Transfer Cell Define Levels Show Report Add Level Edit Selection Done

**Figure 3.3.3-1. Project Tree Functional Areas Expanded to Fourth Level**

| F)<br>田<br>$D_{\text{max}}$<br>由<br>E | B - Cask Carrier Parking<br>C - Carrier Preparation Building<br>Edit Levels for Functional Area                                                                                                    |  |
|---------------------------------------|----------------------------------------------------------------------------------------------------|--|
| 中山<br>$-F$                            | Select Levels<br>A.1.2<br>$\frac{A1}{B.1}$<br>$\frac{2}{3}$<br>B<br>s<br>3<br>C<br>D<br>B.2<br>3<br>C.1<br>4<br>F<br>C.2<br>$\overline{5}$<br>500<br>$\frac{5}{7}$<br>6<br>D.1<br>G<br>7<br>E.1.1<br>H<br>E.1.2<br>$\frac{8}{9}$<br>$\frac{8}{9}$<br>$\frac{8}{9}$<br>E.1.3<br>E<br>E.2.1.1<br>Κ<br>Apply<br>Reset<br>Delete<br>$\frac{L}{M}$<br>Only new entries can be deleted<br>E<br>Cancel<br>Done |  |
| <b>Selected Level</b><br>E.3.3        | <b>Description</b><br><b>Delete Selection</b><br>Canister Transfer Cell                                                                                                    |  |

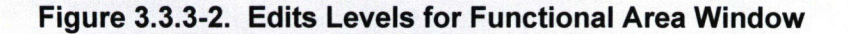

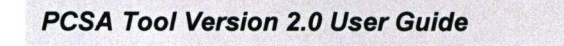

Proj. Tree

and the company of the company of the company of the company of the company of **Proj. Tree**

#### Action Commands

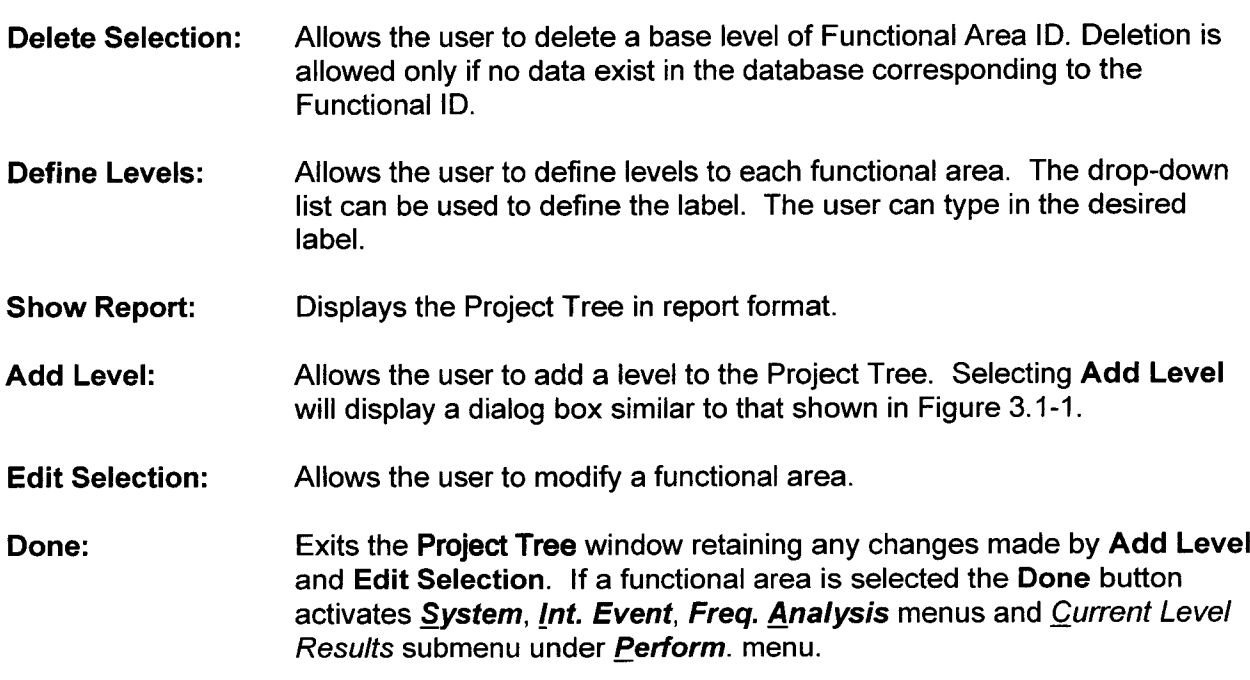

 $\Rightarrow$  Note: If a Functional ID has not been selected, other project options will not be available.

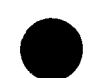

## 3.4 Ext. Events

The **Ext. Events** menu contains a submenu, Generic List, that leads to a database with tables containing a generic list of naturally occurring and human-induced external events. The event screening process is based on an in-depth review of U.S. Department of Energy (DOE) reports or an independent analysis. The outcome of the review for each category can be stored in the database.

#### 3.4.1 Generic List

The Naturally Occuring and Human-Induced Events window as shown in Figure 3.4.1-1 is accessed by selecting **Ext. Events** from the main menu and opening the Generic List submenu. The table shows the four screening criteria: Potential exists for event to be applicable; Rate of process high enough to affect facility; Consequence of an event significantly high to affect facility; and Event Frequency (per year). To consider an event applicable to the repository site, the outcome for the first three screening categories should be Y (yes), and the frequency of occurrence of the event should be greater than the Category 2 frequency limit. A potential initiating event is indicated by  $Y$  in the Applicability of the Events to the Site column while N indicates a negative outcome. Based on the four screening criteria listed on the left-hand side in Figure 3.4.1-1, the Applicability of the Event to the Site is automatically determined by the program for an event being evaluated.

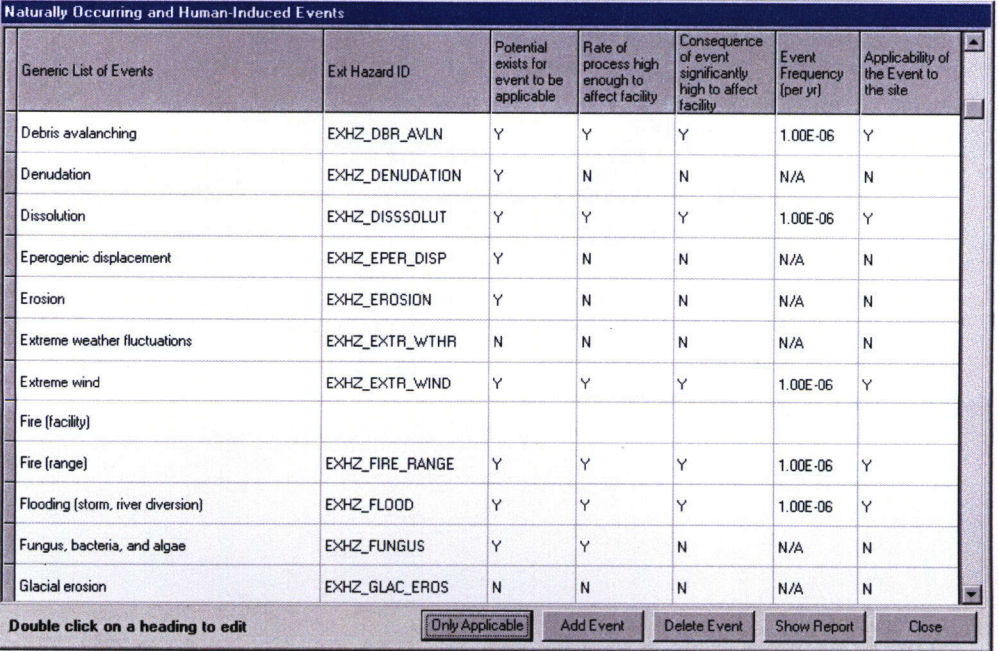

Figure 3.4.1-1. A Site-Specific Hazard Analysis Database

# **Ext. Events**

#### **Action Commands**

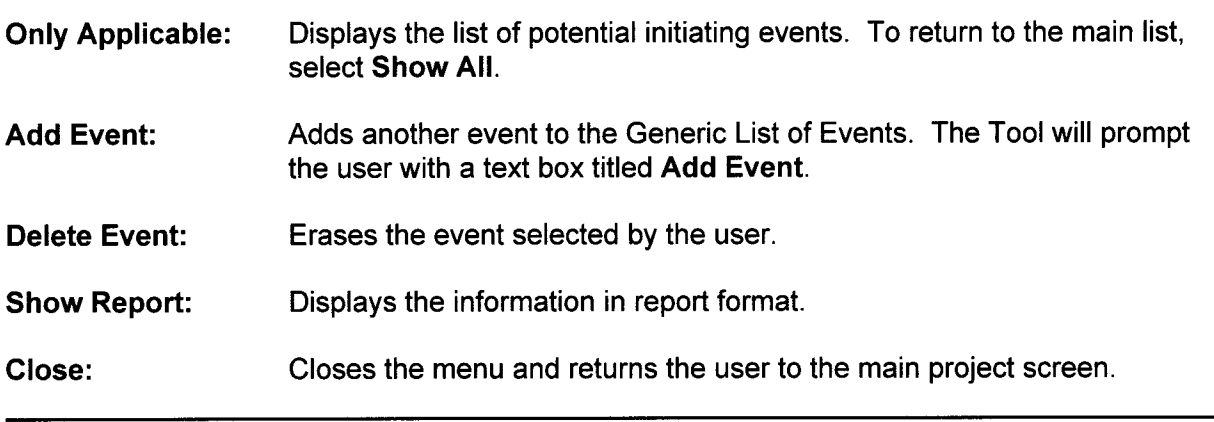

## 3.4.2 *Editing and Creating Event*

The event screening process will be based on an indepth review of DOE reports. The outcome of the review for each screening criterion can be stored in the database by double-clicking on an event in the Generic List of Events column which will launch an Events window similar to that in Figure 3.4.2-1. The fields provided in the form allow the reviewer to provide comments about the DOE Definition of events, Required Condition for the events, and brief discussions about corresponding screening criteria. In general, decisions about screening criteria will be made based on DOE document reviews, and the review finding may be provided in the corresponding text fields to support the decision made. The tool provides text field to record the review outcome of DOE documents for four screening criteria: Potential exists for event to be applicable; Rate of process high enough to affect facility; Consequence of an event significantly high to affect facility; and Event Frequency (per year). Acceptance of a screening criterion is indicated by clicking the Yes button which automatically updates the corresponding criterion in the Generic List of Events in Figure 3.4.2-1. Furthermore, the events form has Additional Discussion and DOE References text fields for storing more information. If there is an independent report generated from the review, the report file can also be linked to the database by providing the name and path of the directory structure.

*Ext. Events* **<sup>m</sup>**

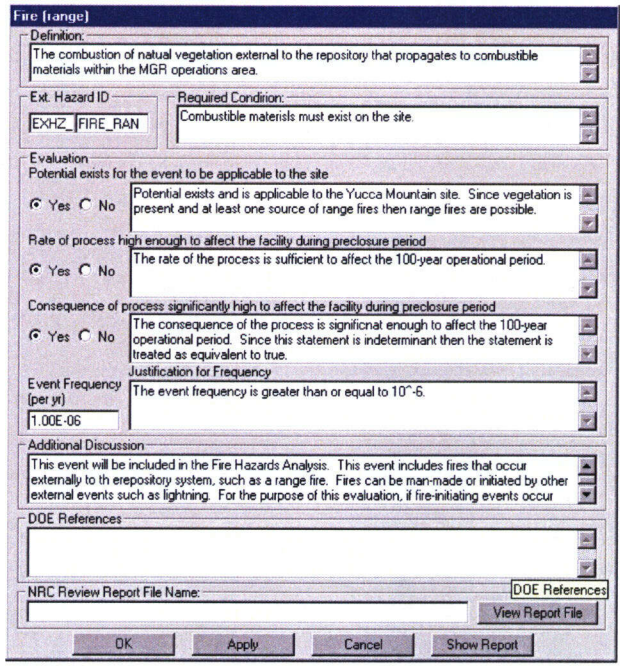

#### Figure 3.4.2-1. Form to Store Staff Review Results for a Site-Specific Hazard

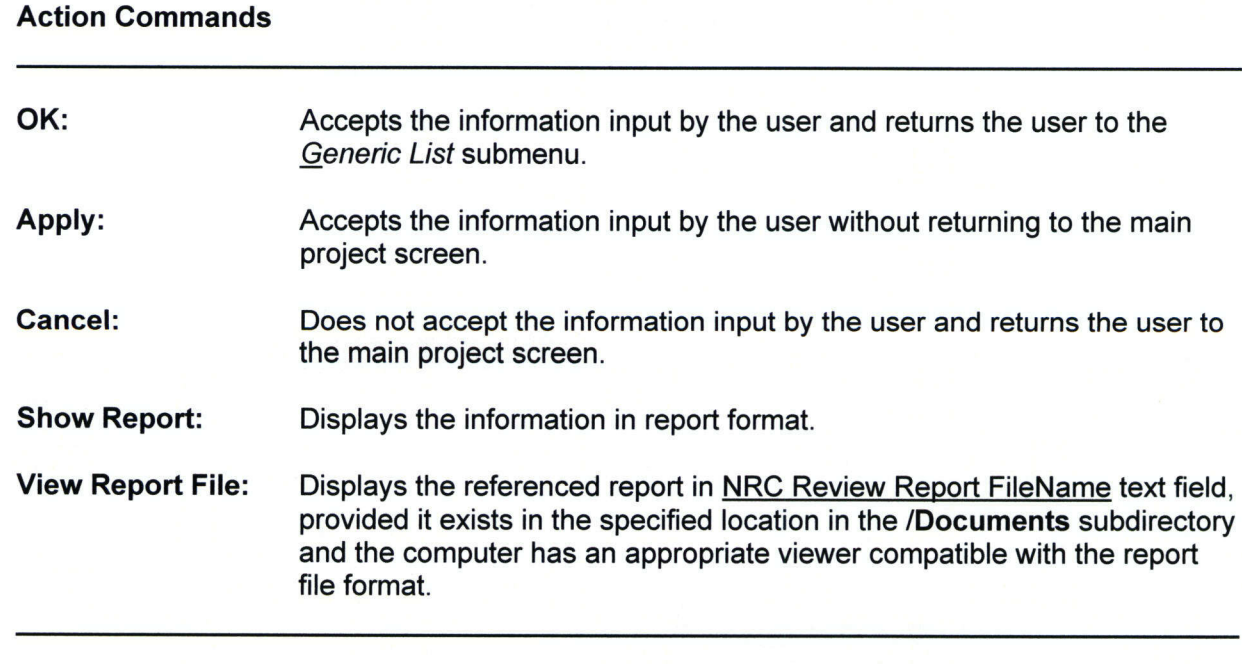

*>* Note: The report file's extension (.wod, .doc, and such) must be registered on the computer in order for the View Report File feature to work.

**m** system

# **3.5 System**

Information required for operational hazard analysis is compiled in this menu.

#### **3.5.1** *Sysdesc*

The System Description window, is opened in the PCSA Tool by clicking on the *SysDesc* submenu item under the System menu. The System Description window, shown in Figure 3.5.1-1, can be used only when a functional area is selected from the *Proj. Tree* menu. The System Description window provides fields to document a detailed description of the functions of the system, a detailed operation sequence, a list of equipment used, source terms in the functional area being analyzed, and human actions. Each box may contain an unlimited number of characters. The descriptions of individual data entry fields shown in Figure 3.5.1-1 are presented next.

Functional ID: Displays Functional Area ID chosen in the Project Tree window along with the level descriptions to the right. All information input into the System Description window will correspond to this Functional ID. The Functional ID may not be modified in this window.

Functions: Provide a brief description of the functions of the system or process being analyzed.

Detailed Operations Sequence: Enter step-by-step sequence of operations in the functional area.

Equipment Used: List equipment used in the handling operation of radioactive waste (e.g., overhead bridge crane, manipulator, and such).

Nuclear Material Handled: List radioactive waste material handled in this functional area (e.g., 4-BWR, 2-PWR).

Software Systems: Enter software systems, if any, used in operating equipment that handle radioactive waste.

Human Actions: (a)Maintenance and Standby: Describe briefly human actions for maintenance and standby if available. (b) Operational: Describe briefly human operations interaction with devices such as software, remote system, and such.

Additional information: Enter any additional information.

DOE References: Enter information about DOE references.

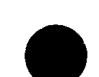

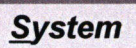

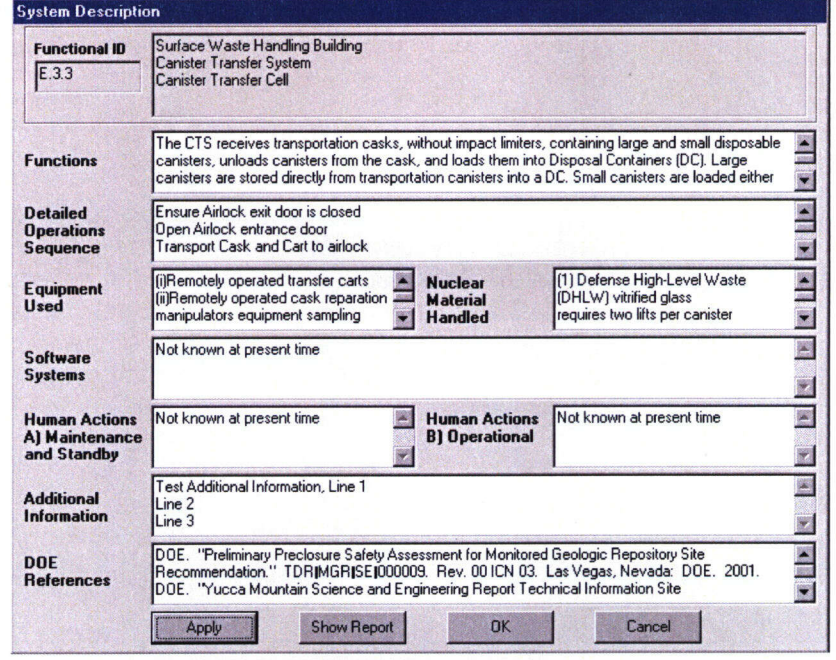

# Figure 3.5.1-1. Example of System Description Window

## Action Commands

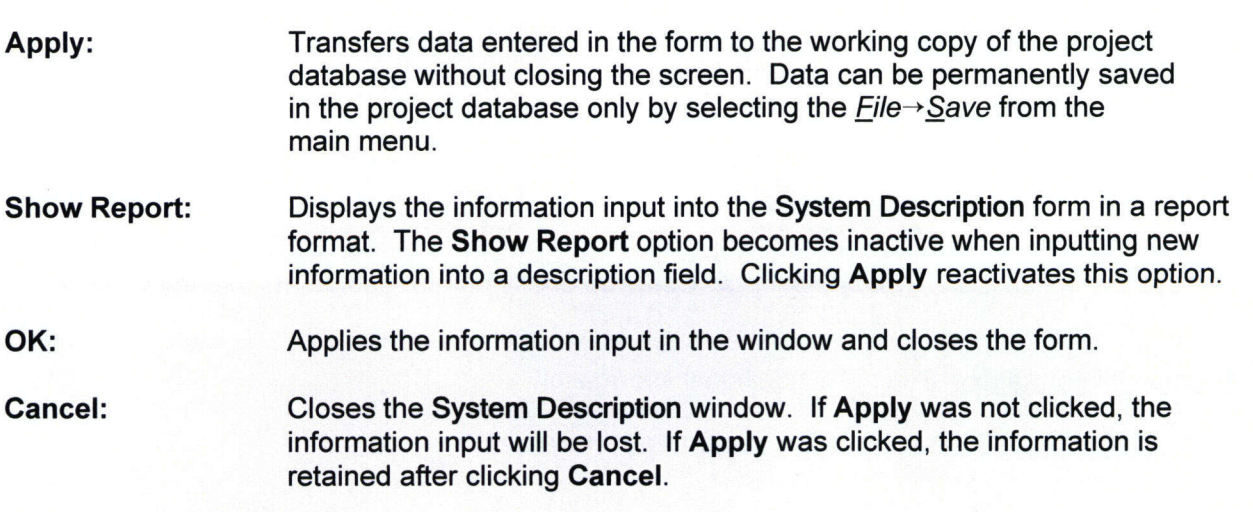

**0**

## **M Int** *Events*

## **3.6** *Int. Events*

The Internal Events (Int. Events) menu is located in the main menu bar of the PCSA Tool (see Figure 3.2-1). EMEA, What If, Energy Method, HRA, and Severe Events (All) are submenus of the *Int. Events* menu.

## **3.6.1 FMEA**

Under the Int. **Events** menu, the Failure Modes and Effects Analysis(EMEA) is a submenu that leads to the Form, Table, and Severe Events submenus. Upon selecting the *Eorm* or Table submenu, the tool launches an FMEA Form or FMEA Table window. Text fields for data entry and the buttons for Action Commands in FMEA Form are shown in Figure 3.6.1-1. At the top, the form also displays information related to the functional area being analyzed. The FMEA Form fills only one row of a record in an FMEA Table. There is no restriction on the amount of information that can be stored in each text field.

The FMEA Table displays data in tabular format. Rows can be inserted between records by incrementing item numbers in decimals. For example, to insert a row between row 3 and 4, the item number may be specified as 3.6. Additional edit features (Copy, Edit, Paste) can be accessed by right clicking on the mouse. The FMEA Table is displayed in Figure 3.6.1-2. The FMEA Table submenu launches the FMEA Table, that shows the same information arranged in a tabular fashion. The data can be entered in the FMEA Form or Table, and the user can use both forms interchangeably. The descriptions of individual data entry fields shown in Figure 3.6.1-1 are presented next.

Functional ID: Displays identification number of the functional area along with the description of the functional area selected from the Project Tree.

Item Number: A serial number is automatically assigned to the current record.

Component Description: Enter the components of the system or process being analyzed.

Failure Mode: Describe briefly the type of failure associated with the component. A list of failure modes for limited number of components can be obtained from the **Checklist** menu.

Cause of Failure: Describe the reason for failure.

Effect of Failure: Describe the effect of the failure.

DOE Safeguards and Controls: Describe safeguards and controls, if any, against the type of failure.

Additional Information: Enter additional information.

Severe Events: Select **Yes** or No and enter justification for selection. Each potential failure that may result in a radioactive dose to the public or workers is judged according to severity, on a qualitative basis, and entered as Yes or No in the Severe Event field.

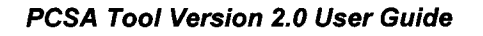

**Int. Events** 

Justification: Enter the rationale for selecting the Yes or the No button. If the decision is based on certain calculations, the user can record this in the Justification box.

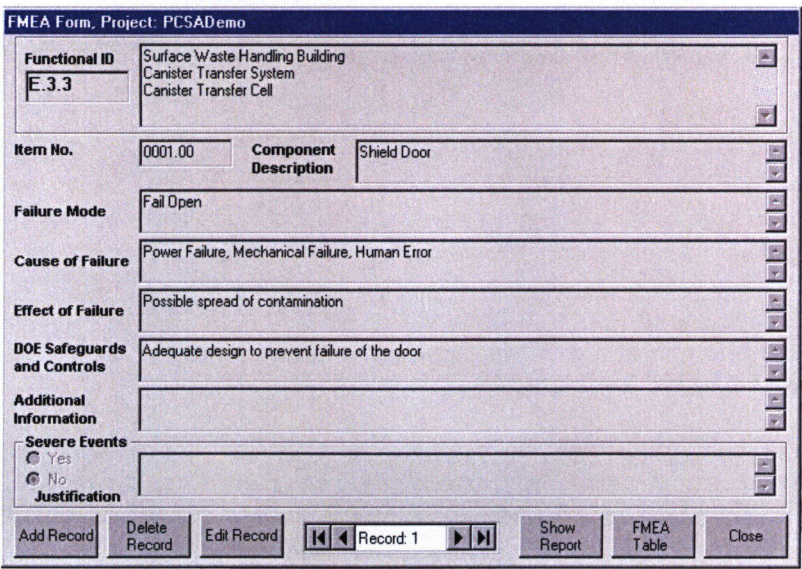

Figure 3.6.1-1. Example of Failure Modes and Effects Method (FMEA) Form

| <b>Item No</b> | Component<br><b>Description</b> | <b>Failure Mode</b>              | <b>Cause of Failure</b>   | <b>Effect of Failure</b> | <b>DOE Safeguards &amp;</b><br>Ctrls       | Severe<br>Events | Justification         | <b>Additional Info</b> |
|----------------|---------------------------------|----------------------------------|---------------------------|--------------------------|--------------------------------------------|------------------|-----------------------|------------------------|
| 0001.00        | <b>Shield Door</b>              | Fail Open                        | Power Failure.            | Possible spread of       | Adequate design to                         | N                | Proper safe quard in  |                        |
| 0002.00        | <b>Shield Door</b>              | <b>Fail Close</b>                | Power failure.            | <b>Disruption of</b>     | Administrative control.                    | N                | Proper safe guard in  |                        |
| 0003.00        | <b>Shield Door</b>              | Fail Drop on Cask Power Failure, |                           | Damage to cask           | Administrative control.                    | N                | Proper safe quard in  | Shield door re         |
| 0004.00        | Trolley                         | Incorrect position               | Sensor fail.              | Lid handling             | Design of over-travel                      | N                |                       |                        |
| 0005.00        | Trolley                         | No Braking,                      | <b>Brake Failure</b>      | Collision with           | Administrative control.                    | N                |                       |                        |
| 0006.00        | <b>Bridge crane</b>             | Crane Yoke                       | Structural failure.       | Possible drop of         | Administrative control.                    | Ÿ                |                       |                        |
| 0007.00        | <b>Bridge Crane</b>             | Lid Fails to                     | Lid jammed on to          |                          | Possible tipover of Proper visibility with | N                | Energy not sufficient |                        |
| 0008.00        | <b>Bridge Crane</b>             | Crane Failure                    | No Power                  | Canister Drop on         | Equipment designed                         | Y                |                       |                        |
| 0009.00        | <b>Bridge Crane</b>             | Crane Failure                    | No Power                  | Canister drop on         | Crane designed to fail                     | Y                |                       |                        |
| 0010.00        | <b>Bridge Crane</b>             | Crane Failure                    | No power                  | Canister drop on         | Crane designed to fail                     | Y                | Normal Height 22 ft.  |                        |
| 0011.00        | <b>Bridge Crane</b>             | Crane Yoke                       | Structural failure        | Possible drop of         | Proper visibility with                     | N                | Proper safe guard in  | No damage to           |
| 0012.00        | <b>Bridge Crane</b>             | Lid fails to detach              | Lid jammed onto           | Possible tip over        | Proper visibility with                     | N                | Proper safe quard in  | Energy not su          |
| 0013.00        | <b>Bridge Crane</b>             | Crane Failure                    | Failure of                | Canister Drop on         |                                            | Y                | Possible Breach of    | Number of ca           |
| 0014.00        | <b>Bridge Crane</b>             | Crane Failure                    | <b>Structural Failure</b> | DC tipover and           | Crane designed to fail                     | Y                |                       | Possible bread         |
| 0015.00        | <b>Bridge Crane</b>             | Crane Failure                    | <b>Structural Failure</b> | Canister drop on         | Crane designed to fail                     | Y                |                       | Normal Avg. I          |

Figure 3.6.1-2. Example of Failure Modes and Effects Method Table

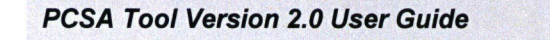

## **Int. Events**

#### Action Commands (Figures 3.6.1-1 and 3.6.1-2)

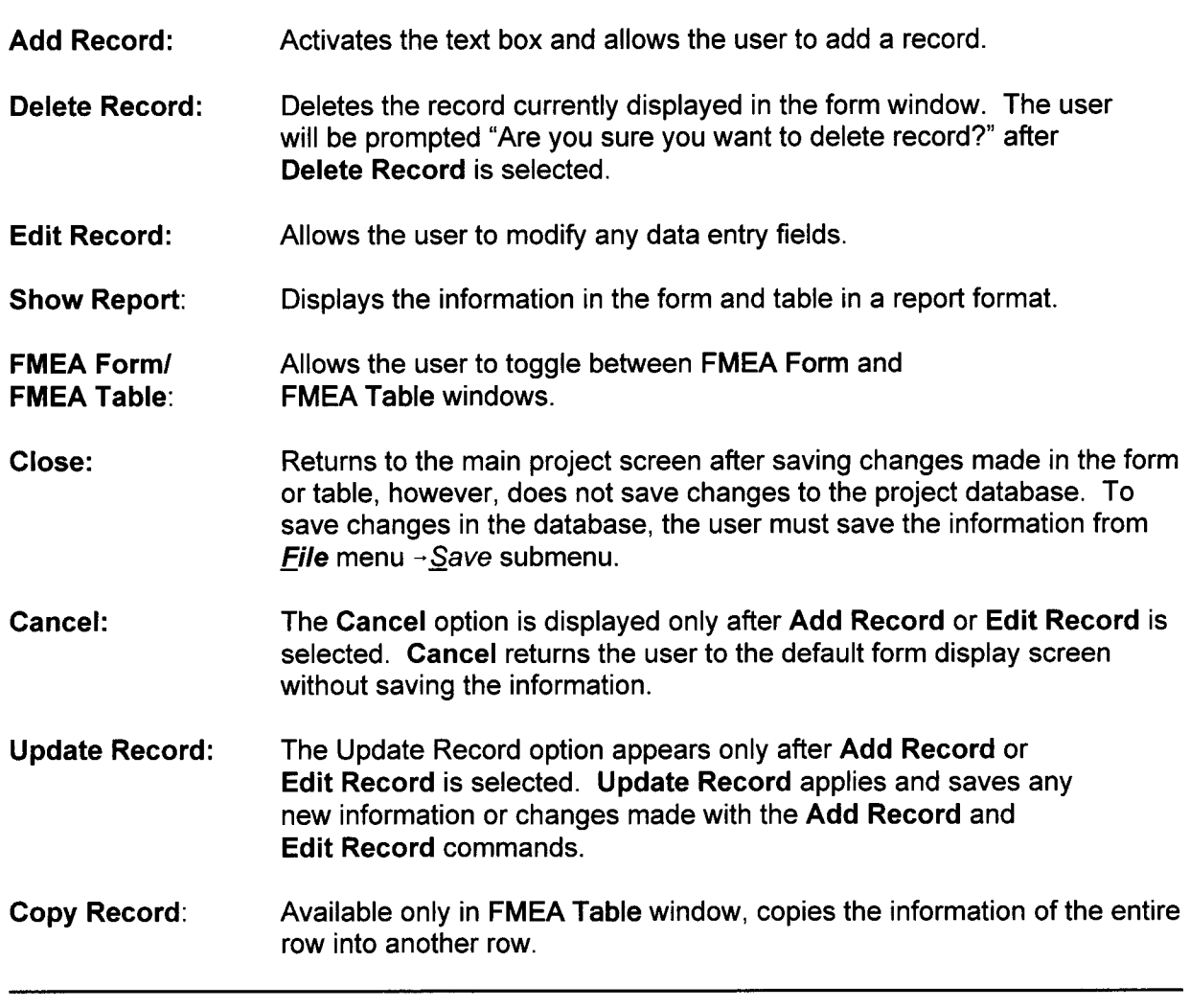

#### 3.6.1.1 Severe Events

When the Severe Events submenu is selected from the FMEA submenu, Severe Events List for FMEA window is displayed containing the events filtered by Yes in the Severe Events field in the FMEA Table window. As shown in Figure 3.6.1-3, the table also displays Failure Mode, Cause of Failure, Effects of Failure, Justification from the FMEA Table window, and Remarks. The user can enter any additional information in the Remarks column. It is recommended that the user note whether this hazard was included or excluded based on further action taken in this analysis. The tool also generates a report from the severe events list.

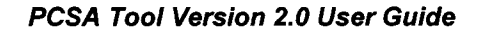

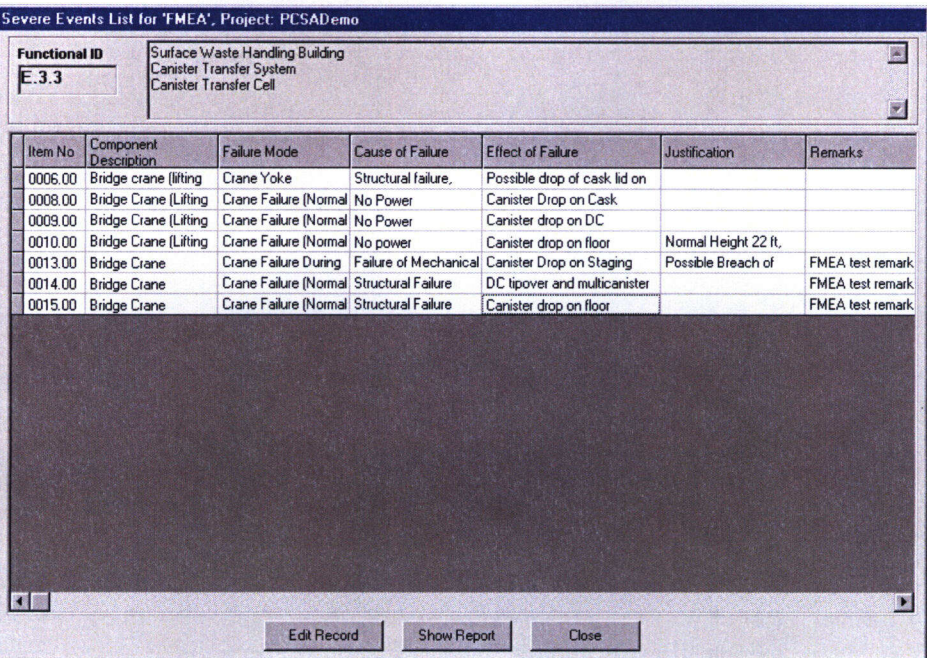

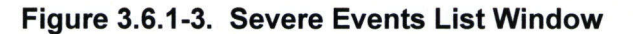

#### Action Commands

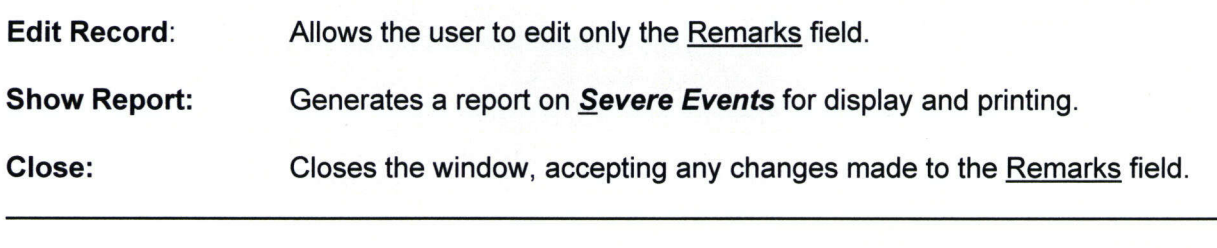

#### 3.6.2 What-if

The tool functions for a *What-If* analysis are similar to the *FMEA*. The analysis is performed by entering data into the database through a Form or Table submenus. A What-If analysis would identify potential initiating events from human interactions. A similar process What-If is used to filter the severe events. An example of *What-If* analysis applied to the offsite transportation system in Functional Area B.1 is presented in Figure 3.6.2-1. The descriptions of individual data entry fields shown in Figure 3.6.2-1 are presented next.

Functional ID: Displays identification number of the functional area along with the description of the functional area selected from the Project Tree.

Item No.: A serial number is automatically assigned to that current record.

#### **m** *Int. Events*

What If: Identify possible event by posing questions with regard to each operation sequence (e.g., What if a specific component failure or process upset, or human error occurs?)

Causes: Identify the cause(s) of such an event.

Consequences: Speculate on potential consequence to the event.

DOE Safeguards: Identify any DOE safeguard(s) to mitigate the event.

Additional Information: Store additional information.

Severe Events: Select **Yes** or No with justification for selection. Each potential failure that may result in a radioactive dose to the public or workers is judged according to severity, on a qualitative basis, and entered as Yes or **No** in the Severe Event field.

Justification: Enter the rationale for selecting the Yes or the **No** button. If the decision is based on certain calculations, the user can record this in the Justification box.

| <b>Functional ID</b>                    | <b>Cask Carrier Parking</b>                                                                                       |                            |
|-----------------------------------------|----------------------------------------------------------------------------------------------------|----------------------------|
| B.1                                     | Off-site Transportation System                                                                                    |                            |
| Item No.                                | <b>DO01.00</b>                                                                                                    |                            |
| <b>What If</b>                          | [1] Driver forgot to chock the trailer<br>(2) Improper chocking                                                   |                            |
|                                         |                                                                                                    |                            |
| Causes                                  | Human Error                                                                                                    |                            |
|                                         |                                                                                                    | $\vert \mathbf{z} \vert$   |
| <b>Consequences</b>                     | 1. Damage to cask due to truck roll and crash into CPB gate<br>2. Truck rolls back and crashes into other vehicle | Z                          |
| <b>DOE Safeguards</b>                   | (a) Level parking area<br>(b) Use of quard posts to prevent damage to gate<br>(c) Proper training of operators    | $\lceil \cdot \rceil$<br>E |
| <b>Additional</b><br><b>Information</b> | If recommended safeguards are in place then further action is not necessary                                       | E                          |
| <b>Severe Events</b>                    |                                                                                                    |                            |
| G Yes<br>$C$ No                         |                                                                                                    |                            |
| <b>Justification</b>                    |                                                                                                    |                            |

Figure 3.6.2-1. Example of a What-If Analysis Form Window

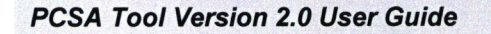

3-20

## **Action Commands**

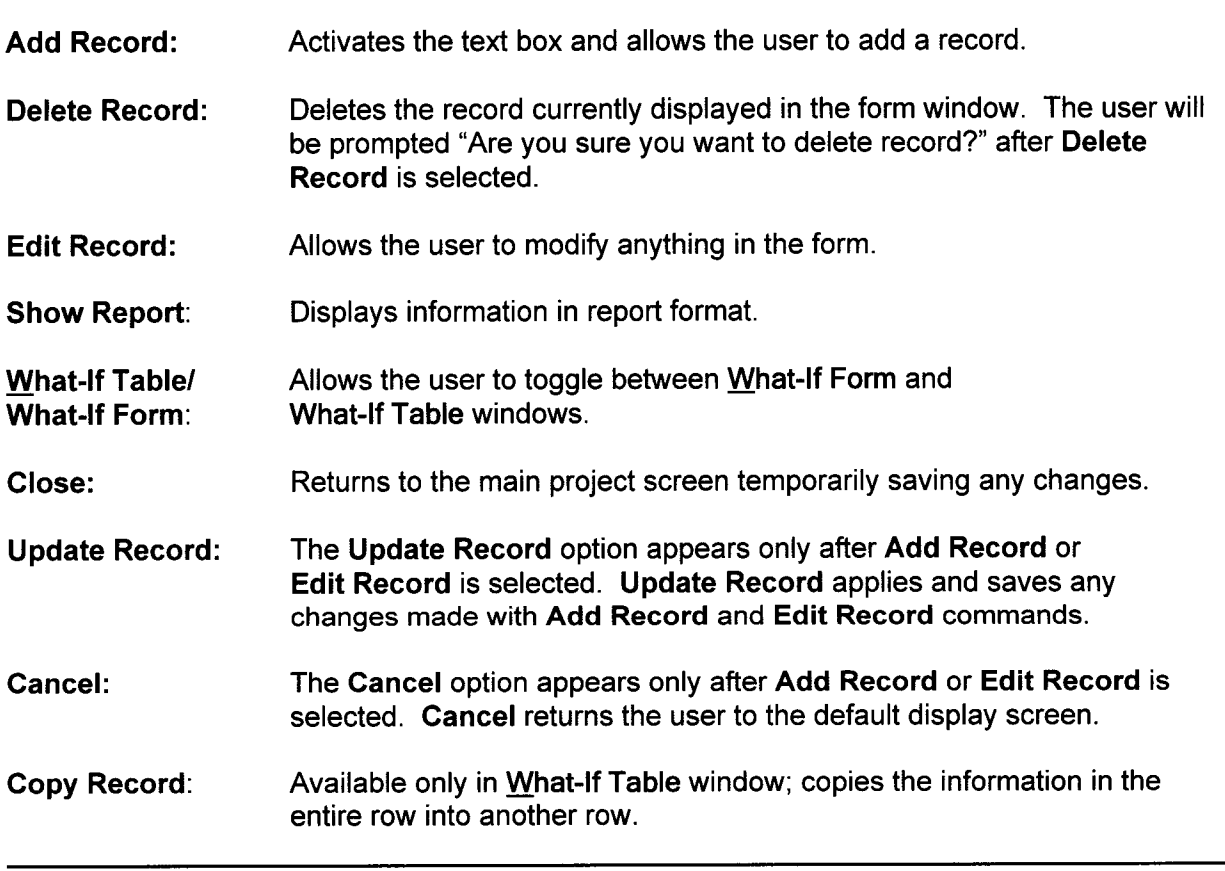

## **3.6.2.1 Severe Events**

When the Severe Events submenu is selected from the What-If submenu, a table screen is displayed that contains the events filtered by Yes in the <u>Severe Events</u> field in the What-If Table.

**PCSA Tool Version 2.0 User Guide**

**0**

#### **Int. Events**

## **3.6.3 Energy Method**

Located under the **Int. Events** menu from the main menu bar, the Energy Method (Figure 3.6.3-1) is initiated by selecting either the Form or Table submenus. The Energy Analysis Form allows using the checklists to identify the hazards in the system. Adopting the DOE approach (CRWMS M&O, 1999), the events have been categorized as collision/crushing, chemical contamination/flooding, explosion/implosion, fire, radiation/magnetic/electrical/fissile, and thermal. Upon selecting a category from the drop-down list in the form, the checklist and the applicability guidelines appear. The checklist helps to identify the energy in the system that can potentially interact with the wasteform. The checklists developed by DOE contain a series of questions for each generic hazard. The descriptions of individual data entry fields shown in Figure 3.6.3-1 are presented next.

Functional ID: Displays identification number of the functional area along with the description of the functional area selected from the Project Tree.

Generic Event and ADplicability Guidelines: Displays checklist to identify potential hazards applicable to the event category. This text field cannot be edited.

Item No.: A serial number is automatically assigned to the current record.

Event Category: Choose an event category from the drop-down list.

Event Name: Provide brief description of the event.

Cause of Event: Described cause of the event.

Severe Events: Select Yes or No with justification for selection. Each potential failure that may result in a radioactive dose to the public or workers is judged according to severity, on a qualitative basis, and entered as Yes or No in the Severe Events field.

Justification: Enter the rationale for selecting the Yes or the No button. If the decision is based on certain calculations, the user can record this in the Justification box.

Additional Information: Enter additional information.

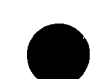

**Int. Events** 

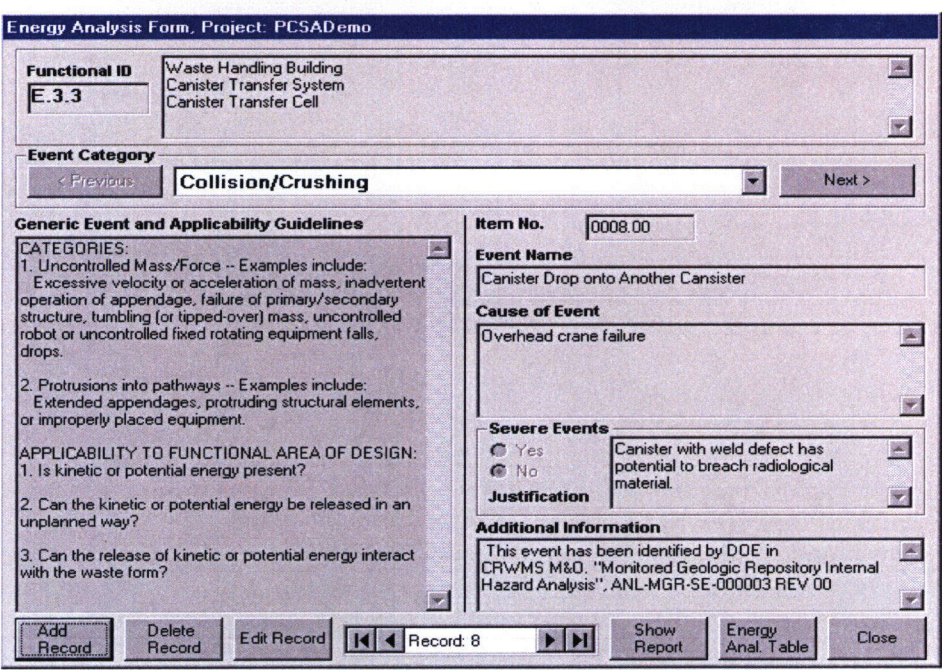

Figure 3.6.3-1. Example of an Energy Method Window

#### Action Commands

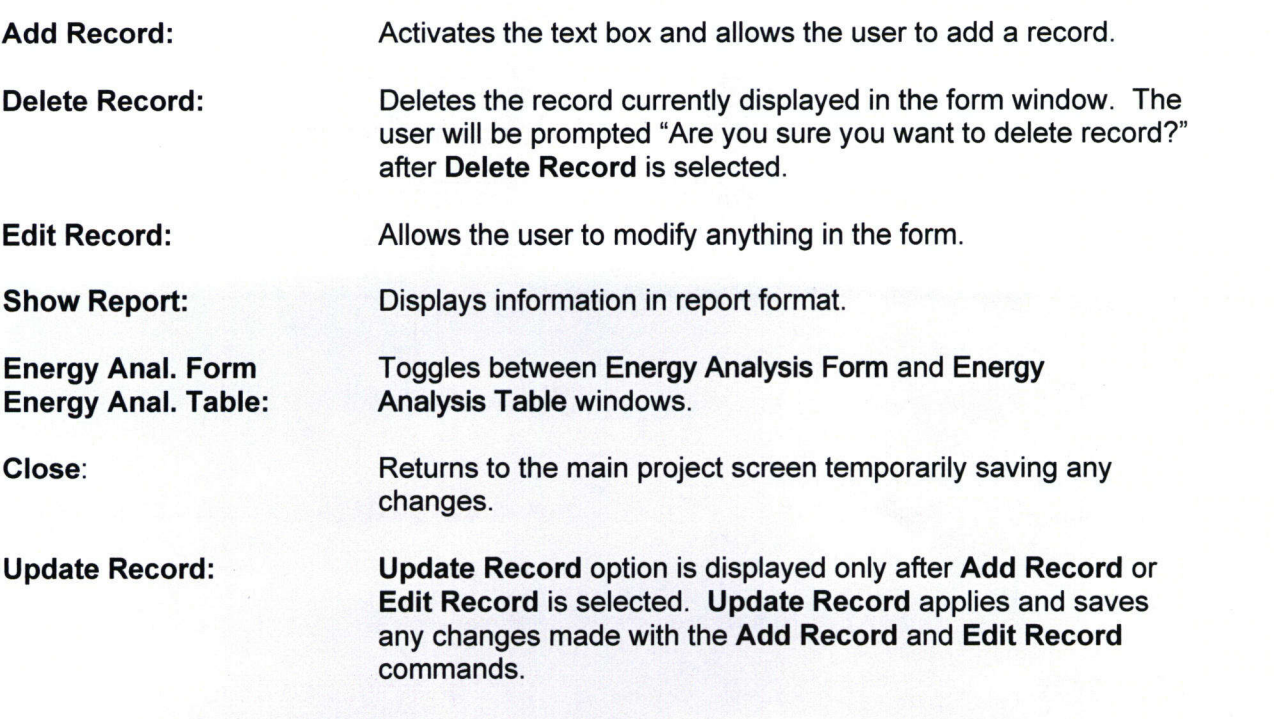

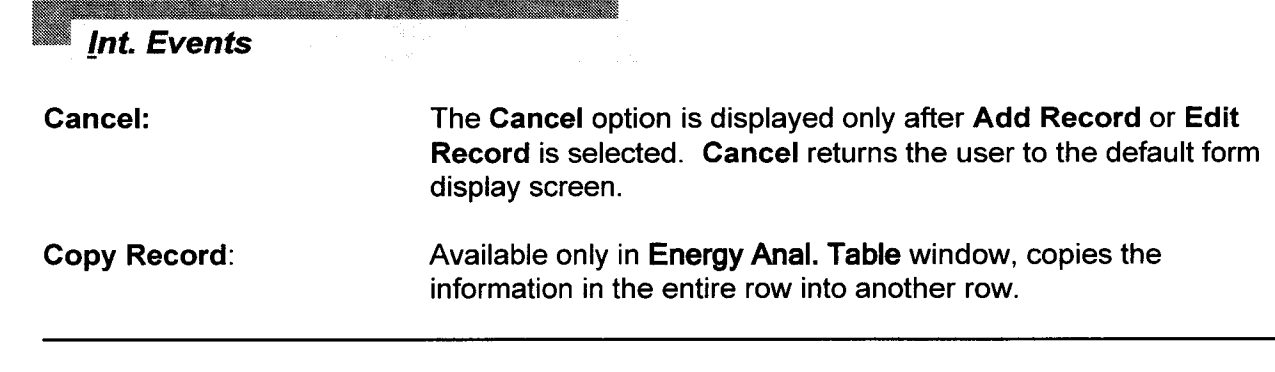

## 3.6.3.1 **Severe Events**

When the Severe Events submenu is selected from the  $E$ nergy Method submenu, a window is displayed containing the events filtered by Yes in the Severe Events field in the Energy Method Table.

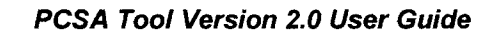

#### **3.6.4 HRA**

The Human Reliability Analysis ( $HRA$ ) feature can only be used when a functional area is selected from the Proj. Tree menu. The HRA submenu is selected from the **Int.** Events menu in the main menu bar of the PCSA Tool. Form, Table, and Severe Events are submenus of the HRA submenu.

The Form submenu launches the **Human Reliability Analysis Form** window (Figure 3.6.4-1). The Table submenu brings up the Human **Reliability Analysis Table,** which shows the same information arranged in a tabular fashion. The data can be entered using *Eorm* or Table, and the user can use both forms interchangeably. The descriptions of individual data entry fields shown in Figure 3.6.4-1 are presented next. Further information on the data entry fields can be obtained from Dasgupta, et al. (2002).

Functional ID: Displays identification number of the functional area along with the description of the functional area selected from the Project Tree.

Item No.: Serial number is automatically assigned to the current record.

Category: The appropriate human action category is indicated. The main categories are: Type A—Maintenance and Standby Human Events: Type B—Operational Human Events (two subcategories); Type C—Responsive Human Events (three subcategories).

Human Action: This would be one of the Human Actions now listed in the System Description template. It is a description of the human action that may lead to error.

Human Failure Event: There may be several types of errors possible for a single human action. For example, a task might be omitted, a valve might be turned in the wrong direction, or a valve might be turned too far in the correct direction.

Performance Shaping Factors: In this field, the analyst would indicate any performance shaping factors that would influence the human error probability (e.g., training, stress level, use/no use of checklist, repetitiveness of action).

Recovery Action: In this field, the analyst would indicate what actions could be taken to recover from the error. For example, a supervisor checking after maintenance might discover and correct an inappropriately closed valve.

Effect of Failure: For Type A Human Actions, the effect of failures is always enabling of some other initiating event; for Type B Human Actions, the effect of failures could be enabling, but is more likely to produce an initiating event itself. For example, actions during maintenance could close a valve that permits makeup water to be pumped into the assembly storage pool; in the event that a leak from the pool develops because of a mechanical failure, makeup water would not be available and the assemblies could become uncovered in time.

DOE Safeguards and Controls: Safeguards and controls could be either human action oriented (e.g., use a checklist or provide written instructions) or hardware oriented (e.g., use interlocks or stops to prevent incorrect assembly or excessive travel, respectively).

**Int. Events** 

Additional Information: Enter additional information.

## Severe Events: Yes or No.

Justification: The analyst must provide a justification for either choice.

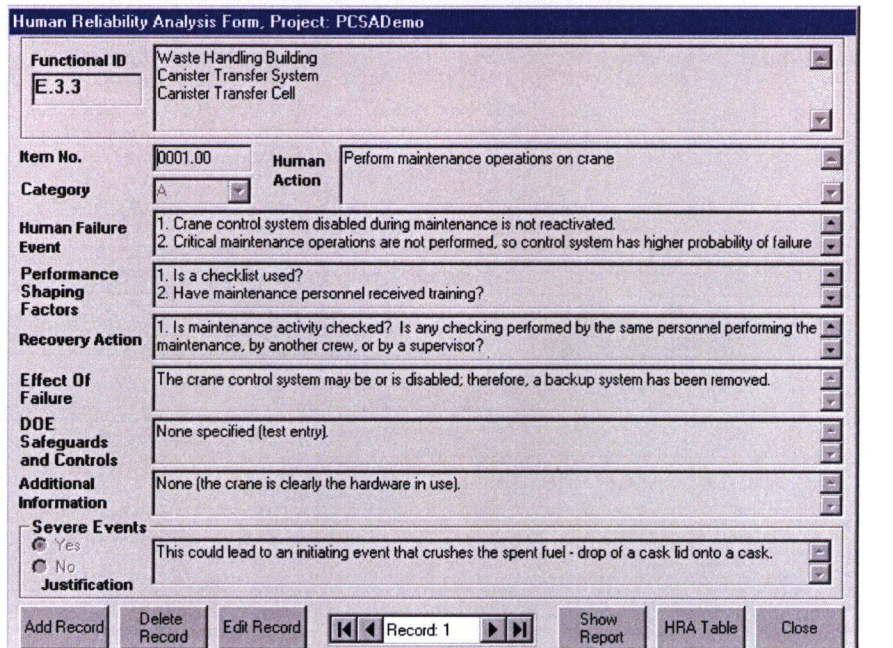

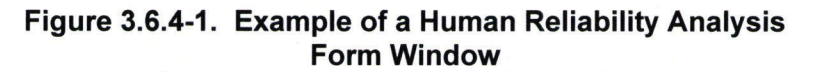

#### Action Commands

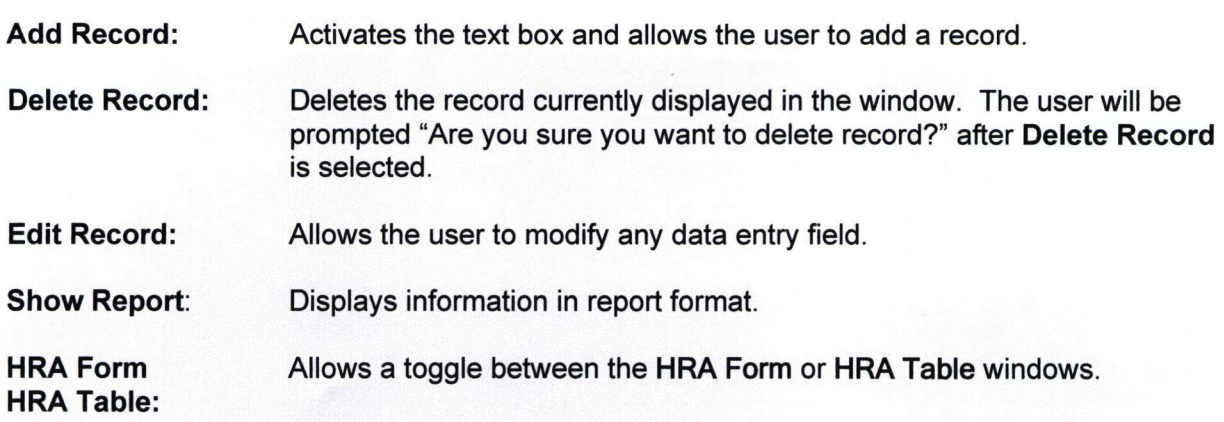

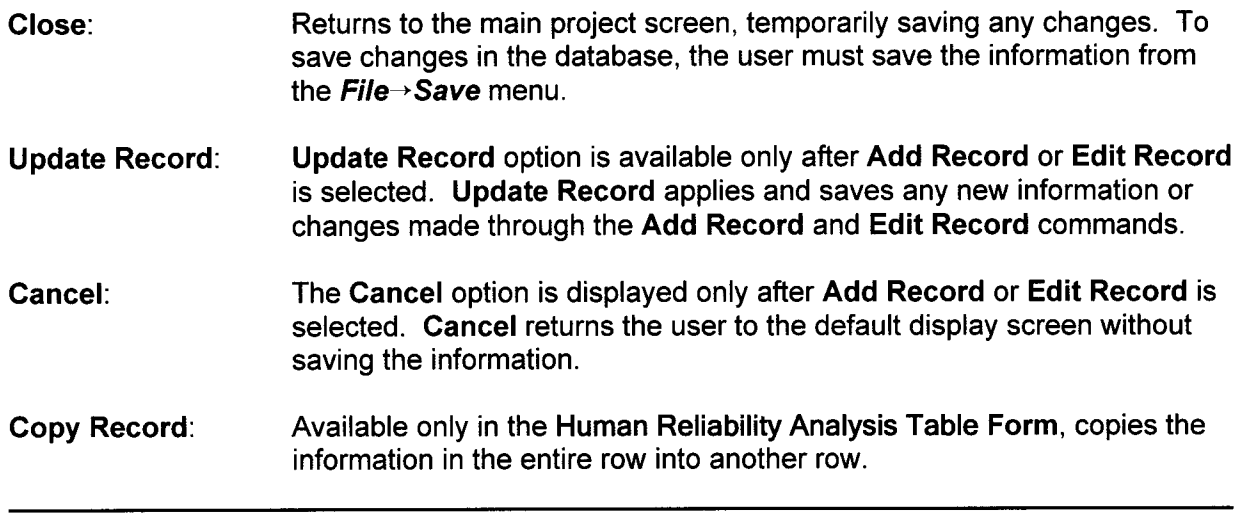

#### 3.6.4.1 Severe Events

When the Severe Events submenu is selected from the  $HRA$  submenu, a table form window is displayed containing the events filtered by Yes in the Severe Events field in the Human Reliability Analysis Form or Human Reliability Analysis Table window. The window displays Category, Human action, Performance shaping factors, recovery Actions, Effects of Failure, DOE Safeguards and Controls, Justification from the Human Reliability Analysis Form or Table, and Remarks. There is an Edit Record button that allows editing only in the Remark column to record additional information. The tool also generates a report on the severe events list using Show Report button.

# **3.7 Freq. Analysis**

This menu has four submenus Initiating Event, Event Tree, Fault Tree, and Event Sequence.

#### **3.7.1 Initiating Event**

The Initiating Event submenu is located in the **Freq. Analysis** menu in the main menu bar. The Initiating Event submenu has two submenus, Form and Table, to enter data into the database and can be used only when a functional area has been selected from the **Proj. Tree** menu. The information can be input into the data entry fields using the **Action Commands.** The Initiating Event Form window is shown in Figure 3.7.1-1. The description of individual data entry fields shown in Figure 3.7.1-1 are presented next.

Functional ID: Displays identification number of the functional area along with the description of the functional area selected from the Project Tree.

Item No.: Serial number automatically assigned to the current record.

Event ID: Enter an identification number for each initiating event. The tool will not allow entry of additional data in this window without an identification number. The identification number provides a link to event scenarios and sequences and all other subsequent analyses conducted in the tool.

Hazard ID: Enter identification number of the hazards, postulated as initiating events, obtained by selecting **Int. Events-\*Severe** Events (all) or **Ext. Events-Only** Applicable from the main menu.

DOE Event: Select a checkbox if the information pertains to an event identified by DOE. An event is considered to be a DOE event if the user retains all the DOE-calculated data (initiating event frequency, event sequence frequency, and dose estimate). If, however, any DOE-calculated data are reevaluated using the tool, the event is no longer considered to be a DOE event. If such a reevaluation occurs, the information should be recorded in the Additional Information field.

Description: Provide short description and nature of initiating event, whether operational or natural, or human induced.

Preclosure Period: Assign preclosure period associated with each initiating event. User can use the drop-down list to select the preclosure period or type it in.

Frequency: Enter frequency of the initiating event.

Category: The tool will automatically input the frequency category of the initiating event based on the frequency category limits defined in 10 CFR Part 63 once frequency is provided.

Uncertainty: Enter information on uncertainty in estimating the frequency of initiating event if the **Yes** button is selected.

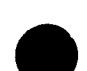

*Freq. Analysis* **-m**

Freauency Calculation Details: Record detailed information on the frequency estimation, including all calculations, in this field. When the frequency calculator is used, the numbers used in calculating frequency are automatically transferred into this field.

Event Included for Sequence Analysis: Enter the decision to exclude or include initiating events from the hazards list in preclosure safety analysis for determining event sequences using the Yes or No button.

Justification: Record the reason for inclusion or exclusion of initiating events for further preclosure safety analysis.

Additional Information: Provide comments, remarks, references to reports, and literature citations.

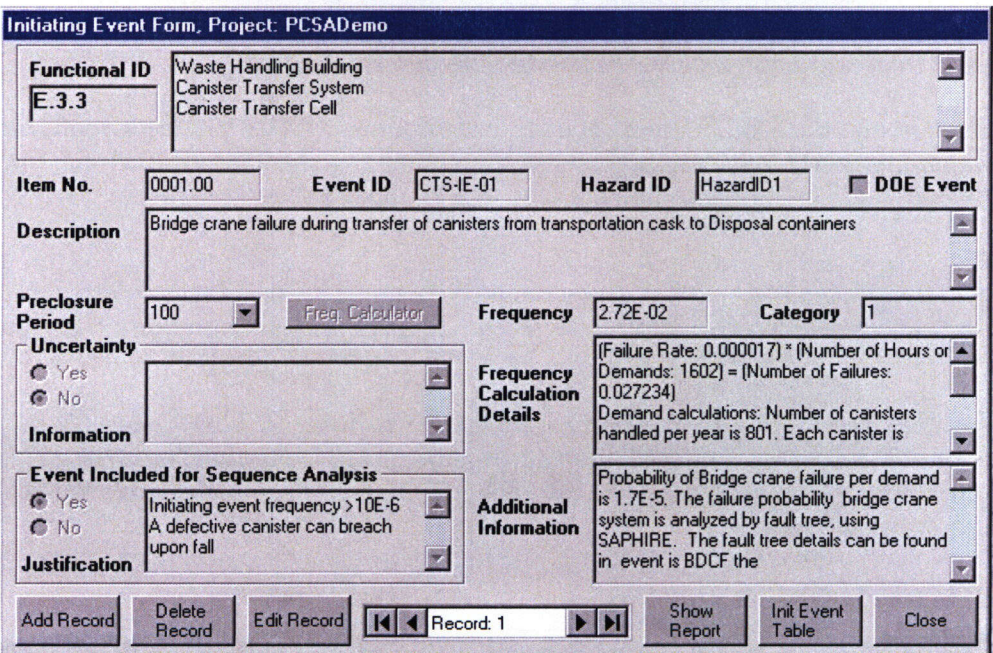

Figure 3.7.1-1. Initiating Event Form

**Action Commands**

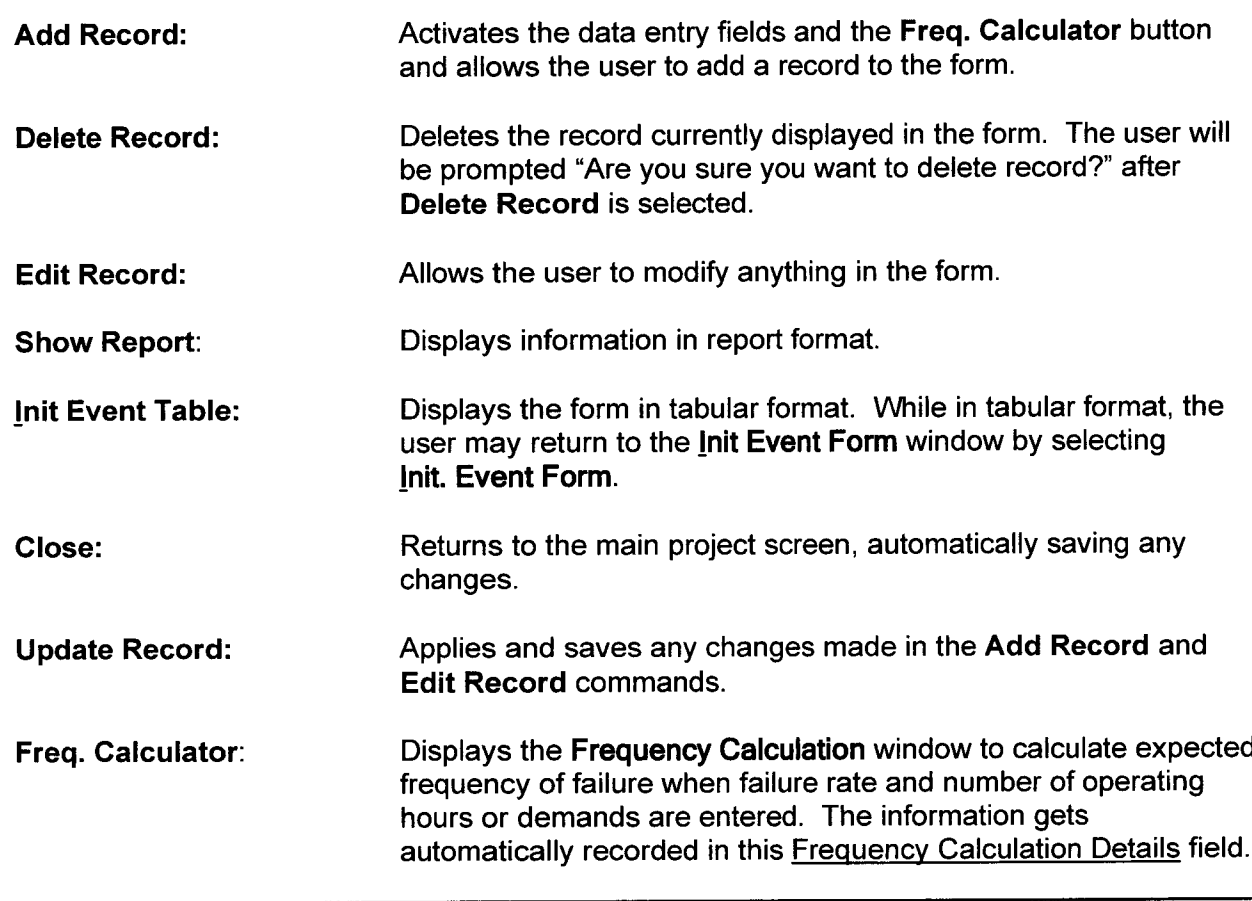

a and a comparative construction of the construction of the construction of the construction of the construction

## **3.7.2** *Event Tree*

Event scenarios are created in the PCSA Tool to serve as inputs for the event tree diagrams to be modeled and analyzed using the SAPHIRE Version 6.70 code. To develop an event scenario, the user selects the **Freq. Analysis** menu in the main menu bar and the Event Tree submenu. The event scenarios are developed using the **Event Tree Form** shown in Figure 3.7.2-1. The user develops an event scenario based on the initiating event and postulated sequence of events. The user assigns a unique alphanumeric identification for the scenario in the Scenario ID field and provides the appropriate data entry information. In addition, the **Event Tree Form** includes a **Yes** or **No** radio buttons for the user to select if the postulated event scenario will be used for the safety assessment and risk assessment analysis later. By default, all event scenarios are included in the analysis, while event scenarios not required to safety assessment can be deselected. The user, however, can make the choice at any time and is not required to decide while developing the event scenario. The descriptions of individual data entry fields shown in Figure 3.7.2-1 are presented next.

Functional ID: Displays identification number of the functional area along with the description of the functional area selected from the Project Tree.

Event Scenario Section: To access the text fields in the Event Scenario section, the user must select one of the buttons **Add Scenario, Delete Scenario,** or **Edit Record** at the bottom of the form.

Item No.: A serial number of the record in the database pertaining to the current form is automatically assigned.

Scenario ID: Provide alphanumeric identification to the scenario. The tool will not allow entry of additional data without a scenario identification number. The identification number provides a link to initiating events and event sequences and all other subsequent analyses conducted in the tool.

Include for Perform. Analysis: Select or deselect an event scenario for performance analysis (e.g., safety assessment or risk assessment).

Event Scenario Description: Provide short description and nature of scenario.

Additional Information: Provide Comments, remarks, references to reports. Literature citations may be recorded here.

Saphire Data Path: Provide location of the SAPHIRE data for the Event Tree Analysis.

Initiating Event Section: To access the text fields in the Initiating Event section, the user must select one of the buttons **Add Scenario, Delete Scenario,** or **Edit Record** at the bottom of the form.

Event ID: Select the initiating event from the drop-down list as shown in Figure 3.7.2-1. The data fields Frequency, Uncertaintv, DOE Event, Description in the Initiating Event section of the **Event Tree Form** window are displayed from previous input

(see Section 3.7.1) and may not be changed on the current screen. To change any data entry fields in the Initiating Event section, the user must exit the Event Tree Form window and make the changes in the Int. **Event** menus discussed in Section 3.7.1.

Subsequent System/Operation Failures Section: To access the text field, the user must click one of the three buttons listed: Add Subseq. Event, Edit Subseq. Event, or Delete Subseq. Event. Clicking Add Subseq. Event will allow the user to enter information to the data entry fields in the Subsequent System/Operational Failures section as shown in Figure 3.7.2-2. To edit or delete a subsequent event, the user must highlight an event in the window as illustrated in Figure 3.7.2-3 and then select Edit Subseq. Event or Delete Subseq. Event.

Item No: Serial number to a subsequent event is automatically assigned.

Event ID: Assign a alphanumeric subsequent event identification. Same Event IDs should be used in SAPHIRE event tree models.

Probability: Assign the probability of system/operations failure. The rationale for probability can be entered in the Additional Information field.

Uncertainty: The user may select Yes or No. If Yes is selected, the user can input information concerning the uncertainty of the event.

Linking: Indicate if the probability of failure of systems in operations is linked to a Fault Tree or HR Tree in SAPHIRE analysis. If Fault Tree or HRA is selected, the user is required to input information for the selection.

Subsequent Event Description: Provide short description and nature of Subsequent Event.

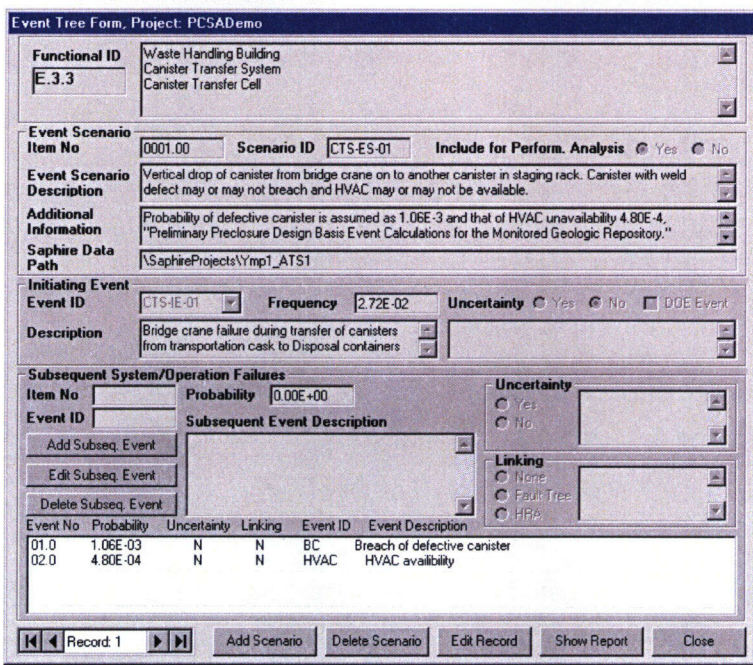

#### Figure 3.7.2-1. Event Tree Form

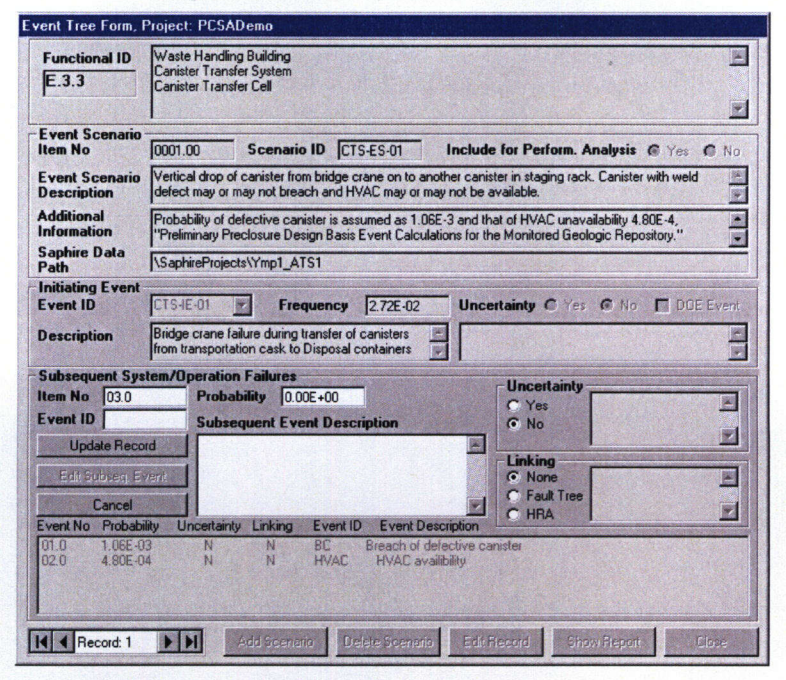

Figure 3.7.2-2. Event Tree Form with Fields in Subsequent System/Operational Failures Section Opened with Add. Subseq. Event Button

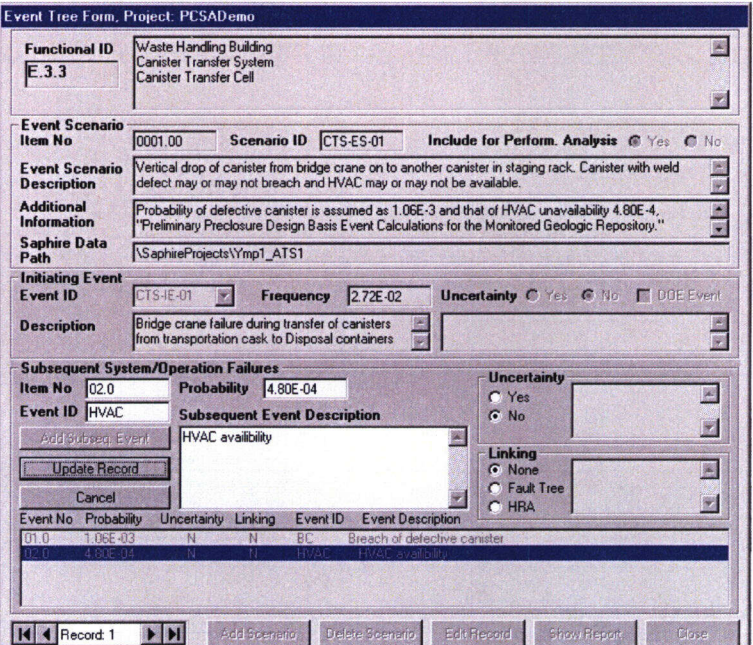

#### Figure 3.7.2-3. Event Tree Form with Fields Subsequent System/Operational Failures Section Opened with Edit Subseq. Event Button

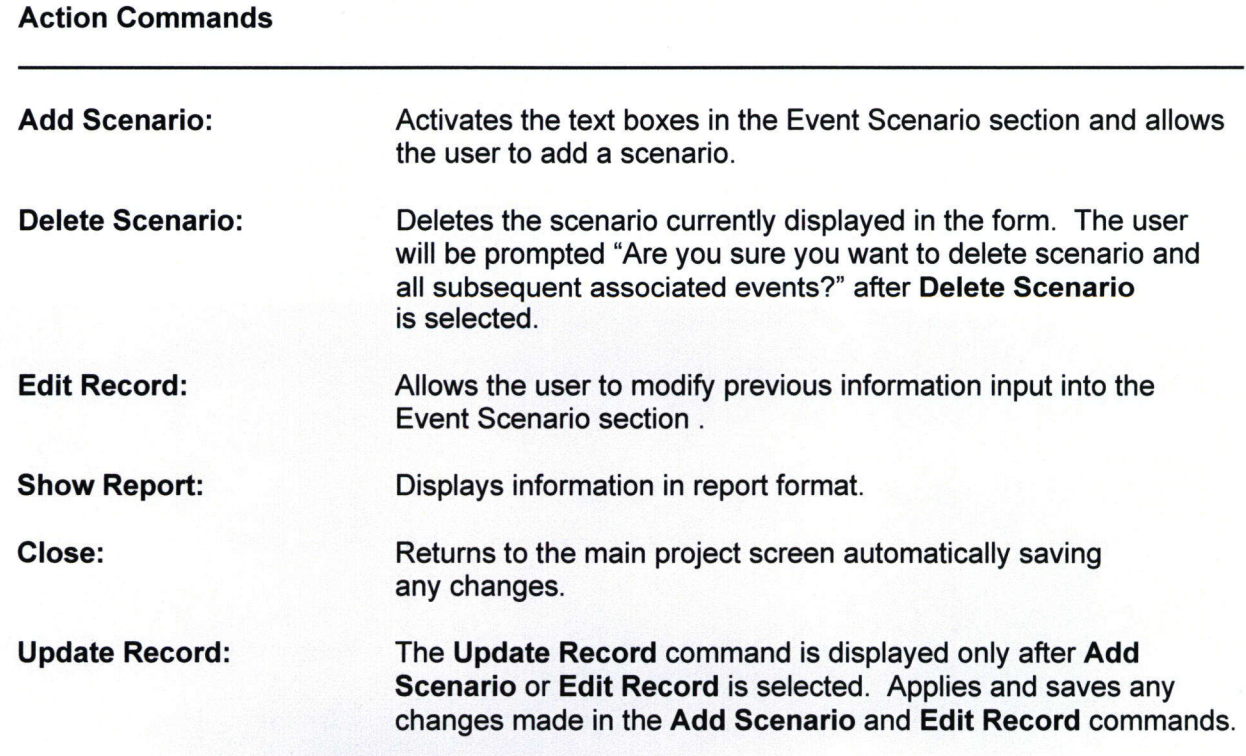

Cancel: The **Cancel** command is displayed only after **Add Scenario or** Edit **Record** is selected. **Cancel** returns the user to the Event Tree Form without saving any new input information. **Add Subseq.** Event: **Edit Subseq.** Event: **Delete Subseq. Event:** Allows the user to add a subsequent event and activates text boxes in Subsequent System/Operation Failure section. Allows the user to edit an existing subsequent event. User must select a subsequent event from the list before selecting the button. Allows the user to delete an existing subsequent event. User must select a subsequent event from the list before selecting the button.

PCSA Tool Version 2.0 User Guide

Freq. **Analysis** 

#### 3.7.3 Fault Tree

The **Fault** Tree submenu can be accessed through the **Freq. Analysis** menu located in the main menu bar. The **Fault** Tree submenu leads to the Fault Tree Form dialog box to allow users to generate data for fault tree analysis. The Fault Tree Form, as shown in Figure 3.7.3-1, allows data entry using the Action Commands. Within the Fault Tree Form, the user can view the fault tree data in tabular format as shown in Figure 3.7.3-2 by clicking on the **Event Table** button. The descriptions of individual data entry fields shown in Figure 3.7.3-1 are presented next.

Functional ID: Displays identification number of the functional area along with the description of the functional area selected from the Project Tree.

Item No.: Shows the serial number of the record in the database pertaining to the current form.

Probabilities: Enter the **Probabilities** or **Frequencies** of the top event derived by SAPHIRE analysis. The mean, median, and  $5<sup>th</sup>$  and  $95<sup>th</sup>$ -percentile values of the top event from the uncertainty analysis can be entered; in addition, the point estimate value is stored at the Point Estimate field.

Top Event Name: Provide Top event name.

Top Event Description: Provided a brief description of the event.

Additional Information: Provide comments, remarks, references to reports. Literature citations should be recorded here.

Saphire Data Location: Enter the location of the SAPHIRE Data for the fault tree analysis for the current form.

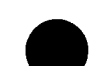

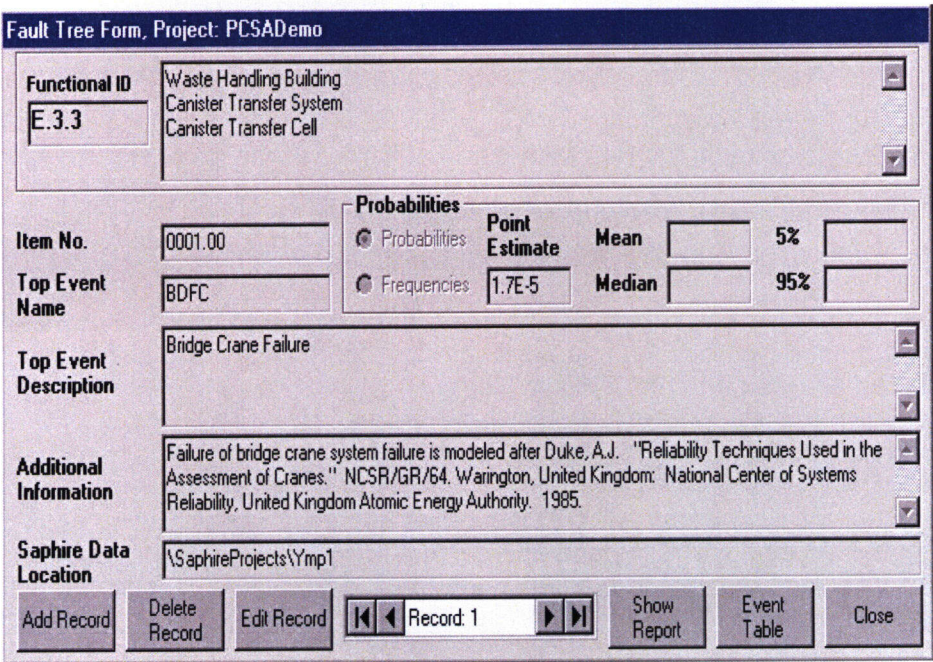

Figure 3.7.3-1. Fault Tree Form

| <b>Top Event Name</b> | <b>BDFC</b>       |                      | <b>Top Event Description</b><br><b>Bridge Crane Failure</b> |              |                       |                        |
|-----------------------|-------------------|----------------------|-------------------------------------------------------------|--------------|-----------------------|------------------------|
| Item No.              | <b>Event Name</b> | <b>Tupe of Event</b> | <b>Description</b>                                          | Probability  | <b>Uncertainty</b>    | <b>Additional Info</b> |
| 0001.00               | <b>BMFC</b>       | Basic                | <b>Brake Motor Coupling</b>                                 | 8.00E-07     | Point Estimate        | Under gate EL-G11      |
| 0002.00               | <b>BMSF</b>       | Basic                | <b>Brake Motor Shaft</b>                                    | 2.00E-07     | <b>Point Estimate</b> | Under gate EL-G11      |
| 0003.00               | <b>HMF</b>        | Basic                | <b>Hoist Motor Failure</b>                                  | 6.00E-05     | <b>Point Estimate</b> | Under gate EL-G11      |
| 0004.00               | ESF               | Basic                | <b>Emergency Stop Push</b>                                  | 2.50E-04     | Point Estimate        | Under gate EL-G12      |
| 0005.00               | <b>DMHF</b>       | Basic                | Dead Man's Handle                                           | 2.54F-04     | <b>Point Estimate</b> | Under gate EL-G12      |
| 0006.00               | <b>HKF</b>        | Basic                | <b>Hook Failure</b>                                         | $2.00E - 09$ | <b>Point Estimate</b> | Under gate MECHF       |
| 0007.00               | <b>RDF</b>        | Basic                | Rope Drum Failure                                           | 4.00E-08     | Point Estimate        | Under gate MECHF       |
| 0008.00               | <b>RDPF</b>       | Basic                | <b>Bope Drum Pedestal</b>                                   | 4 DDE-08     | <b>Point Estimate</b> | Under gate MECHF       |
| 0009.00               | <b>DGSF</b>       | Basic                | Drum/Gearbox Shaft                                          | 2.00E-07     | Point Estimate        | Under gate MECHF       |
| 0010.00               | <b>DGCF</b>       | Basic                | Drum/Gearbox Coupling 8.00E-07                              |              | <b>Point Estimate</b> | Under gate MECHF       |
| 0011.00               | <b>BKF</b>        | Basic                | <b>Brake Failure</b>                                        | 1.00E-05     | Point Estimate        | Under gate MECHF       |
| 0012.00               | <b>RSF</b>        | Basic                | Rope System Failure                                         | 4 00F-06     | <b>Point Estimate</b> | Under gate MECHF       |
| 0013.00               | GBF               | Basic                | Gearbox Failure                                             | 1.00E-06     | <b>Point Estimate</b> | Under gate MECHF       |
| 0014.00               | GBSF              | Basic                | Gearbox Brake Failure                                       | 2.00E-07     | <b>Point Estimate</b> | Under gate MECHF       |
| 0015.00               | <b>GBCF</b>       | Basic                | Gearbox/Brake Shaft                                         | 8.00E-07     | <b>Point Estimate</b> | Under gate MECHF       |

Figure 3.7.3-2. Fault Tree Event Table

I

#### Action Commands

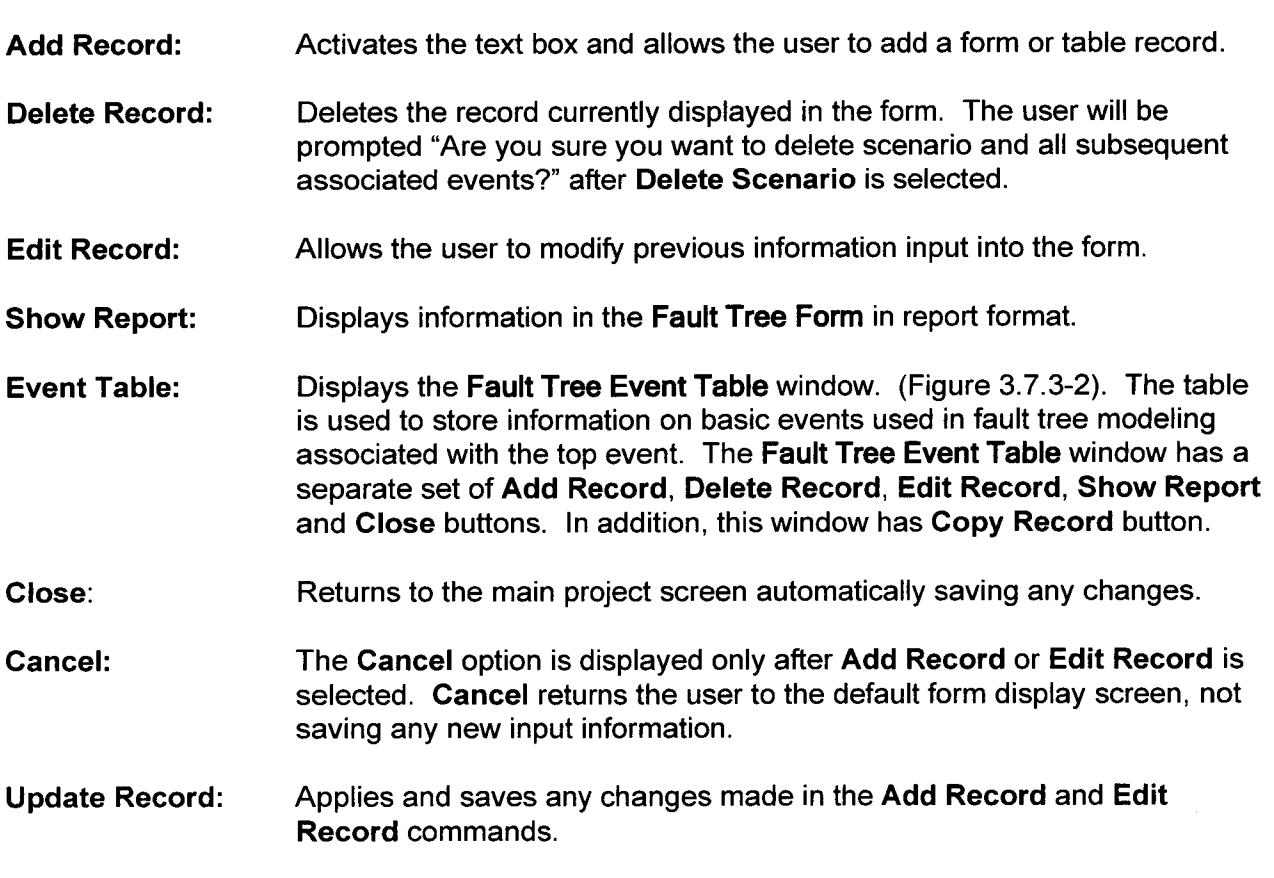

a ka ka wakazi wa kutoka wakazi wa kutoka wa kutoka wa kutoka wa kutoka wa kutoka wa kutoka wa kutoka wa kutoka

## **3.7.4 Event Sequence**

The Event Sequence submenu can be accessed from the **Freq. Analysis** menu located in the main toolbar. As shown in Figure 3.7.4-1, the Form submenu displays the **Event Sequence Form,** which guides the user input about event sequences into the database. The user first selects the Scenario ID from the drop-down list, which shows a list of all the scenario ID, in the functional area. Upon selecting an event scenario, the details about an associated initiating event are displayed. The user can enter data in the data entry fields with the Action Commands. A unique event sequence identification should be provided using any combination of alphanumeric characters. The descriptions of individual data entry fields shown in Figure 3.7.4-1 are presented next.

Functional ID: Displays identification number of the functional area along with the description of the functional area selected from the Project Tree.

Scenario ID: Select Scenario ID from drop-down list.

Preclosure Period: Displays the preclosure period associated with the initiating event selecting.

Init. Event ID: Displays Initiating Event ID associated with the Scenario ID. Everything listed in the Event Scenario and Initiating Event Information section in the **Event Sequence Form** window is displayed from previous input and may not be changed in the current screen.

DOE Event: Displays if the information pertains to an event identified by DOE.

I.E. Frequency: Displays initiating event frequency from previous input.

Event Seg. Frequency: Enter event sequence frequency from the event tree analysis either based on a point estimate or uncertainty analysis (conducted using the SAPHIRE Version 6.70 code). If the SAPHIRE analysis is based on uncertainty analysis, mean frequency should be entered.

Category: Displays Category (1,2 or BCFL) of the event sequence.

Item No.: Displays the serial number of the record in the database of the current form.

Event Sequence ID: Enter identification number of the current event sequence. Tool will not allow the user to save information in this window without Event Sequence ID.

Description: Provide a brief description of the current event sequence.

End State: Define the possible radioactive release scenarios qualitatively, for example, low, high, and moderate.

Additional Information: Provide Comments, remarks, references to reports, Literature citations should be recorded here.

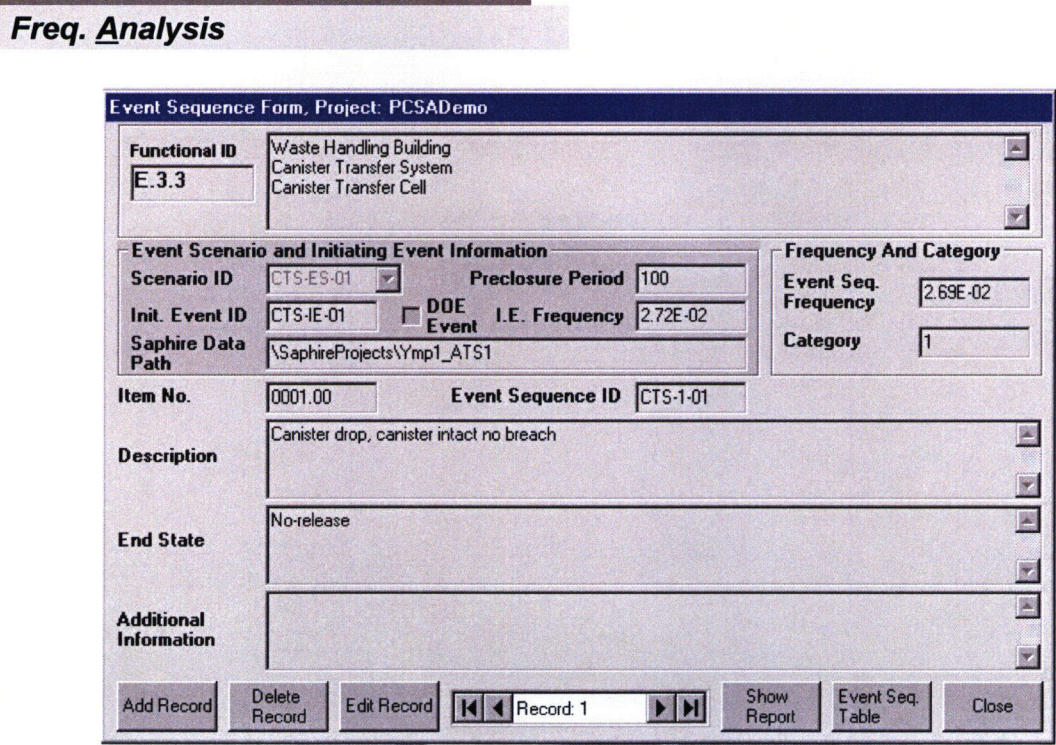

# Figure 3.7.4-1. Event Sequence Form

## Action Commands

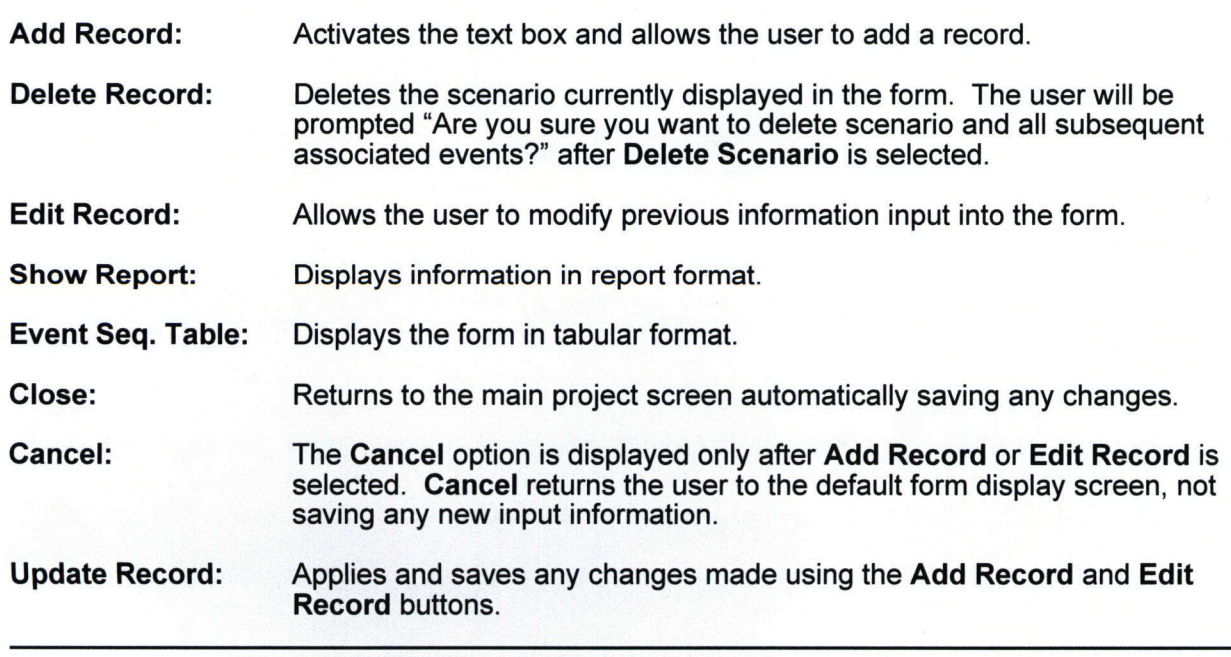

# 3.8 SAPHIRE

In the PCSA Tool is a menu containing **SAPHIRE** to run the SAPHIRE Version 6.70 code (Idaho National Engineering and Environmental Laboratory, 1998). Clicking on this submenu item launches the application for the user. Currently, there is no exchange of data between the tool and the SAPHIRE Version 6.70 code. Consequently, data required to run SAPHIRE Version 6.70 code must be separately entered, and the user must be familiar with the software package. SAPHIRE Version 6.70 code is used for event tree and fault tree analyses.

#### 3.8.1 Run SAPHIRE

Selecting the **Run** SAPHIRE option opens the SAPHIRE for Windows screen illustrated in Figure 3.8.1-1.

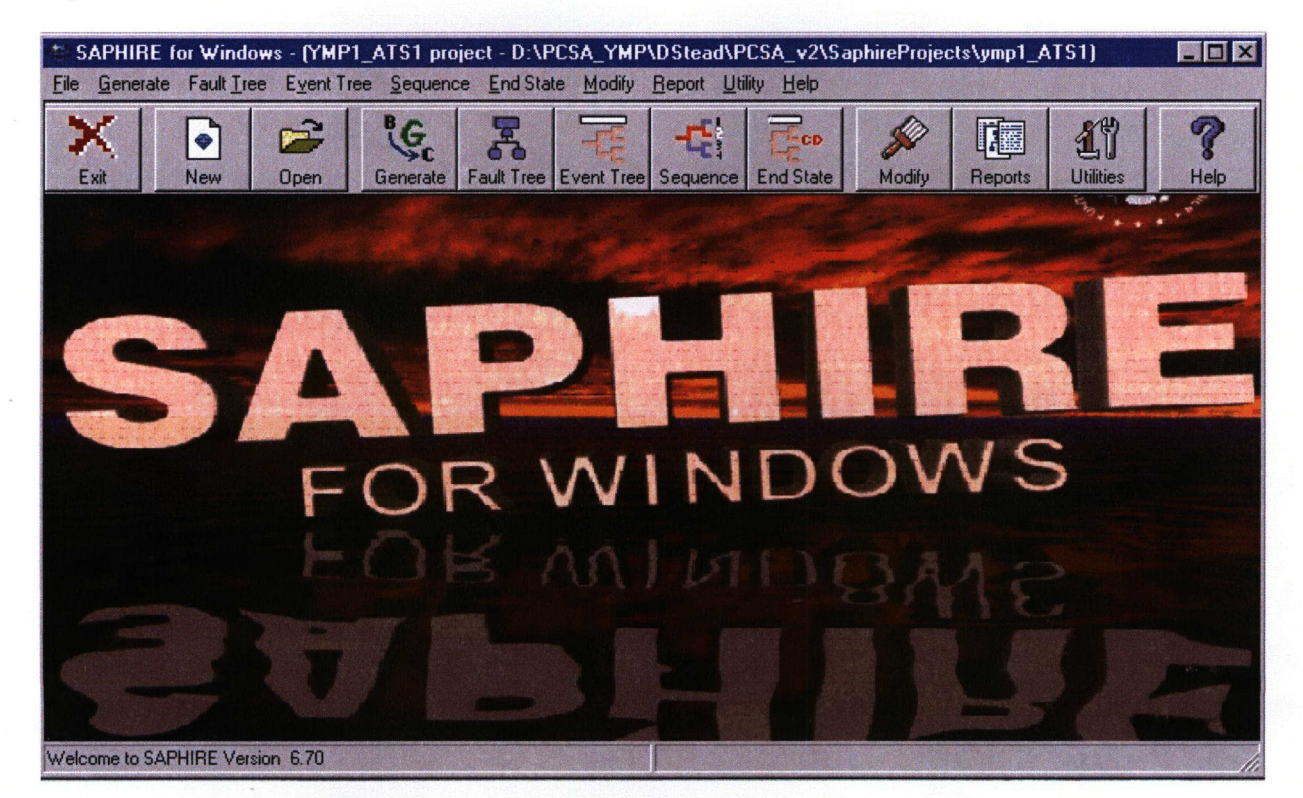

**Figure 3.8.1 -1. SAPHIRE for Windows Screen**

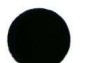

**m** Conseq.

# **3.9 Conseq.**

The **Conseq.** menu contains two consequence calculation submenus: Public Dose and Worker Dose.

## **3.9.1 Public Dose**

The Public Dose option performs a calculation of the radiological consequences to an offsite member of the public from an atmospheric release of radioactive material using deterministic and probabilistic approaches. The receptor is assumed to be an adult located directly downwind from the point where the radioactive material is released. Mitigative credit is taken neither for evacuation of the public nor for remediation of radioactive contamination.

As depicted by the Public Dose submenus in Figure 3.9.1-1, the RSAC Version 5.2 code (hereafter referred to as RSAC) and MELCOR Version 1.8.5 code (hereafter referred to as MELCOR) can be used for the Public Dose calculation. RSAC calculates internal and external doses to the receptor. Internal doses are calculated for the inhalation and ingestion pathways, and the external doses are computed for the pathways of ground surface exposure and submersion in the passing airborne plume. The consequence module calculates public doses for the ingestion pathway based on the consumption of food produced locally at the receptor location. Thus, caution should be used when calculating doses from the ingestion pathway for a residential receptor, whose location differs significantly from the location where the receptor's food is produced (see additional discussion in Section 3.9.1.1.1). MELCOR is used to estimate the building discharge fractions, which serve as input parameters for the public dose calculation. Presented in Section 3.9.1.2, execution of MELCOR is not required for calculation of the public dose, but can be used to determine a realistic source term.

## 3.9.1.1 **RSAC**

RSAC is used to calculate radiological consequences to an offsite member of the public from an atmospheric release of radioactive material using deterministic and probabilistic approaches. Shown in Figure 3.9.1-1, selecting RSAC from the drop-down list provides three options: Standard RSAC Input, Advanced RSAC Input, and Show Output.

#### 3.9.1.1.1 Standard RSAC Input

The Standard RSAC Input submenu allows access to the input data for the dose calculation, organized in nine RSAC input folders. Default values are provided for each parameter. Where possible, site-specific data for the Yucca Mountain site or best-estimate values are assigned as the defaults. Dasgupta, et al. (2002) provide rationale for the selection of the default values.

All parameters used for creating an RSAC input file and for performing a dose calculation are displayed in the nine input folders. Several parameters, however, are fixed for the Standard RSAC Input submenu and are displayed for reference only. The following discussion provides the rationale for fixing the value of one example parameter. The first parameter listed for the Ingestion **Dose** Input is the Tvpe of dose calculation. This parameter has been fixed at a value of 3 to command RSAC to perform an ingestion dose calculation that allows user-supplied

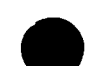

 $\blacksquare$   $\blacksquare$   $\blacksquare$ TO THE Ext Events **VICO 746 AM** T PCSA Tool, Version 2...

Figure 3.9.1-1. Conseq. Menu

data for ingestion parameters (such as the receptor's annual consumption of contaminated vegetables, meat, and milk). RSAC allows one other option for an ingestion dose calculation in which generic ingestion parameters are used for a chronic (i.e., long-term) release of radioactive material and the diet of the generic receptor consists entirely of contaminated food. This other ingestion option is so restrictive it only allows the user to enter input data for two parameters-Decay time for exponential decay function (s) and TB-Plant midpoint of operating life  $(y)$ . Other options exist for the Type of dose calculation, however, they correspond to dose calculations for pathways other than ingestion. The dose calculation inputs for pathways other than ingestion are addressed separately by the other input folders (Inhalation Dose, Ground Surface Dose, and Submersion Dose).

At the bottom of each folder, the Refresh Point Estimates to Defaults option is displayed. This option allows the user to reset those input parameters that have not been assigned distributions for Latin Hypercube Sampling (LHS) to their default values. The Refresh Point Estimates to Defaults option only affects the input in the current folder. To reset all inputs (point estimates and distributions), the Set All Defaults should be used (refer to the discussion in the Action Commands section).

For a probabilistic dose calculation, certain parameters throughout the RSAC Input window display \*\*LHS\*\* in the Input Value column. Double-clicking the \*\*LHS\*\* will display the LHS Input window shown in Figure 3.9.1-2. The user may select the desired type of distribution from the drop-down list provided or select the Set Default button to reset to the default distribution and values. Near the bottom of the window, the user can input the numerical values for that distribution. As shown in Figure 3.9.1-2, the constant A corresponds to a 0.33

**PCSA Tool Version 2.0 User Guide** 

3-43\_

Conseq. **m**

Conseq.

numerical value for the parameter, Fraction of annual fresh vegetables that are contaminated by acute release. For a more indepth description of the LHS Input window, the user should read Dasgupta, et al. (2002, Section 7.1.3).

The Type of Run (Deterministic or Probabilistic) can be selected at the bottom of any of the nine input folders. It is strongly recommended that the user select the **Type of Run** (Deterministic or Probabilistic) before proceeding to modify the input data. Input data can be lost by toggling between the Type of Run (specifically, point estimate values are reset to their default values for those parameters with distributions for probabilistic sampling). The following sections present the nine input folders followed by a section of the execution of the RSAC dose calculation.

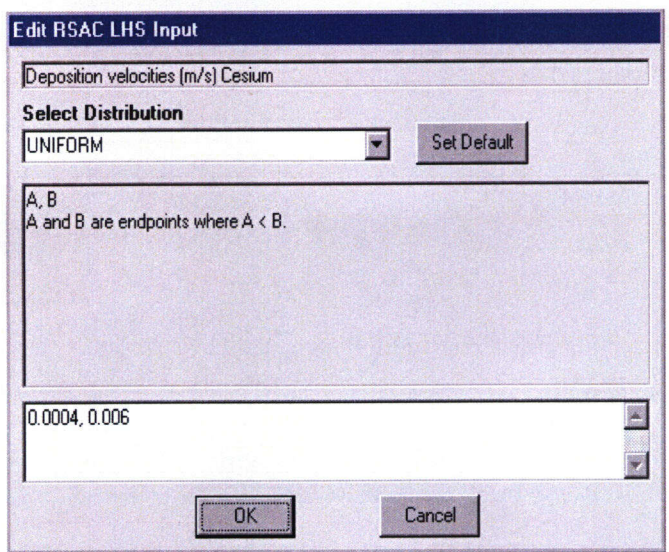

Figure 3.9.1-2. RSAC LHS Input Window for Specifying Input **Distributions and Values for a Probabilistic Dose Calculation**

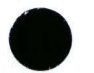
### 3.9.1.1.1.1 **Fuel Selection/Assemblies Breached**

This section presents the input parameters for the Fuel Selection/Assemblies Breached folder shown in Figure 3.9.1-3. The following Action Commands correspond to Figures 3.9.1-3 through 3.9.1-11.

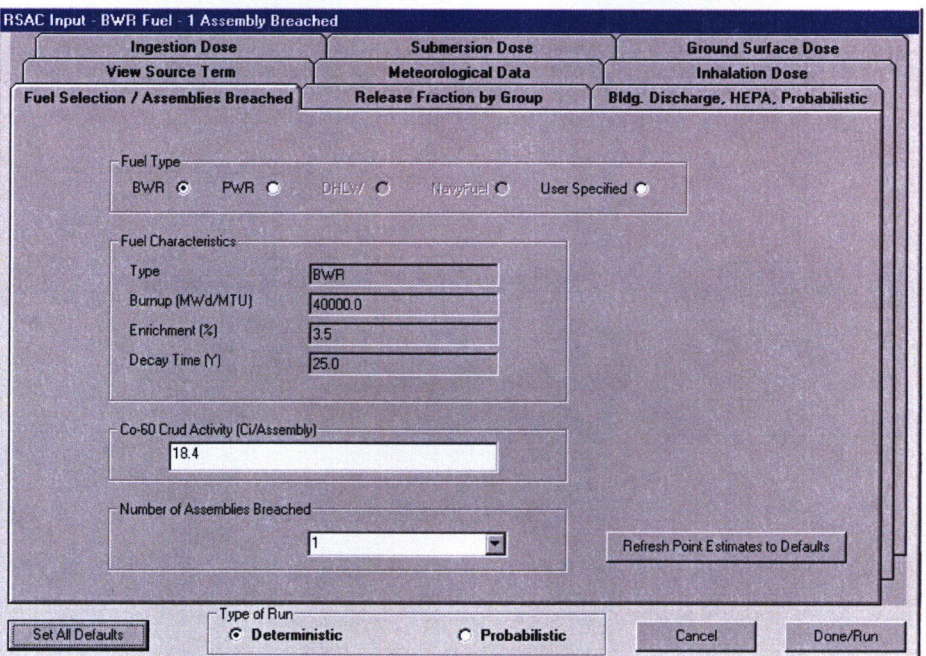

### Figure 3.9.1-3. Fuel Selection/Assemblies Breach RSAC Input Folder

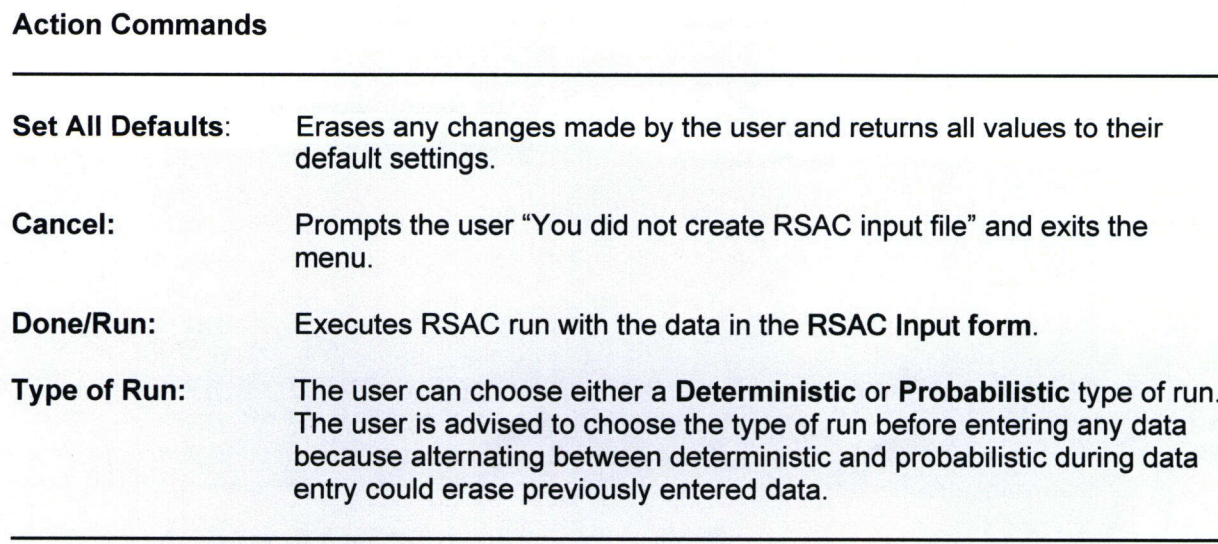

PCSA Tool Version 2.0 User Guide

3-45 **0**

## **M** *Conseq.*

Fuel Tyge: The user may choose between **BWR, PWR,** and **User Specified. BWR** (Boiling Water Reactor) and PWR (Pressurized Water Reactor) options have default values, while the User Specified option enables the user to alter the Inventory (Ci/Assembly) column in the **View Source Term** Folder.

Fuel Characteristics: The fuel characteristics for Fuel Types **BWR** and **PWR** are displayed for reference purposes only and may not be changed by the user.

Co-60 Crud Activity (Ci/Assembly): Value must be greater than or equal to zero.

Number of Assemblies Breached: The user can input any desired integer or use the drop-down list for selecting the number of assemblies breached. All of the fuel rods are assumed to be breached in each breached assembly. If user wants to specify that some fraction of the rods breach for each assembly, the release fractions should be multiplied by that fraction in the **Release Fraction by Group** input folder.

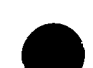

### 3.9.1.1.1.2 Bldg. Discharge, HEPA, Probabilistic **0**

This section presents the input parameters for the Bldg. Discharge, HEPA, Probabilistic folder shown in Figure 3.9.1-4.

Fraction Discharged from Building Ventilation: The user may input any value between zero and one (inclusive) for Vapors and Noble Gases, Crud (Co-60), and Particulates. These values can be estimated by executing the MELCOR code (see Section 3.10.1.2).

Probabilistic: The feature may only be changed when Probabilistic is selected for Type of Run. As a rule of thumb, the computation speed is approximated at 10 realizations per minute (6 seconds per realization) for a personal computer with a 500-MHz processor.

HEPA Filtration: The user can select from Operative or Inoperative (high-efficiency particulate air (HEPA) filtration. Any value between zero and one (inclusive) may be input for the HEPA Mitigation Factor. A zero value represents 100 percent mitigation (i.e., filtration). A value of one represents zero percent mitigation (i.e., no filtration). Defaults are provided for both the Operative or Inoperative options.

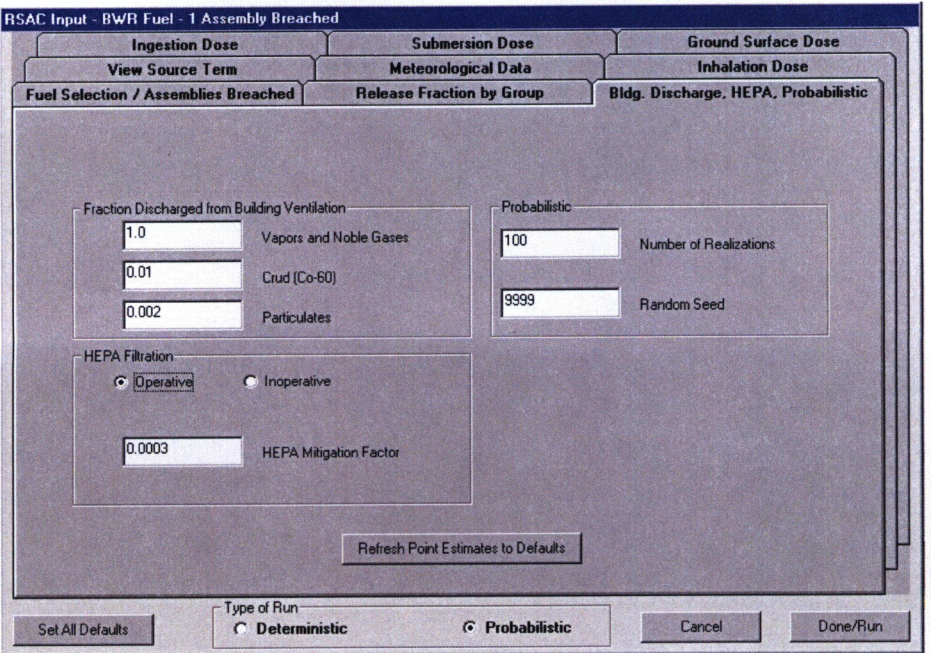

Figure 3.9.1-4. Bldg. Discharge, HEPA, Probabilistic RSAC Input Folder

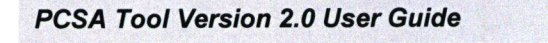

### 3.9.1.1.1.3 Release Fraction by Group

This section presents the input parameters for the Release Fraction by Group folder shown in Figure 3.9.1-5. For each Group ID, the corresponding KeyNumber, Group Name, Release Fraction, Radionuclides in Group, Default Value, MinValue, and MaxValue are displayed. The Key Number column was included for development purposes but should be ignored by the user.

The user should select Air or Pool under the Release In option located near the bottom of the folder, and then edit the release fractions. Toggling between the Air and Pool releases resets the point-estimate release fractions to their default values.

The Release Fraction column is the only column that can be edited by the user. The Default Value displays the default setting for the Release Fraction value. The Minimum and Maximum columns display the minimum and maximum values for each respective group for checking the input data.

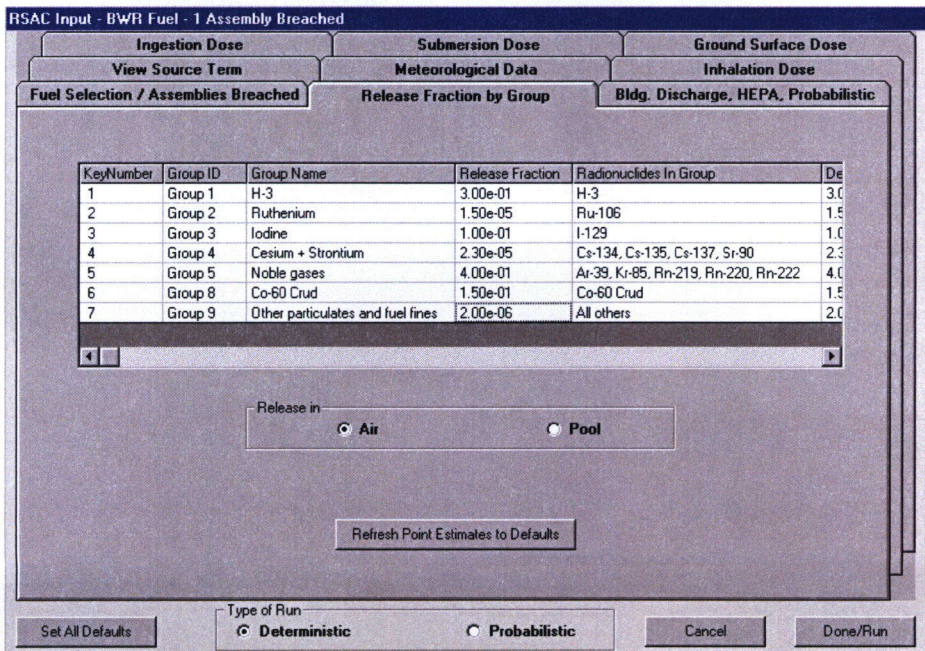

Figure 3.9.1-5. Release Fraction by Group RSAC Input Folder

### 3.9.1.1.1.4 Meteorological Data

This section presents the input parameters for the **Meteorological Data** folder shown in Figure 3.9.1-6. For each Input Parameter, the corresponding Ingut Value, Remarks, Default Value, LHS, MinValue, and MaxValue are displayed. The Input Value column is the only column that may be edited by the user. The Default Value column displays the default values for the inputs. The MinValue and MaxValue columns display the physical minimum and maximum values for checking the input data. The individual entries are presented next.

Average wind velocity (m/s): Value must be greater than zero. LHS allowed.

Stack release height (m): Value must be greater than or equal to zero.

Mixing layer height (m): Value must be greater than zero. LHS allowed.

Air density  $(g/m^3)$ : Value must be greater than zero.

Wet deposition scavenging coefficient  $(1/s)$ : Value must be greater than or equal to zero.

Plume depletion by dry deposition: Input 0 for No or 1 for Yes.

Deposition velocities to be entered: This parameter has a set value of Yes. The parameter may not be changed and is displayed for information purposes only.

Deposition velocities (m/s) Solids: Value must be greater than or equal to zero. LHS allowed.

Deposition velocities (m/s) Halogens: Value must be greater than or equal to zero. Halogens are nonmetallic elements (F, Cl, Br, I, and At). LHS allowed.

Deposition velocities (m/s) Noble gases: Value must be greater than or equal to zero. Noble gases are inert elements (He, Ne, Ar, Kr, Xe, and Rn). LHS allowed.

Deposition velocities (m/s) Cesium: Value must be greater than or equal to zero. LHS allowed.

Deposition velocities (m/s) Ruthenium: Value must be greater than or equal to zero. LHS allowed.

Downwind distance (m): Value must be greater than or equal to zero.

Linear constant in decay function (1/s): Value must be greater than or equal to zero. A value of 1 corresponds to an instantaneous release.

Exponential constant in decay function (1/s): Value must be greater than or equal to zero. A value of zero corresponds to an instantaneous release.

Crosswind distances to be entered: This parameter has a set value of No. The parameter may not be changed and is listed for information purposes only.

| <b>Fuel Selection / Assemblies Breached</b>  | <b>Release Fraction by Group</b><br><b>Submersion Dose</b><br><b>Meteorological Data</b> |                                                                    | <b>Bldg. Discharge, HEPA, Probabilistic</b><br><b>Ground Surface Dose</b><br><b>Inhalation Dose</b> |  |
|----------------------------------------------|------------------------------------------------------------------------------------------|--------------------------------------------------------------------|----------------------------------------------------------------------------------------------------|--|
| <b>Ingestion Dose</b>                        |                                                                                          |                                                                    |                                                                                                    |  |
| <b>View Source Term</b>                      |                                                                                          |                                                                    |                                                                                                    |  |
| <b>Input Parameter</b>                       | <b>Input Value</b>                                                                       | <b>Remarks</b>                                                     |                                                                                                    |  |
| Average wind velocity [m/s]                  | 3.0                                                                                      | float - Most-probable velocity (site-specific estimate)            |                                                                                                    |  |
| Stack release height [m]                     | 40.0                                                                                     | float - Estimation of stack height                                 |                                                                                                    |  |
| Mixing layer height [m]                      | 1420.0                                                                                   | float - Average mixing height based data from Desert Rock, NV      |                                                                                                    |  |
| Air density (g/m <sup>^3</sup> )             | $129e+03$                                                                                | float - Site-specific mean value (Mohanty et al., 2000)            |                                                                                                    |  |
| Wet deposition scavenging coefficient [1/s]  | 0.0                                                                                      | float - No plume depletion by wet deposition                       |                                                                                                    |  |
| Plume depletion by dry deposition            | 1                                                                                        | integer Yes                                                        |                                                                                                    |  |
| Deposition velocities to be entered          | Yes                                                                                      |                                                                    |                                                                                                    |  |
| Deposition velocities [m/s] Solids           | 0.001                                                                                    | float - RSAC-5 default value                                       |                                                                                                    |  |
| Deposition velocities (m/s) Halogens         | 0.01                                                                                     | float - RSAC-5 default value                                       |                                                                                                    |  |
| Deposition velocities (m/s) Noble gases      | 0.0                                                                                      | float - BSAC-5 default value                                       |                                                                                                    |  |
| Deposition velocities (m/s) Cesium           | 0.001                                                                                    | float - RSAC-5 default value                                       |                                                                                                    |  |
| Deposition velocities (m/s) Ruthenium        | 0.001                                                                                    | float - RSAC-5 default value                                       |                                                                                                    |  |
| Downwind distance [m]                        | 110000                                                                                   |                                                                    | float - Site-specific approximation (U.S. Department of Energy, 1998c)                              |  |
| Linear constant in decay function (1/s)      | 1.0                                                                                      | float - RSAC default value for instantaneous release               |                                                                                                    |  |
| Exponential constant in decay function [1/s] | 0.0                                                                                      | float - RSAC default value for instantaneous release               |                                                                                                    |  |
| Crosswind distances to be entered            | No                                                                                       | text - Assuming critical group is directly downwind                |                                                                                                    |  |
| Diffusion definition                         | $\overline{2}$                                                                           | integer - Program calculates standard deviations                   |                                                                                                    |  |
| Tune of sigma (standard deviation) set       | $\mathbf{1}$                                                                             | intener - Hilsmeier-Gifford for < 15 min releases at desert sites. |                                                                                                    |  |
|                                              |                                                                                          | <b>Refresh Point Estimates to Defaults</b>                         |                                                                                                    |  |

Figure 3.9.1-6. Meteorological Data RSAC Input Folder

Diffusion definition: This input parameter is fixed to a value of 2, so that the RSAC code calculates atmospheric diffusion. The parameter may not be changed and is listed for information purposes only.

Type of sigma (standard deviation) set: This input parameter takes a value of 1, 2, or 3.

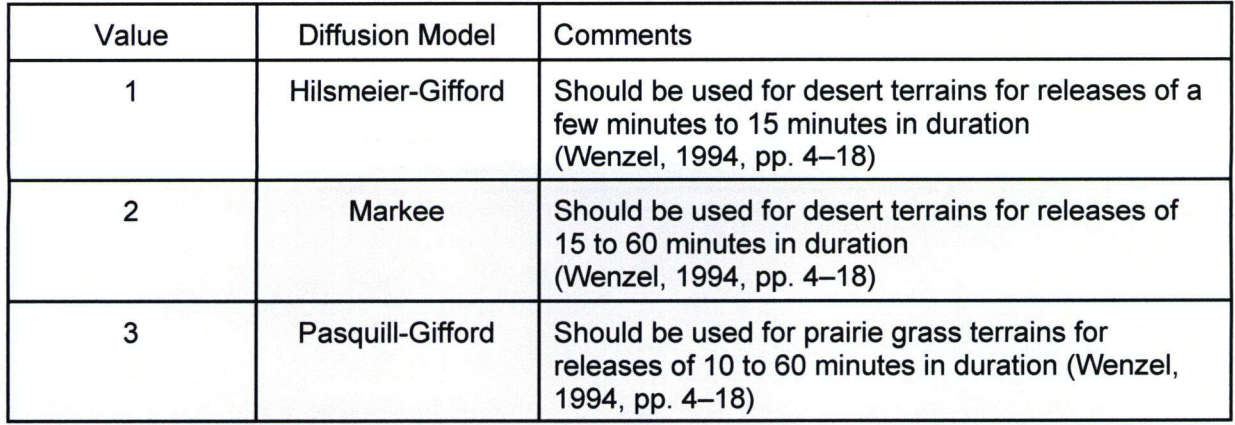

Building width (m): Value must be greater than or equal to zero. Stack release height must equal zero for building wake effects to be calculated.

Building height (m): Value must be greater than or equal to zero. Stack release height must equal zero for building wake effects to be calculated.

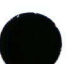

PCSA Tool Version 2.0 User Guide

**Conseq.** 

Building weight coefficient: Value must be between 0.5 and 2 (unitless). Stack release height must equal zero for building wake effects to be calculated.

Weather class: This input parameter must be an integer between 1 and 8 with the following definitions. LHS allowed.

Plume rise indicator: This input parameter is assigned a fixed value of zero, which indicates no plume rise. In general, plume rise corresponds to higher effective stack heights, more diffusion, lower radionuclide concentrations in the air at the ground surface, less deposition of radionuclides on the ground, and lower doses.

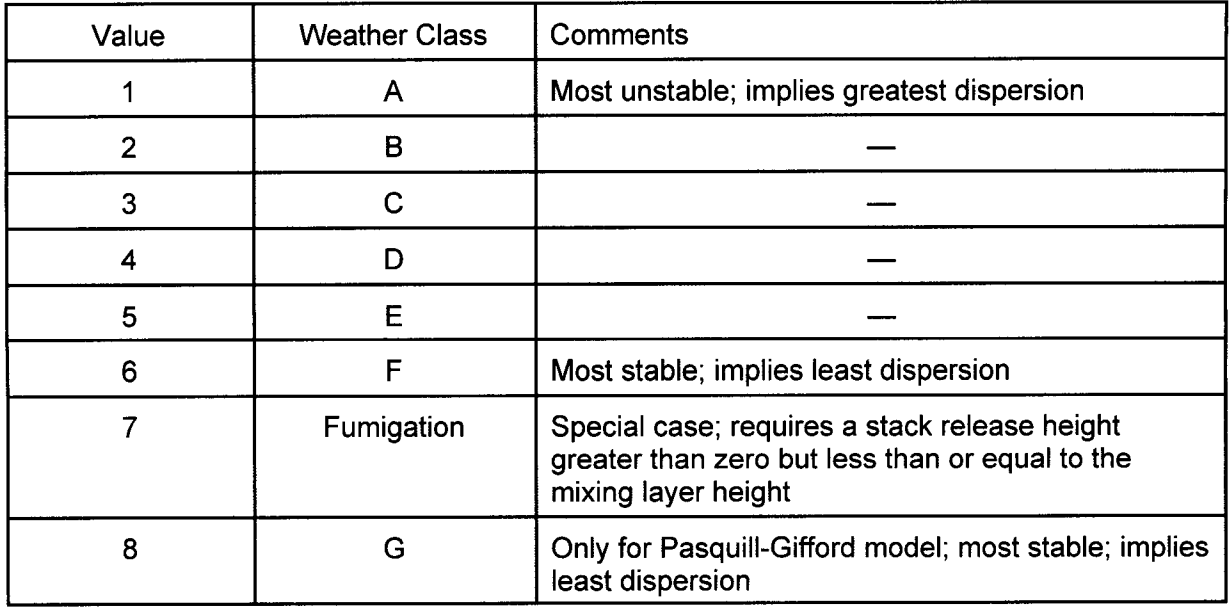

### 3.9.1.1.1.5 Inhalation Dose

This section presents the input parameters for the **Inhalation Dose** folder shown in Figure 3.9.1-7. For each Input Parameter, the corresponding Inout Value, Remarks, Default Value, LHS Abbreviations (Probabilistic Only), MinValue, and MaxValue are displayed. The Minimum and Maximum columns display the physical minimum and maximum values for checking the input data. The Default Value displays the default setting for the Input Value column, which is the only column that may be edited by the user. The individual entries are presented below.

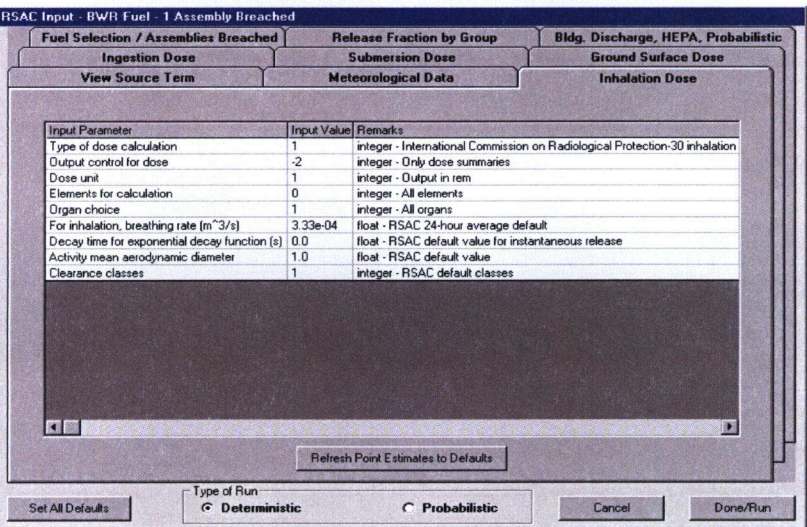

**Figure 3.9.1-7. Inhalation Dose RSAC Input Folder**

Type of dose calculation: Fixed for an inhalation dose calculation and may not be edited.

Output control for dose: Fixed for dose summary output and may not be edited.

Dose unit: Fixed for units of rem and may not be edited.

Elements for calculation: Fixed for a dose calculation for all elements and may not be edited.

Oraan choice: Fixed for a dose calculation for all organs and may not be edited.

For inhalation, breathing rate (m<sup>o</sup> 3/s): Value must be greater than zero. LHS allowed.

Decay time for exponential decay fraction **(s):** Value must be greater than or equal to zero. Value of zero corresponds to an instantaneous release. LHS allowed.

Activity mean aerodynamic diameter (micrometer): Value must be greater than zero. LHS allowed.

Clearance classes: This value is a fixed parameter and may not be edited.

### 3.9.1.1.1.6 Ingestion Dose

This section presents the input parameters for the Ingestion **Dose** folder shown in Figure 3.9.1-8. For each Input Parameter, the corresponding Input Value, Remarks, Default Value, LHS Abbreviations (Probabilistic Only), MinValue, and MaxValue are displayed. The Minimum and Maximum columns display the physical minimum and maximum values for checking the input data. The Default Value displays the default setting for the Input Value column, which is the only column that may be edited by the user. The individual entries are presented below.

Currently, the consequence module calculates public doses for the ingestion pathway based on the consumption of food produced locally at the receptor location. Thus, caution should be used when calculating doses from the ingestion pathway for a residential receptor, whose location differs significantly from the location where the receptor's food is produced. To account for residential receptors who eat significant amounts of the contaminated, locally produced food, ingestion doses for the residential receptor should be calculated based on the distance from the source to the farm where the food is produced.

| <b>View Source Term</b>                                                          | <b>Meteorological Data</b>                 | <b>Inhalation Dose</b>                  |                                             |  |  |
|----------------------------------------------------------------------------------|--------------------------------------------|-----------------------------------------|---------------------------------------------|--|--|
| <b>Fuel Selection / Assemblies Breached</b>                                      | <b>Release Fraction by Group</b>           |                                         | <b>Bldg. Discharge, HEPA, Probabilistic</b> |  |  |
| <b>Ingestion Dose</b>                                                            |                                            | <b>Ground Surface Dose</b>              |                                             |  |  |
|                                                                                  |                                            |                                         |                                             |  |  |
| <b>Input Parameter</b>                                                           |                                            | <b>Input Value</b>                      | <b>Remarks</b>                              |  |  |
| Type of dose calculation                                                         |                                            | 3                                       | integer - Ingestion with user-specified     |  |  |
| Output control for dose                                                          |                                            | $\cdot$                                 | integer - Only dose summaries               |  |  |
| Dose unit                                                                        |                                            | 1                                       | integer - Output in rem                     |  |  |
| Elements for calculation                                                         |                                            | n                                       | integer - All elements                      |  |  |
| Organ choice                                                                     |                                            |                                         | integer - All organs                        |  |  |
| Decay time for exponential decay function [s]                                    |                                            | 0 <sub>0</sub>                          | float - RSAC default value for instant      |  |  |
| TB - Plant midpoint of operating life [y]                                        | 1.0                                        | float - Dose during the year of intake  |                                             |  |  |
| Ingestion transfer parameter control                                             | n                                          | integer - RSAC default transfer paran   |                                             |  |  |
| Ingestion parameter control                                                      | $\overline{a}$                             | integer - User-specified ingestion par  |                                             |  |  |
| Time crops are exposed to contamination during the growing season [d]            | 7.0                                        | float - Times < 60 d are interpreted as |                                             |  |  |
| Harvest duration following acute release [d]                                     |                                            | 7.0                                     | float - RSAC default value                  |  |  |
| Stored (other) vegetable consumption rate (wet kg/yr) includes fruits and grains | 23.8                                       | float - Mean consumption of locally p   |                                             |  |  |
| Fresh (leafy) vegetable consumption rate (wet kg/yr)                             |                                            | 15.0                                    | float - Mean consumption of locally p       |  |  |
| Meat consumption rate (kg/yr) includes beef and poultry                          |                                            | 3.7                                     | float - Mean consumption of locally p       |  |  |
| Milk consumption rate (L/yr)                                                     |                                            | 41                                      | float - Mean consumption of locally p       |  |  |
| Fraction of stored vegetables from garden                                        |                                            | 0.76                                    | float - RSAC default value                  |  |  |
| Fraction of fresh vegetables from garden                                         |                                            | 1.0                                     | float - RSAC default value                  |  |  |
| Retention factor for activity on forage                                          |                                            | 0.57                                    | float - RSAC default value                  |  |  |
|                                                                                  |                                            |                                         |                                             |  |  |
|                                                                                  | <b>Refresh Point Estimates to Defaults</b> |                                         |                                             |  |  |
| Tupe of Run-                                                                     |                                            |                                         |                                             |  |  |

Figure 3.9.1-8. Ingestion Dose RSAC Input Folder

Type of dose calculation: Fixed for an ingestion dose calculation and may not be edited.

Output control for dose: Fixed for dose summary output and may not be edited.

Dose unit: Fixed for units of rem and may not be edited.

Elements for calculation: Fixed for a dose calculation for all elements and may not be edited.

Consea.

Organ choice: Fixed for a dose calculation for all organs and may not be edited.

Decay time for exponential decay function (s): Value must be greater than or equal to zero. Value of zero corresponds to an instantaneous release. LHS allowed.

TB-Plant mid point of operating life **(y):** Value must be greater than or equal to zero. If a value of zero is specified, the RSAC code defaults to a value of 1 year. LHS allowed.

Ingestion transfer parameter control: Fixed for default transfer parameters and may not be edited.

Ingestion parameter control: Fixed to allow user-specified ingestion parameters and may not be edited.

Time crops are exposed to contamination during the growing season (d): Value must be between 0.04167 and 60 days. If values of 0 days or greater than 60 days are specified, the RSAC code defaults to a value of 60 days. LHS allowed. The RSAC code will not calculate an ingestion dose for values less than 0.04167 days.

Harvest duration following acute release (d): Value must be greater than or equal to zero. LHS allowed.

Stored (other) vegetable consumption rate (wet kg/yr) includes fruits and grains: Value must be greater than or equal to zero. LHS allowed.

Fresh (leafy) vegetable consumption rate (wet kg/yr): Value must be greater than or equal to zero. LHS allowed.

Meat consumption rate (kg/yr) includes beef and poultry: Value must be greater than or equal to zero. LHS allowed.

Milk consumption rate (L/yr): Value must be greater than or equal to zero. LHS allowed.

Fraction of stored vegetables from garden: Unitless value must be between zero and one (inclusive). LHS allowed.

Fraction of fresh vegetables from garden: Unitless value must be between zero and one (inclusive). LHS allowed.

Retention factor for activity on forage: Unitless value must be between zero and one (inclusive). LHS allowed.

Retention factor for activity on vegetables: Unitless value must be between zero and one (inclusive). LHS allowed.

Retention factor for iodines on forage: Unitless value must be between zero and one (inclusive). LHS allowed.

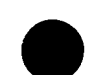

Removal rate constant for crops (1/h): Value must be greater than or equal to zero. LHS allowed.

Vegetable exposure time for chronic releases (d): Value must be greater than or equal to zero. LHS allowed.

Forage exposure time for chronic releases (d): Value must be greater than or equal to zero. LHS allowed.

HTO removal half-time (d): HTO refers to tritiated water (where at least one of the hydrogen atoms in  $H_2O$  is tritium,  ${}^{3}H$ ). Value must be greater than or equal to zero. LHS allowed.

Effective surface density for soil (kg/m<sup> $\land$ </sup>3): Value must be greater than zero. LHS allowed.

Stored vegetable holdup time after harvest (d): Value must be greater than or equal to zero. LHS allowed.

Fresh vegetable holdup time after harvest (d): Value must be greater than or equal to zero. LHS allowed.

Animals daily forage feed (dry kg/d): Value must be greater than or equal to zero. LHS allowed.

Feed-milk receptor transfer time (d): Value must be greater than or equal to zero. LHS allowed.

Slaughter to consumption time (d): Value must be greater than or equal to zero. LHS allowed.

Fraction of year that animals graze: Unitless value must be between zero and one (inclusive). LHS allowed.

Fraction of feed that is pasture when grazing: Unitless value must be between zero and one (inclusive). LHS allowed.

Stored feed holdup time (d): Value must be greater than or equal to zero. LHS allowed.

Vegetable vegetation yield (wet  $kg/m^2$ ): Value must be greater than or equal to zero. LHS allowed.

Forage vegetation yield (dry kg/m<sup>^2</sup>): Value must be greater than zero. LHS allowed.

Absolute humidity  $(kg/m^23)$ : Value must be greater than zero. LHS allowed.

Fraction of annual stored vegetables that are contaminated by acute release: Unitless value must be between zero and one (inclusive). LHS allowed.

Fraction of annual fresh vegetables that are contaminated by acute release: Unitless value must be between zero and one (inclusive). LHS allowed.

## *\* Conseq.*

Fraction of annual stored forage that is contaminated by acute release: Unitless value must be between zero and one (inclusive). LHS allowed.

Fraction of annual fresh forage that is contaminated by acute release: Unitless value must be between zero and one (inclusive). LHS allowed.

### 3.9.1.1.1.7 Ground Surface Dose

This section presents the input parameters for the Ground **Surface Dose** folder shown in Figure 3.9.1-9. For each Input Parameter, the corresponding Input Value, Remarks, Default Value, LHS Abbreviations (Probabilistic Only), MinValue, and MaxValue are displayed. The Minimum and Maximum columns display the minimum and maximum values for checking the input data. The Default Value displays the default setting for the Input Value column, which is the only column that may be edited by the user. The individual entries are presented below. Tvye of dose calculation: Fixed for a ground surface dose calculation and may not be edited. Output control for dose: Fixed for dose summary output and may not be edited.

Dose unit: Fixed for units of rem and may not be edited.

Elements for calculation: Fixed for a dose calculation for all elements and may not be edited.

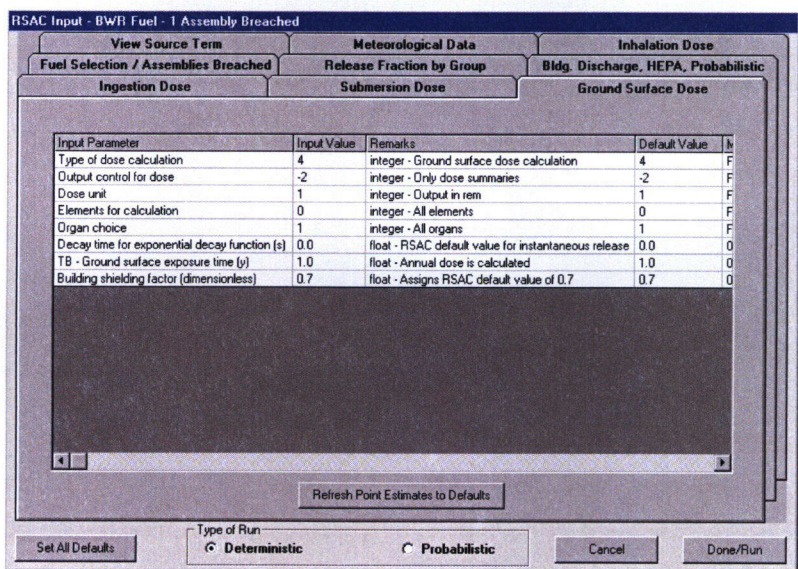

Figure 3.9.1-9. Ground Surface Dose Input Folder

Oraan choice: Fixed for a dose calculation for all organs and may not be edited.

Decay time for exponential decay function(s): Value must be greater than or equal to zero. Value of zero corresponds to an instantaneous release. LHS allowed.

TB-Ground surface exposure time  $(y)$ : Value must be greater than or equal to zero. If a value of zero is specified, the RSAC code defaults to a value of 1 year. LHS allowed.

Building shielding factor (dimensionless): Value must be between zero and one (inclusive). If a value of zero is specified, the RSAC code defaults to a value of 0.7.

**PCSA Tool Version 2.0 User Guide** 

3-57

### **m** *Conseq.*

### 3.9.1.1.1.8 Submersion Dose

This section presents the input parameters for the **Submersion Dose** folder shown in Figure 3.9.1-10. For each Input Parameter, the corresponding Input Value, Remarks, Default Value, MinValue, and MaxValue are displayed. The Minimum and Maximum columns display the physical minimum and maximum values for checking the input data. The Default Value displays the default setting for the Input Value column, which is the only column that may be edited by the user. The individual entries are presented below.

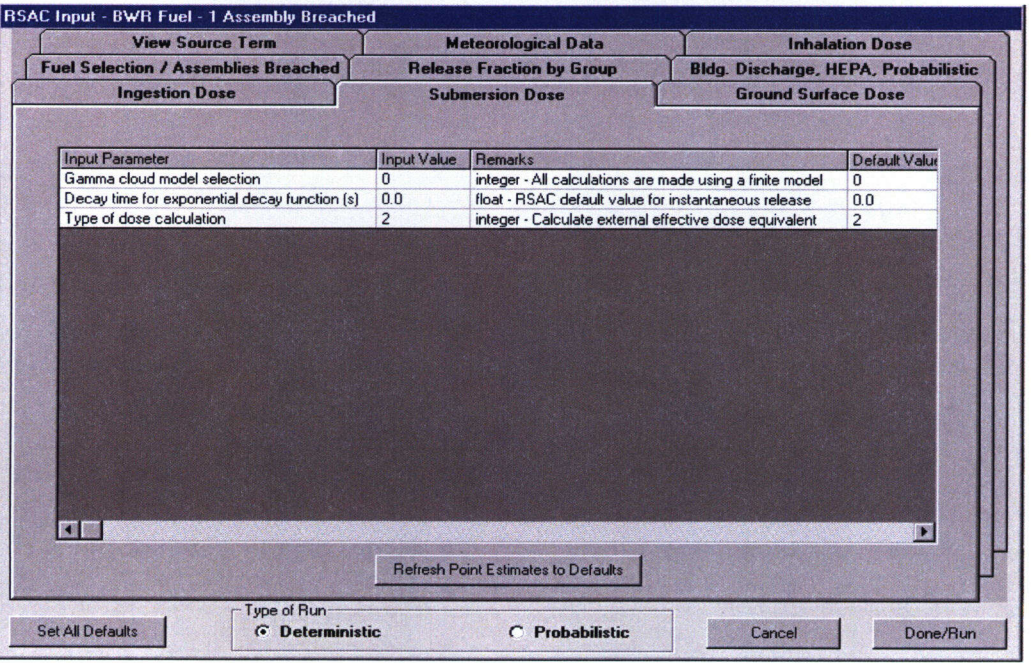

Figure 3.9.1-10. Submersion Dose RSAC Input Folder

Gamma cloud model selection: Fixed for a finite plume calculation and may not be edited.

Decay time for exponential decay function (s): Value must be greater than or equal to zero. Value of zero corresponds to an instantaneous release. LHS allowed.

Type of dose calculation: Fixed for an external effective dose equivalent calculation and may not be edited.

### 3.9.1.1.1.9 View Source Term

This section presents the View Source Term folder shown in Figure 3.9.1-11. This folder displays the parameter values for the source term calculation. The column Released Activity (Ci), located on the far right, presents the radionuclide activities released from the stack into the atmosphere. These activities are calculated by the PCSA Tool (as the product of the other numerical columns) and are transferred directly to the RSAC input file as the source term for the atmospheric transport and dose calculations. The user can only edit the Inventory (Ci/Assembly) column if User Specified was selected for Fuel Type in the Fuel Selection/ Assemblies Breached folder.

| <b>Fuel Selection / Assemblies Breached</b><br><b>Ingestion Dose</b><br><b>View Source Term</b> |                                |                                                     | <b>Release Fraction by Group</b>                     |                                             |              | <b>Bldg. Discharge, HEPA, Probabilistic</b><br><b>Ground Surface Dose</b> |                                     |  |
|-------------------------------------------------------------------------------------------------|--------------------------------|-----------------------------------------------------|------------------------------------------------------|---------------------------------------------|--------------|---------------------------------------------------------------------------|-------------------------------------|--|
|                                                                                                 |                                |                                                     | <b>Submersion Dose</b><br><b>Meteorological Data</b> |                                             |              |                                                                           | <b>Inhalation Dose</b>              |  |
|                                                                                                 |                                |                                                     |                                                      |                                             |              |                                                                           |                                     |  |
| Radionuclide                                                                                    | <b>Inventory (Ci/Assembly)</b> | Release Fraction LHS Bldg Discharge HEPA Mitigation |                                                      |                                             |              |                                                                           | Assemblies Released Activity (Ci) - |  |
| H <sub>3</sub>                                                                                  | 4 25E+01                       | 3.00e-01                                            | No.                                                  | $1.00e + 00$                                | $1.00e + 00$ |                                                                           | $11.28e+01$                         |  |
| C <sub>14</sub>                                                                                 | 3.32E-01                       | $2.00e-06$                                          | <b>No</b>                                            | $2.00e-03$                                  | 3.00e-04     |                                                                           | $1 \overline{)3.98e}$ -13           |  |
| CL36                                                                                            | 2.34E-03                       | $2.00e-06$                                          | No.                                                  | $2.00e-03$                                  | 3.00e-04     |                                                                           | $1 \overline{2.81e-15}$             |  |
| AR 39                                                                                           | 1.44E-05                       | 4.00e-01                                            | No                                                   | $1.00e + 00$                                | $1.00e + 00$ |                                                                           | 1 5.76e-06                          |  |
| <b>FE 55</b>                                                                                    | 5.42E-01                       | 2.00e-06                                            | No.                                                  | $2.00e-03$                                  | 3.00e-04     |                                                                           | 1 6.50e-13                          |  |
| NI 59                                                                                           | 3.76E-01                       | $2.00e-06$                                          | No                                                   | 2.00e-03                                    | 3.00e-04     |                                                                           | $14.51e-13$                         |  |
| CO 60                                                                                           | $5.39E + 01$                   | $2.00e-06$                                          | No.                                                  | $2.00e-03$                                  | 3.00e-04     |                                                                           | 1 6.47e-11                          |  |
| NI 63                                                                                           | $4.94E + 01$                   | 2.00e-06                                            | <b>No</b>                                            | $2.00e-03$                                  | 3.00e-04     |                                                                           | 1 5.93e-11                          |  |
| <b>SE 79</b>                                                                                    | 9.51E-02                       | $2.00e-06$                                          | No                                                   | $2.00e-03$                                  | $3.00e-04$   |                                                                           | $11.14e-13$                         |  |
| <b>KR85</b>                                                                                     | $3.83E + 02$                   | 4.00e-01                                            | <b>No</b>                                            | $1.00e + 00$                                | $1.00e + 00$ |                                                                           | $11.53e+02$                         |  |
| Y.90                                                                                            | 8.61E+03                       | 2.00e-06                                            | No                                                   | 2.00e-03                                    | $3.00e-04$   |                                                                           | 1 1.03e-08                          |  |
| SR 90                                                                                           | $8.60E + 03$                   | 2.30e-05                                            | <b>No</b>                                            | 2.00e-03                                    | $3.00e-04$   |                                                                           | 1 1.19e-07                          |  |
| ZR 93                                                                                           | 5.74E-01                       | $2.00e-06$                                          | <b>No</b>                                            | $2.00e-03$                                  | $3.00e-04$   |                                                                           | 1 6.89e-13                          |  |
| MD 93                                                                                           | 1.70E-04                       | $2.00e-06$                                          | <b>No</b>                                            | $2.00e-03$                                  | 3.00e-04     |                                                                           | 1 2.04e-16                          |  |
| <b>NB 94</b>                                                                                    | 2.39E-02                       | 2.00e-06                                            | No                                                   | 2.00e-03                                    | 3.00e-04     |                                                                           | 1 2.87e-14                          |  |
| <b>TC 99</b>                                                                                    | 2.95E+00                       | 2.00e-06                                            | No                                                   | 2.00e-03                                    | $3.00e-04$   |                                                                           | 1 3.54e-12                          |  |
| <b>BU106</b>                                                                                    | 3.38E-03                       | $1.50e-0.5$                                         |                                                      | $N_0$ 2 Me-03                               | $300e-04$    |                                                                           | $1304e-14$                          |  |
|                                                                                                 | Type of Run-                   |                                                     |                                                      | <b>Fleirech Point Estimates to Defaults</b> |              |                                                                           |                                     |  |

Figure 3.9.1-11. View Source Term RSAC Input Folder

## Conseq.

### 3.9.1.1.2 Execution of the RSAC Dose Calculation

For public dose calculations, RSAC is executed by clicking on the Done/Run button from the RSAC Input window discussed in Section 3.9.1.1.1. The results from the RSAC run are seen under the Show Output submenu. The total effective dose equivalent from each pathway (inhalation, ingestion, ground surface, and submersion) is displayed along with the sum of the four pathways. Organ dose equivalents from the inhalation, ingestion, and ground surface pathways are also tabulated.

### 3.9.1.1.3 Advanced RSAC Input

The additional menu, Advanced RSAC Input, enables a deterministic dose calculation and is intended for advanced users familiar with the RSAC code and input file. This menu was added to provide maximum flexibility to the user. As a result, the advanced RSAC calculations are isolated from the rest of the PCSA Tool and are not tracked by PCSA Tool. The results of the advanced RSAC calculations cannot be retrieved. The most recent advanced RSAC input file can be restored and rerun.

For those instances when the Standard RSAC Input does not contain the radionuclides desired for the dose calculation, it is recommended the user select the Advanced RSAC Input menu and add appropriate radionuclides into the input file from the full list of radionuclides allowed by the standard RSAC code.

To perform advanced RSAC calculations, users edit the RSAC input file directly. As shown in Figure 3.9.1-12, the user has two options for selecting the advanced RSAC input file: (i) the RSAC input file can be generated from the current consequence input of the PCSA Tool or (ii) the existing advanced RSAC input file can be retrieved.

For option (a), select **Get RSAC input file from PCSA Tool** (see Figure 3.9.1-12) and click OK on the following window stating, **RSAC Input File copied to RSAC directory.** The Advanced RSAC input file will open in the Microsoft Windows notepad editor as shown in Figure 3.9.1-13.

For option (b), select **Edit existing Advanced RSAC Input File** (see Figure 3.9.1-12). The Advanced RSAC input file will open in notepad.exe as shown in Figure 3.9.1-13.

**Edit, Save,** and **Close** the Advanced RSAC Input file and then press the **Run Advanced** button (see Figure 3.9.1-12).

When the calculation is complete, the RSAC output file will automatically open in notepad.exe. In the RSAC output files, the results of the dose calculation are listed after the RSAC inputs. Close the output file when the inspection of the results is finished. Press the **Exit Run Advanced** button (see Figure 3.9.1-12) when no further advanced RSAC calculations are needed.

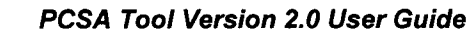

*Conseq.* **<sup>m</sup>**

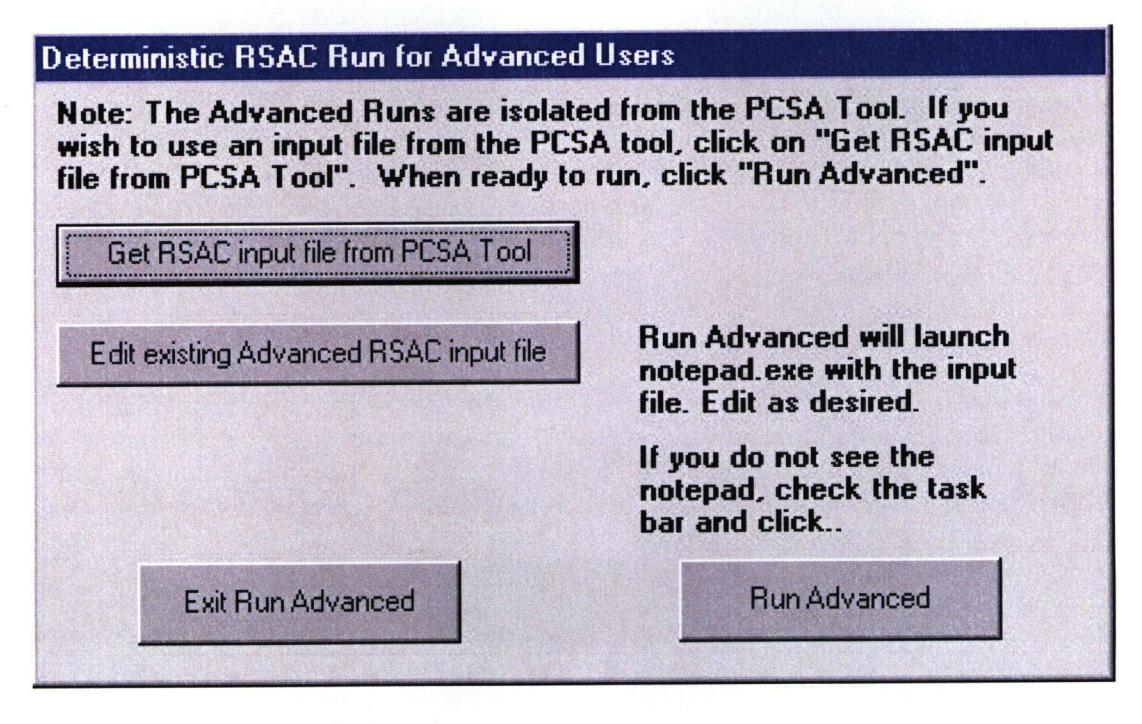

Figure 3.9.1-12. Advanced Input for RSAC

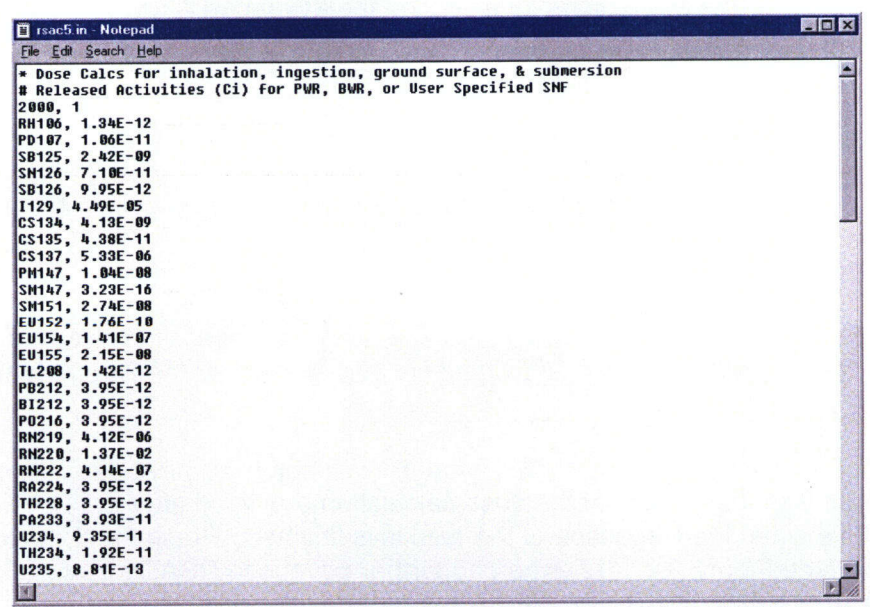

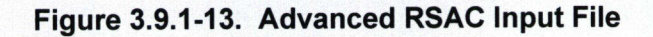

PCSA Tool Version 2.0 User Guide

I

### Conseq.

### 3.9.1.1.4 Show Output

Outputs are automatically displayed after a public dose calculation is performed. Selecting Show Output will display the results from the most recent RSAC run in tabular and graphical format, as shown in Figure 3.9.1-14.

The **RSAC** Output window contains five result folders:

- (1) **Summary Results-This** folder lists the effective dose equivalents (i.e., whole body doses) from the four pathways. The doses from the four pathways are summed, and the results displayed in the bottom row labeled COMBINED, which corresponds to the Total Effective Dose Equivalent (TEDE).
- (2) **Inhalation-This** folder lists the organ committed dose equivalents from the inhalation pathway. CEDE refers to the committed effective dose equivalent for inhalation, which corresponds to the effective whole body dose from inhalation shown in the **Summary Results** folder.
- (3) **Ingestion-This** folder lists the organ committed dose equivalents from the ingestion pathway. CEDE refers to the committed effective dose equivalent for ingestion, which corresponds to the effective whole body dose from ingestion shown in the **Summary Results** folder.
- (4) **Ground Surface-This** folder lists the organ committed dose equivalents from the ground surface pathway. EXTEDE refers to the external effective dose equivalent from the ground surface pathway, which corresponds to the effective whole body dose from deposition on the ground surface shown in the **Summary Results** folder.
- (5) **Organ** Totals-This folder lists the total doses summed for the four pathways for each organ. The bottom row labeled Total lists the effective whole body doses (i.e., TEDEs) for reference.

The RSAC code does not calculate organ doses for the submersion pathway. The effective dose equivalent from the submersion pathway is calculated and included in the **Summary Results** folder for the whole body and in the **Organ Totals** folder for individual organs.

For deterministic calculations, a bar chart displays the pathways doses corresponding to the tabulated values in the **Summary Results** folder [see Figure 3.9.1-14(a)].

For probabilistic calculations, the bar chart displays the pathway contributions to the mean dose to the whole body. In the **Summary Results** folder, the user can double-click on any pathway dose to display a plot of the complementary cumulative distribution function of the whole body dose for that pathway [see Figure 3.9.1-14(b)]. In the other results folders, the user can double-click on any organ dose to display a plot of the complementary cumulative distribution function for that organ and pathway.

Results can be saved (see the **Save Results** Action Command), and results from a previously saved RSAC run can be retrieved (see the **View Stored Data** Action Command).

*Conseq.* **<sup>m</sup>**

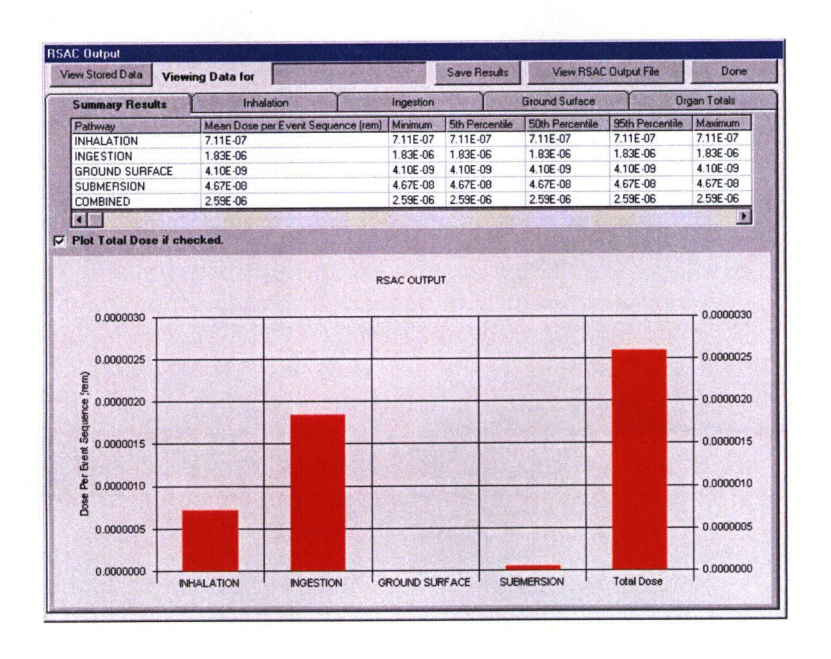

(a)

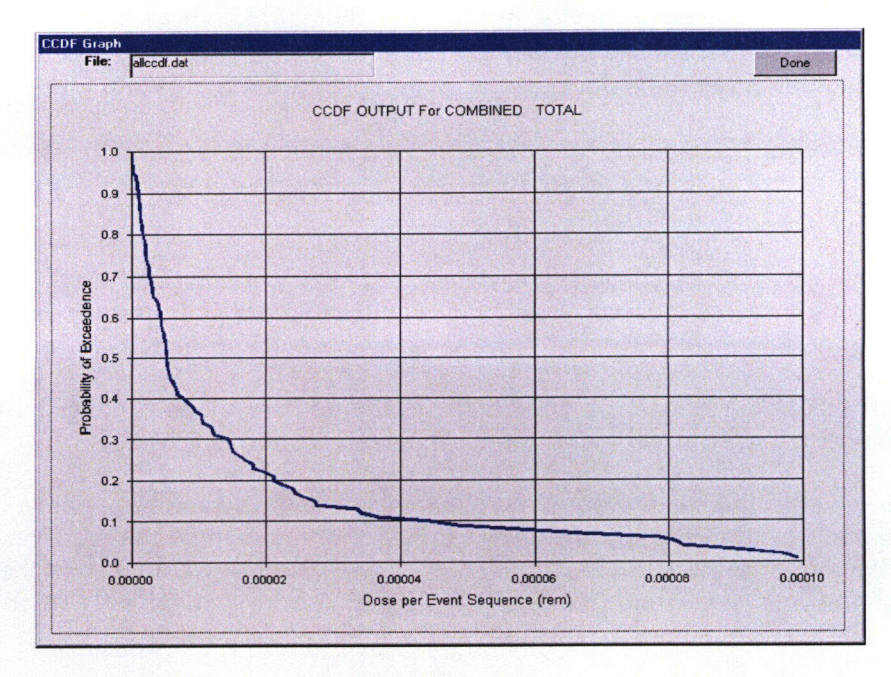

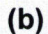

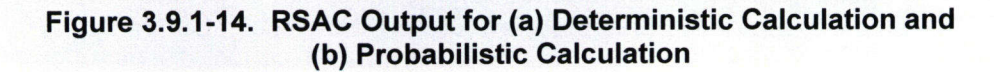

PCSA Tool Version 2.0 User Guide

3-63

# **m** *Conseq.*

## **Action Commands**

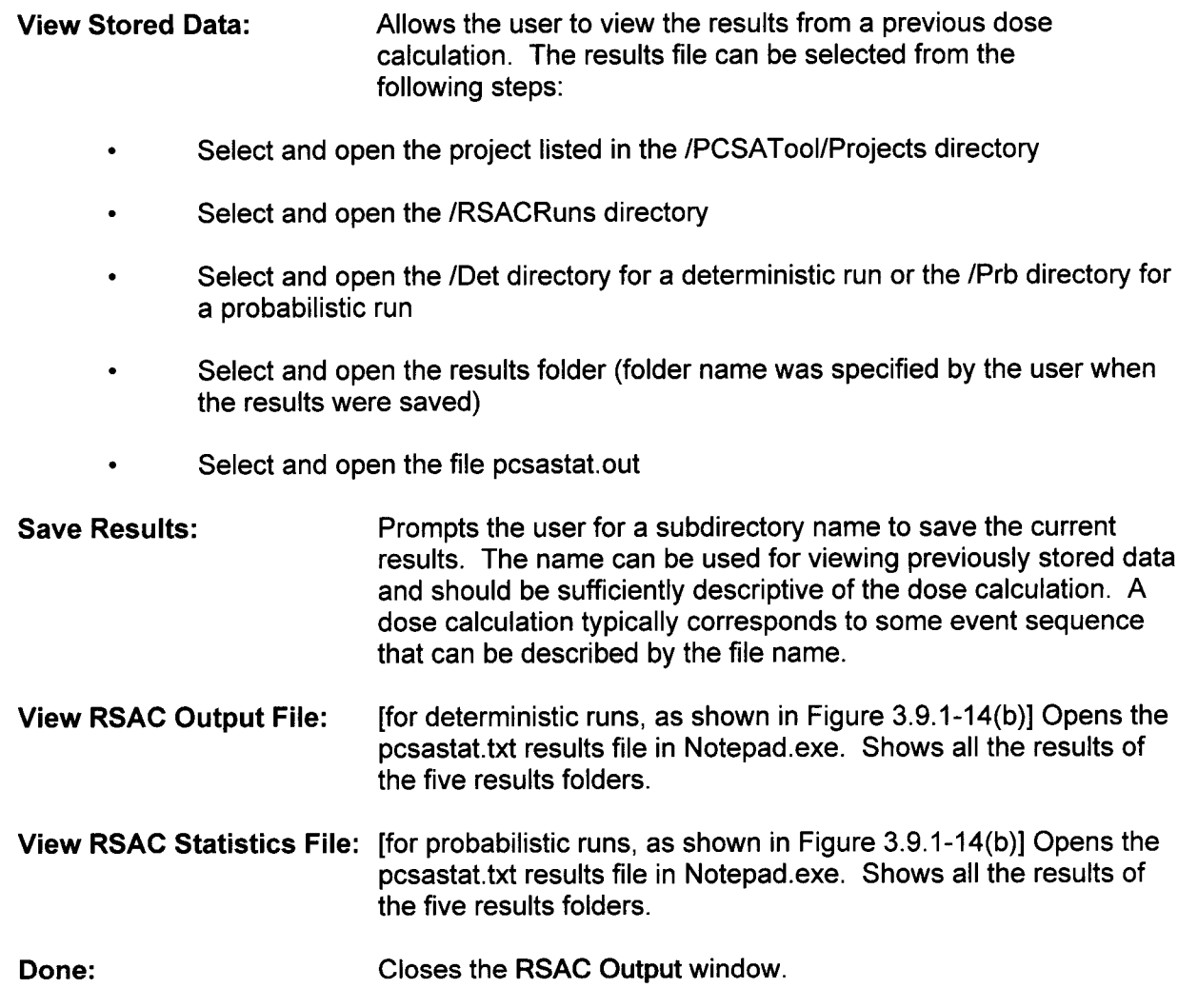

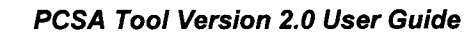

### 3.9.1.2 **MELCOR** 2008 **MELCOR**

The MELCOR code is used to estimate building discharge fractions, which serve as input parameters for the public dose calculation (see Fraction discharged from building ventilation for Vapors and Noble Gases, Crud (Co-60), and particulates in Figure 3.9.1-4), for a cladding breach (in air) during transfer and handling bare assemblies of spent nuclear fuel.

### 3.9.1.2.1 input

The MELCOR Input window consists of three folders providing the input data and their default value as shown in Figures 3.9.1-15 through 3.9.1-17. The parameter names and units for ventilation and volumetric flow rate are consistent with their presentation in the MELCOR code manual (NRC, 2000). The user may make any changes to the input data located in the value column-data in the default column cannot be changed. Note, selecting the Defaults button in the folder only resets those data in that folder.

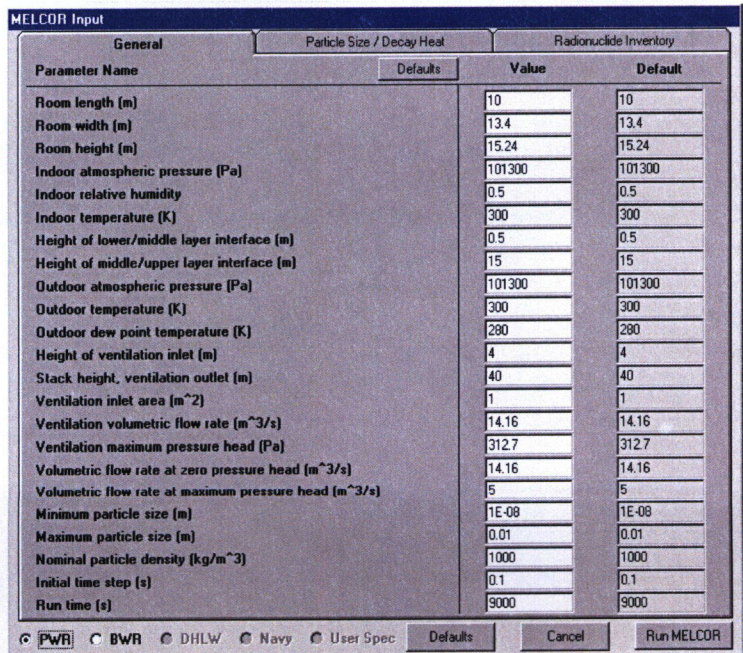

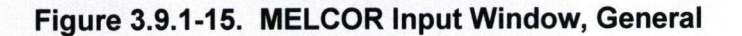

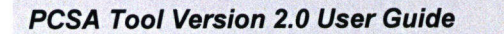

**0**

**M** *Conseq.*

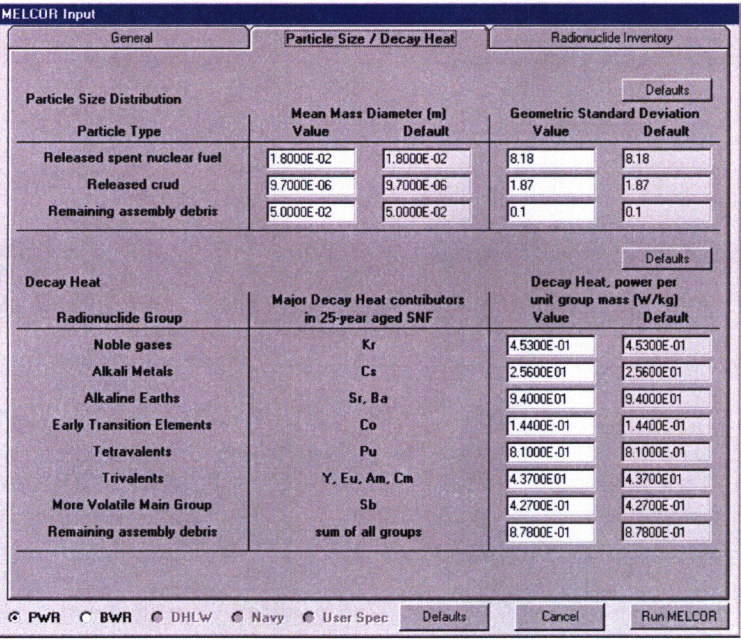

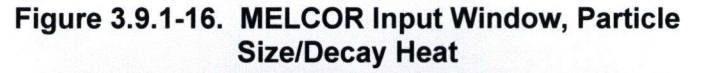

| General<br>l8<br><b>Fuel Assemblies Breached:</b>                                  |                                               | Particle Size / Decay Heat |                                                                                          | Radionuclide Inventory |  |  |
|------------------------------------------------------------------------------------|-----------------------------------------------|----------------------------|------------------------------------------------------------------------------------------|------------------------|--|--|
|                                                                                    |                                               |                            |                                                                                          |                        |  |  |
| Released Radionculides finto the room air from the spent nuclear fuel or cladding) |                                               |                            |                                                                                          |                        |  |  |
| <b>MELCOB</b><br><b>Radionuclide Group</b>                                         | <b>Group Mass Released</b><br>[kg / assembly] | Default                    | <b>Defaults</b><br><b>Elements in Group</b>                                              |                        |  |  |
| <b>Noble gases</b>                                                                 | 1.4100E00                                     | 1.4100E00                  | H. He. N. Ne. Ar. Kr. Xe. Rn.                                                            |                        |  |  |
| <b>Alkali metals</b>                                                               | 3.5500E-05                                    | 3.5500E-05                 | Li, Na, K, Cu, Rb, Cs, Fr                                                                |                        |  |  |
| <b>Alkaline Earths</b>                                                             | 3.9000E-05                                    | 3.9000E-05                 | Be, Mg, Ca, Sr, Ba, Ra                                                                   |                        |  |  |
| <b>Halogens</b>                                                                    | 1.6400E-02                                    | 1.6400E-02                 | <b>FI. CI. Br. I. At</b>                                                                 |                        |  |  |
| <b>Chalcogens</b>                                                                  | 5.8100E00                                     | 5.8100E00                  | <b>O.S.Se.Te.Po</b>                                                                      |                        |  |  |
| <b>Plantinoids</b>                                                                 | 1.0900E-04                                    | 1.0900E-04                 | Ru. Rh. Pd. Re. Os. Ir. Pt. Ni                                                           |                        |  |  |
| <b>Early Transition Elements</b>                                                   | 2.3500E-04                                    | 2.3500E-04                 | V. Cr. Mn. Fe. Co. Nb. Mo. Tc. Ta. W                                                     |                        |  |  |
| <b>Tetravalents</b>                                                                | 2.3400E-04                                    | 2.3400E-04                 | C. Ti, Cr, Ze, Hf, Th, Pa, Np, Pu                                                        |                        |  |  |
| <b>Trivalents</b>                                                                  | 1.1100E-05                                    | 1.1100E-05                 | Al. Sc. Y. La. Pr. Nd. Pm. Sm. Eu. Gd. Tb. Dv.<br>Ho. Er. Tm. Yb. Lu. Ac. Am. Cm. Bk. Cf |                        |  |  |
| Uranium                                                                            | 8.0400E-04                                    | 8.0400E-04                 | n                                                                                        |                        |  |  |
| <b>More Volatile Main Group</b>                                                    | 2.4600E-07                                    | 2.4600E-07                 | Zn. As. Cd. Sb. Tl. Pb. Bi                                                               |                        |  |  |
| <b>Less Volatile Main Group</b>                                                    | 3.7300E-06                                    | 3.7300E-06                 | Ga, Ge, Ag, In, Sn                                                                       |                        |  |  |
| <b>Boron</b> group                                                                 | 4.8400E-07                                    | 4.8400E-07                 | <b>B.</b> Si, P.                                                                         |                        |  |  |
| Remaining Radionuclides (not released into the room air)                           | <b>Mass not Released</b>                      | Default                    |                                                                                          |                        |  |  |
| <b>Remaining assembly debris</b>                                                   | 6.1800E02                                     | 6.1800E02                  | all elements retained in the breached assembly debris                                    |                        |  |  |

Figure 3.9.1-17. MELCOR Input Window, Radionuclide Inventory

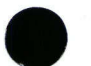

### Action Commands

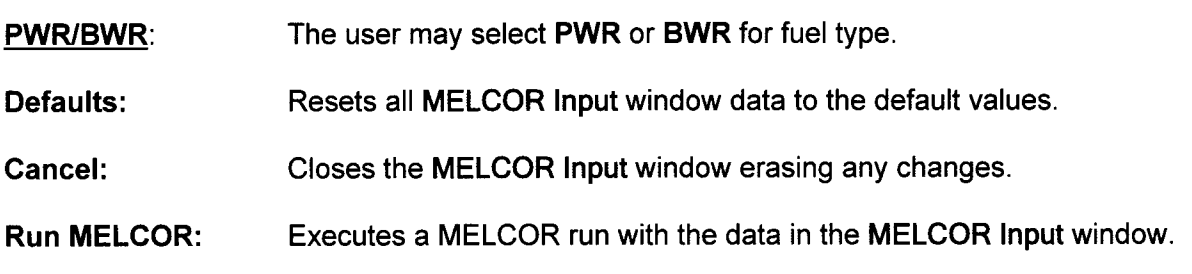

Figure 3.9.1-18 displays the room geometry for the MELCOR calculation. The air volume of the room is divided into three vertical regions (upper, middle, and lower). The heights of the region interfaces are specified as input parameters in Figure 3.9.1-15. Airborne radionuclide concentrations are uniformly distributed within a region. The Radionuclide Group Masses Released are released into the middle region, while the remaining mass (not released) occupies the lower region as assembly debris and serves as a heat source. The ventilation inlet height is listed as an input parameter in Figure 3.9.1-15. The ventilation inlet should be located in the middle or upper region of the room. Figure 3.9.1-18 shows the ventilation inlet located in the middle region of the room. Air flows into the ventilation inlet and passes through HEPA filters before being exhausted out a stack into the environment.

Conseq.

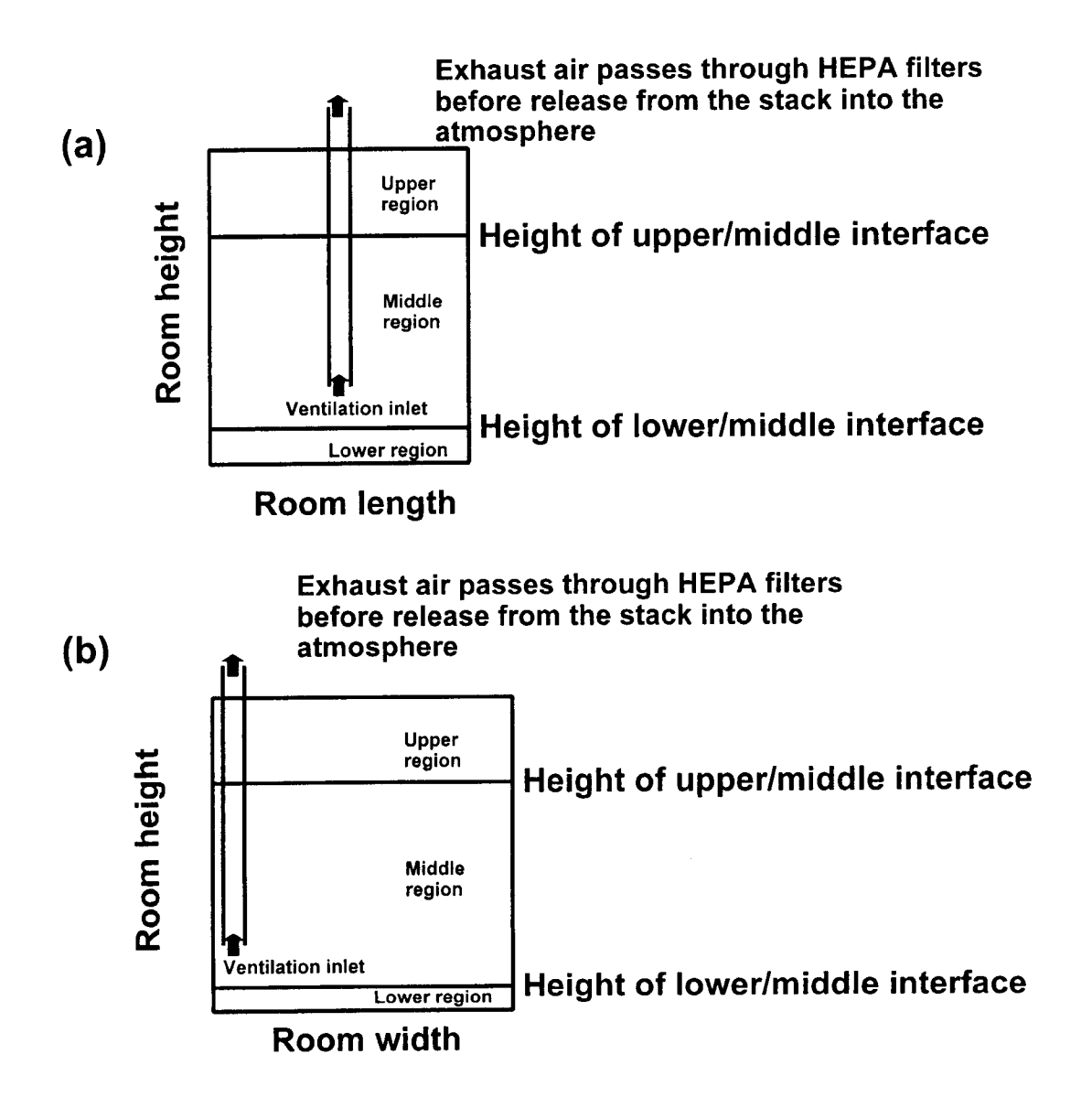

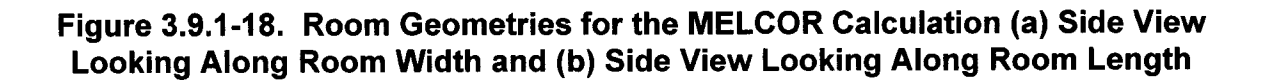

### 3.9.1.2.2 Output

The *Output* submenu will be displayed only when a MELCOR run has been executed from the MELCOR Input window. As shown in Figure 3.9.1-19, execution of the MELCOR code is computationally demanding and time consuming (typically requires more than 1 hour). The time required to complete a MELCOR simulation is quite sensitive to the values of the last two input parameters in the General tab in the MELCOR Input window, Initial timestep(s) and Run time(s). In general, shorter computation times can be achieved for larger initial timesteps or shorter run times. Figure 3.9.1-20 displays the MELCOR output for the fractions discharged from building ventilation of Vapors and Noble Gases, Crud (Co-60), and particulates. These three MELCOR output can serve as input for the public dose calculation (see Section 3.9.1.1.1.2).

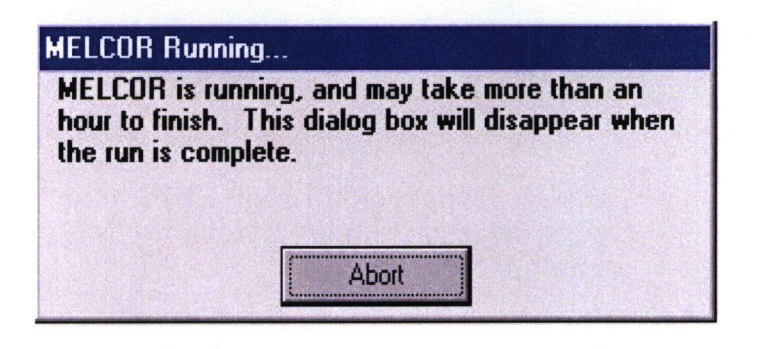

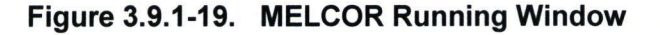

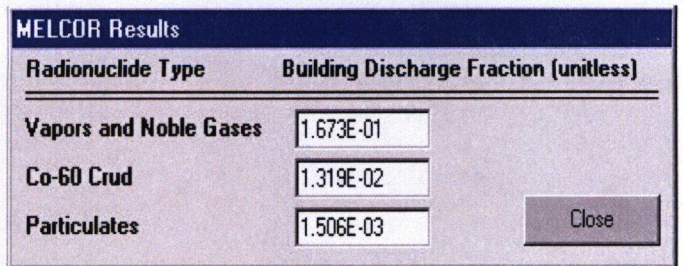

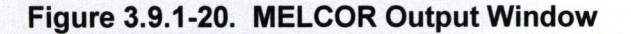

### **M** *Conseq.*

### 3.9.2 *Worker Dose*

As shown in Figure 3.9.2-1, the worker dose calculation is accessed by the *Worker Dose* option under the **Conseq.** header on the toolbar of the PCSA Tool (see Figure 3.9.1-1). This stylized worker dose calculation estimates the doses from gaseous radionuclides released into the air following an underwater breach of fuel cladding. The worker, who is not wearing respiratory protection, is assumed to be located within the transfer room above an open pool. The input parameters and output for the Worker Dose calculation are consolidated on a single screen. The user may make changes to the white boxes located under Input Data at the top left of the menu, which includes the option for Fuel Type, and Intermediate Results at the bottom left of the menu. The gray boxes are for reference and may not be edited. When the desired input is complete, select Calculate Dose ,and the results are displayed in the yellow boxes at the bottom right of the menu.

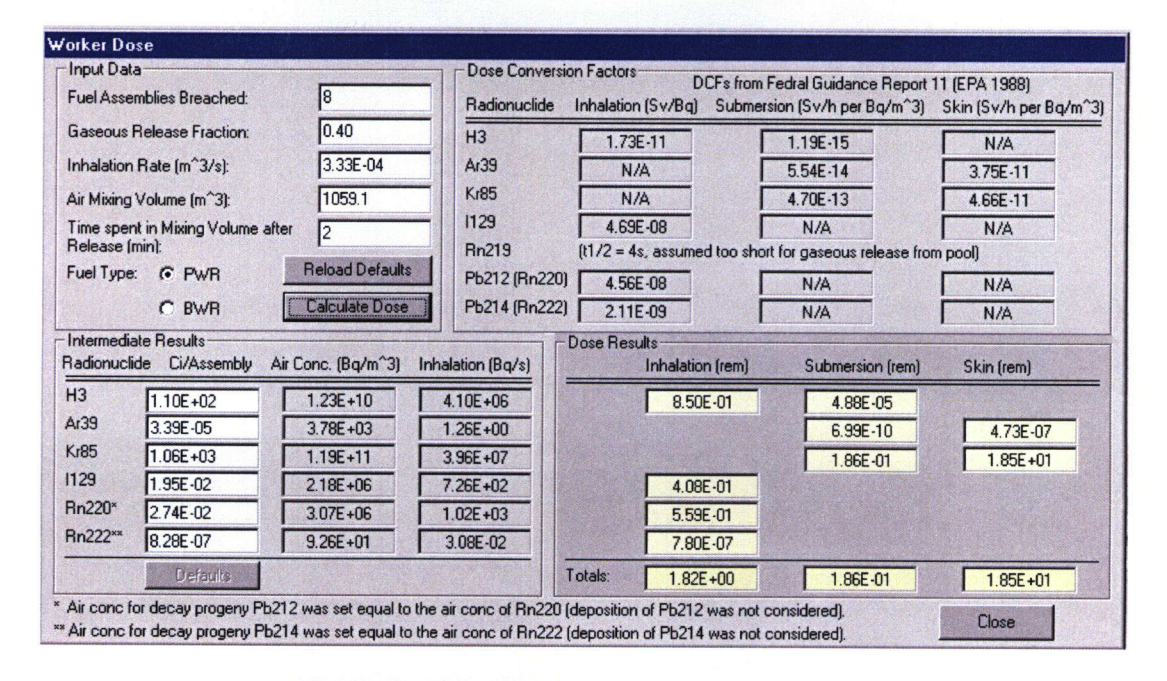

Figure 3.9.2-1. Worker Dose Input Window

### Action Commands

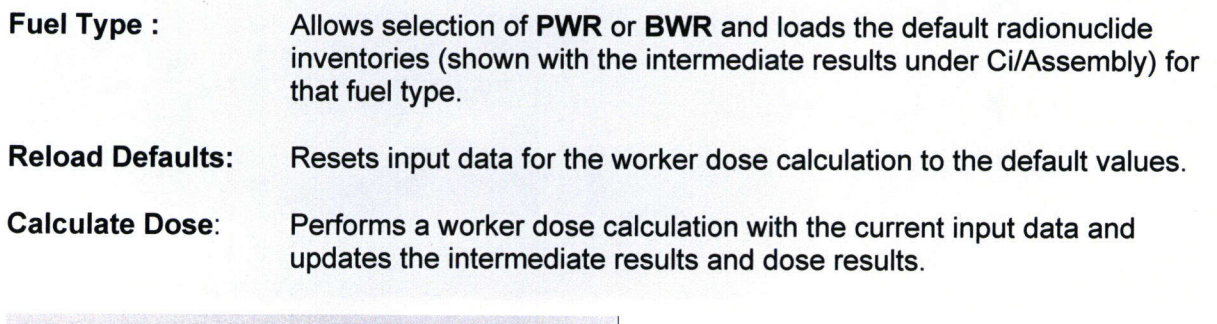

Defaults: **10 Becomes active when changes are made to the default radionuclide** inventories. Resets the radionuclide inventories to the default values.

Close: Closes the worker dose calculation interface.

Perform.

## **3.10 Perform.**

The **Perform.** menu has two submenus: Current Level Results and Project Results.

## **3.10.1 Current Level Results**

Selecting the Current Level Results submenu opens the Results Table window (see Figure 3.10.1-1) that shows the integrated results from event frequency analysis and dose consequence analysis in tabular form. The frequency data for event sequences for the functional area entered in the Event Sequence **Form** are automatically brought into this window. The dose consequence results for point estimate (deterministic) and probabilistic cases for each event sequence are populated in this window. The individual data entry fields are presented next.

Item No: Displays serial number of event sequences

EvScen ID: Displays event Scenario ID

EvSea ID: Displays event Sequence ID

EvSeq Freq: Displays Event Sequence Frequency entered in the Event Sequence Form (Figure 3.8.4-1)

Categogy: Tool assigns a frequency Category 1, 2, or Below Category 2 frequency (BCFL) to the event sequence based on definitions in 10 CFR Part 63 and the preclosure period.

Description: Corresponds to the Description input in the Event Sequence Form

Det Conseq Path: Displays file name and path for point estimate or deterministic dose evaluated using the **Conseq.** menu. Double clicking in any of the Det Conseq Path cells will display a directory menu (see Figure 3.10.1-2) that allows the user to select a file from any deterministic runs that have been saved. The user has the option to Accept a selected file, choose No Release, or Cancel. For DOE-analyzed Events, the Det Conseq Path cell will be inactive.

Dose PtEst: Displays point estimate (deterministic) dose from the selected consequence analysis file. For DOE-analyzed events, an edit box appears by double clicking on the cell as shown in Figure 3.10.1-3. The user manually enters the dose evaluated by DOE.

Prob Conseg Path: Displays file name and path for probabilistic dose evaluated using **Conseq.** menu.

Dose, Mean: Value displayed automatically when Prob Conseq Path is selected.

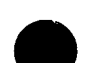

Perform.

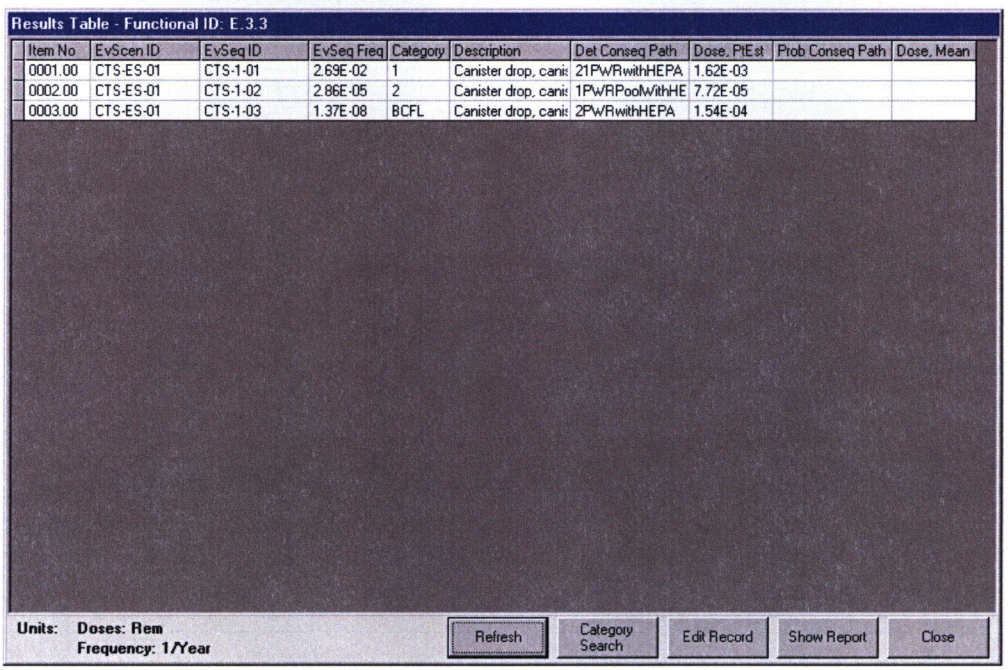

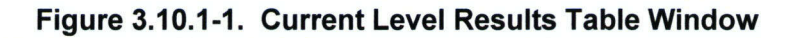

### Action Commands

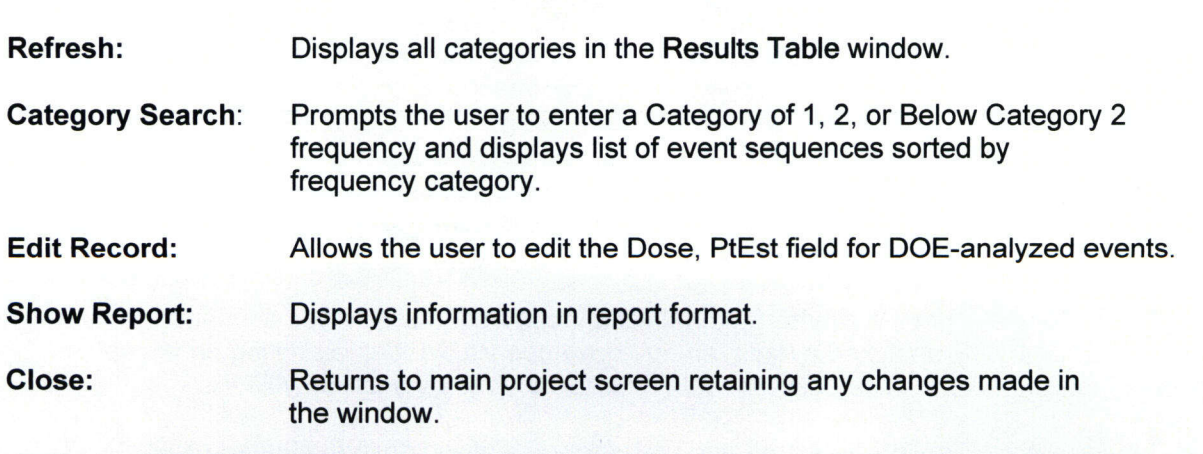

Note: The Results Table window displays only data from the Event Sequence Form that corresponds to the selected Functional ID from the Project Tree.

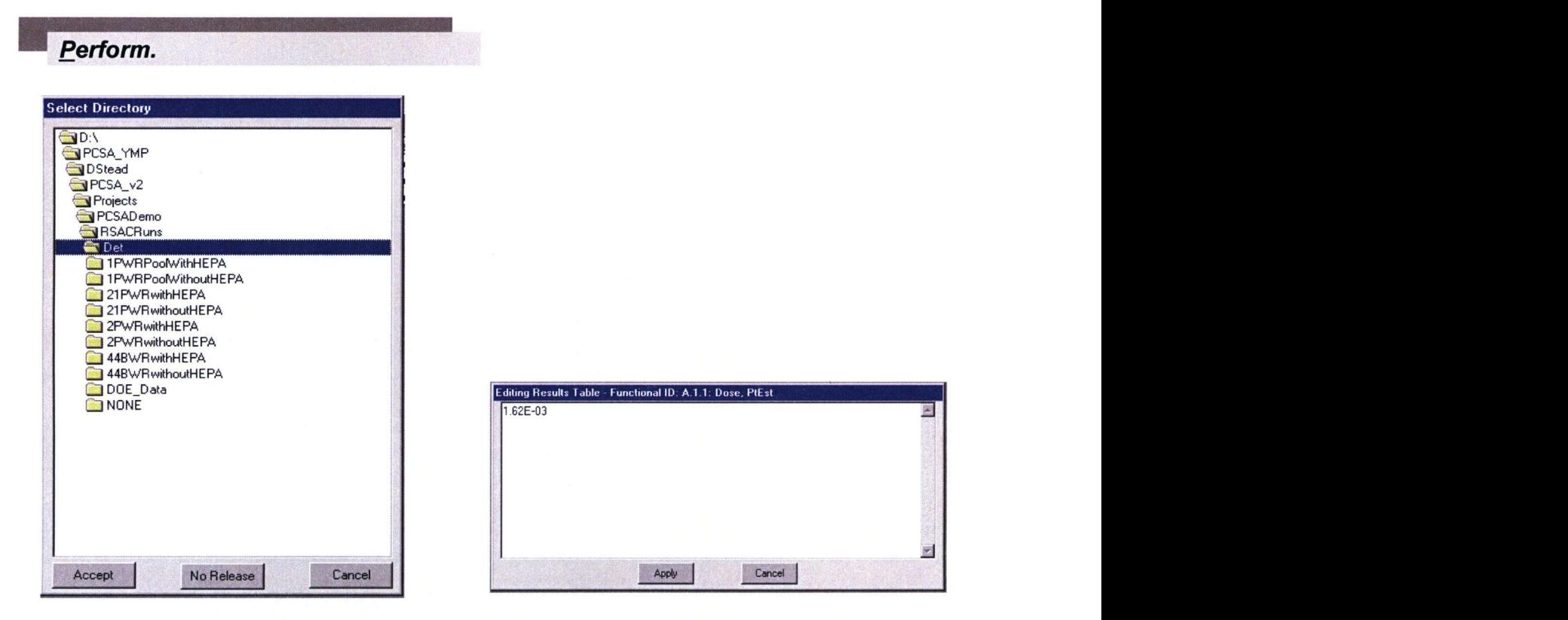

Figure 3.10.1-2. Directory Window Figure 3.10.1-3. Dose Input Window

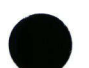

## **3.10.2 Project Results** \_

The Project Results submenu has further submenus, Safety Assessment and Risk Assessment.

### **3.10.2.1 Safety Assessment**

The Safety Assessment submenu under the Project Results submenu displays a Result Table-Project View Base Case form (see Figure 3.10.2-1) showing results (i.e., frequencies and consequences) from all Functional ID areas. Data cannot be entered or edited in this form. Clicking the **Compliance Assessment** button prompts the user to enter a Category of 1, 2, or below Category 2 frequency.

Selecting Category 1 will sort all Category 1 event sequences in Result Table and display the Safety Assessment-Category 1 Event Sequences window as shown in Figure 3.10.2-2. The user must select a Dose Type and input a numerical value for the annual dose caused by Normal Releases from all surface and subsurface operations. The dose in the Normal Release field does not correspond to any event sequence and is estimated outside the tool. Clicking the **Calculate** button in the Frequency-Weighted Annualized Dose group will provide the user with the Total Dose. The Total Dose is compared in the regulatory dose limit given next. If the Total Dose value is greater than the Regulatory Limit, the Total Dose box will be highlighted in red. Clicking the **Calculate** button in the combination of Events group (on the right side of the window) will display Figure 3.10.2-3. The tool provides the capability to evaluate combination Category 1 event sequences that could occur in the same year. The **Calculate** button would display the results on a Windows Notepad, which shows a separate list of combinations of events sequences if the annual frequency equals or exceeds the cutoff frequency, and the corresponding dose. The combination dose should not exceed the regulatory dose limit for Category 1 event sequences. Further details on combination of event sequences can be found in Dasgupta, et al. (2002).

Choosing Category 2, in response to Compliance Assessment button, will sort all Category 2 event sequences and user must look for Compliance in each event sequences.

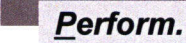

| <b>Results Table - Project View Base Case</b> |                                        |                                                              |              |                |                                                                  |                    |       |  |  |
|-----------------------------------------------|----------------------------------------|--------------------------------------------------------------|--------------|----------------|------------------------------------------------------------------|--------------------|-------|--|--|
|                                               | FunctionalID EyScen ID                 | EySeg ID<br><b>EvSeg Freg Category</b><br><b>Description</b> |              |                | Dose, PtEst                                                      | Dose, Mean         |       |  |  |
| E.2.1.2                                       | ATS-CPP-ES-01                          | ATS_CPP_01                                                   | 8.68E-03     | $\overline{2}$ | Shipping Cask Drop Into Preparation Pit                          | 2.36E-02           |       |  |  |
| E.2.1.3                                       | ATS-PUL-ES-01                          | ATS PUL 01                                                   | 8.68E-03     | 2              | Unsealed Shipping Cask Drop Into Cask Unloading Pool             | 2.39E-03           |       |  |  |
| E.2.1.4                                       | ATS PL ES 1                            | ATS PL 01                                                    | 2.30E-01     | 1              | SFA Drop onto Another SFA in Cask                                | 1.76E-07           |       |  |  |
| E.2.1.4                                       | ATS PL ES 10 ATS PL 10                 |                                                              | 6.83E-03     | $\overline{c}$ | ATS Basket Collision During Transfer                             | 3.74E-01           |       |  |  |
| E.2.1.4                                       | ATS_PL_ES_11   ATS_PL_11               |                                                              | 6.83E-03     | $\overline{c}$ | Uncontrolled Descent of Incline Transfer Cart                    | 3.74E-01           |       |  |  |
| E.2.1.4                                       | ATS_PL_ES_12 ATS_PL_12                 |                                                              | 1.74E-03     | $\overline{2}$ | Handling Equip Drop Onto SFA Basket in Pool                      | 3.74E-01           |       |  |  |
| E.2.1.4                                       | ATS PL ES 13 ATS PL 13                 |                                                              | 2.38E-03     | $\overline{2}$ | Handling Equip Drop Onto SFA in Pool                             | 9.36E-02           |       |  |  |
| E.2.1.4                                       | ATS PL ES 14 ATS PL 14                 |                                                              | 6.83E-02     | 1              | SFA Basket Collision During Transfer to Incline Transfer I       | 3.74E-02           |       |  |  |
| E.2.1.4                                       | ATS PL ES 2                            | ATS PL 02                                                    | 3.90E-02     | 1              | <b>SFA Collision</b>                                             | 8.81E-08           |       |  |  |
| E.2.1.4                                       | ATS PL ES 3                            | ATS PL 03                                                    | 4.22E-02     | 1              | SFA Drop on Empty Basket                                         | 8.81E-08           |       |  |  |
| E.2.1.4                                       | ATS_PL_ES_4                            | ATS PL 04                                                    | 1.92E-01     | $\mathbf{1}$   | SFA Drop Onto Another SFA in Basket                              | 1.41E-06           |       |  |  |
| E.2.1.4                                       | ATS_PL_ES_5                            | ATS PL 05                                                    | 4.10E-02     | $\mathbf{1}$   | SFA Drop Onto Another Basket in Basket Stating Rack              | 1.41E-06           |       |  |  |
| E.2.1.4                                       | ATS_PL_ES_6                            | ATS PL 06                                                    | 4.10E-02     |                | Basket Drop Onto Another Basket in Pool                          | $1.41E - 06$       |       |  |  |
| E.2.1.4                                       | ATS PL ES 7                            | ATS PL 07                                                    | 4.10E-02     |                | Basket Drop Onto Another Basket in Pool                          | 1.41E-06           |       |  |  |
| E.2.1.4                                       | ATS PL ES 8                            | ATS PL 08                                                    | 4.10E-02     |                | Basket Drop Onto Transfer Cart                                   | 7.05E-07           |       |  |  |
| E.2.1.4                                       | ATS_PL_ES_9                            | ATS PL 09                                                    | 4.10E-02     |                | Basket Drop Back to Pool                                         | 7.05E-07           |       |  |  |
| E.2.2.1                                       | ATS_DC_ES-1                            | ATS_DC_01                                                    | 4.10E-02     |                | Basket Drop Onto ATS Hot Cell Floor                              | 2.17E-04           |       |  |  |
| E.2.2.1                                       | ATS DC ES-2                            | ATS DC 02                                                    | 4.10E-02     |                | Basket Drop Onto Another Basket in Druer                         | 4.34E-04           |       |  |  |
| E.2.2.1                                       | ATS DC ES-3                            | ATS DC 03                                                    | 2.34E-01     |                | SFA Drop Onto Another SFA in Druer                               | 5.42E-05           |       |  |  |
| E.2.2.1                                       | ATS DC ES-4                            | ATS DC 04                                                    | 2.34E-01     |                | SFA Drop Onto ATS Hot Cell Floor                                 | 2.71E-05           |       |  |  |
| E.2.2.1                                       | ATS DC ES-5                            | ATS DC 05                                                    | 2.34E-01     | $\mathbf{1}$   | SFA Drop Onto Another SFA in DC                                  | 5.47E-05           |       |  |  |
| E.2.2.1                                       | ATS DC ES-6                            | ATS DC 06                                                    | 6.95E-05     | $\overline{2}$ | Handling Equip Drop Onto SFA in Hot Cell                         | 2.78E-03           |       |  |  |
| E.2.2.1                                       | ATS DC ES-7                            | ATS DC 07                                                    | $2.38E - 03$ | $\overline{2}$ | Handling Equip Drop Onto SFA Basket in Hot Cell                  | 7.46E-04           |       |  |  |
| E.3.3                                         | CTS-ES-01                              | CTS-1-01                                                     | 2.69E-02     | 1              | Canister drop, canister intact no breach                         | 1.62E-03           |       |  |  |
| E.3.3                                         | CTS-ES-01                              | CTS-1-02                                                     | 2.86E-05     | $\overline{2}$ | Canister drop, canister breach, HEPA available                   | 7.72E-05           |       |  |  |
| E.3.3                                         | CTS-ES-01                              | CTS-1-03                                                     | 1.37E-08     | <b>BCFL</b>    | Canister drop, canister breach HEPA unavailable                  | 1.54E-04           |       |  |  |
| E.4.1                                         | DHS CL ES 1                            | DHS CL 01                                                    | 2.00E-03     | $\overline{2}$ | Unsealed DC collision                                            | 1.53E-02           |       |  |  |
| F A1                                          | DHS CLES 2 DHS CL 01                   |                                                              | 8.005.03     | $\overline{ }$ | <b>Illneasled DC Drop and Slandown</b>                           | 1.535.02           |       |  |  |
| Units:                                        | <b>Doses: Rem</b><br>Frequency: 1/Year |                                                              | <b>SSCIS</b> |                | Compliance<br><b>Edit Record</b><br>Refresh<br><b>Assessment</b> | <b>Show Report</b> | Close |  |  |

Figure 3.10.2-1. Safety Assessment Results Table

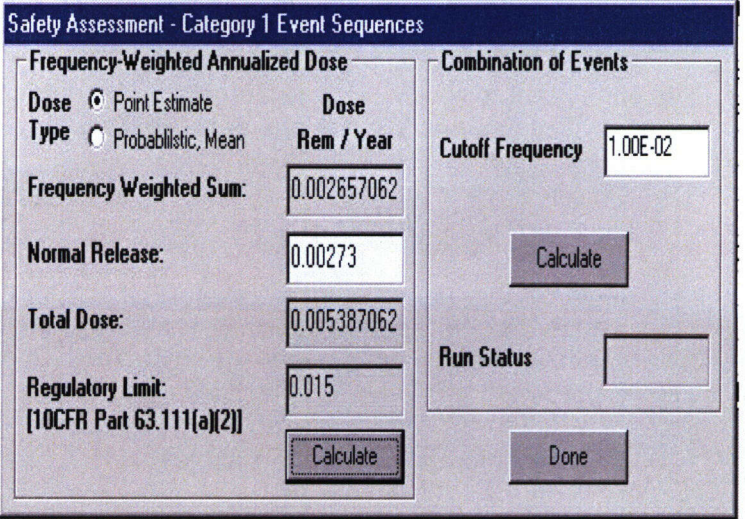

Figure 3.10.2-2. Category **1** Event Sequences

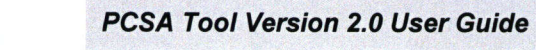

**Perform.** 

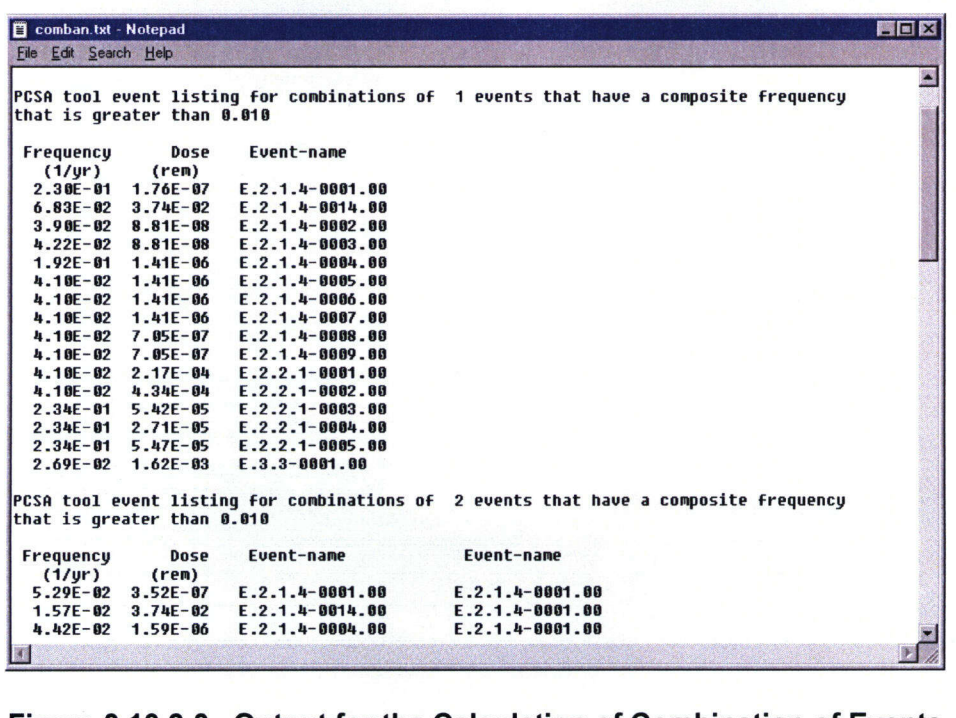

Figure 3.10.2-3. Output for the Calculation of Combination of Events

Action Commands

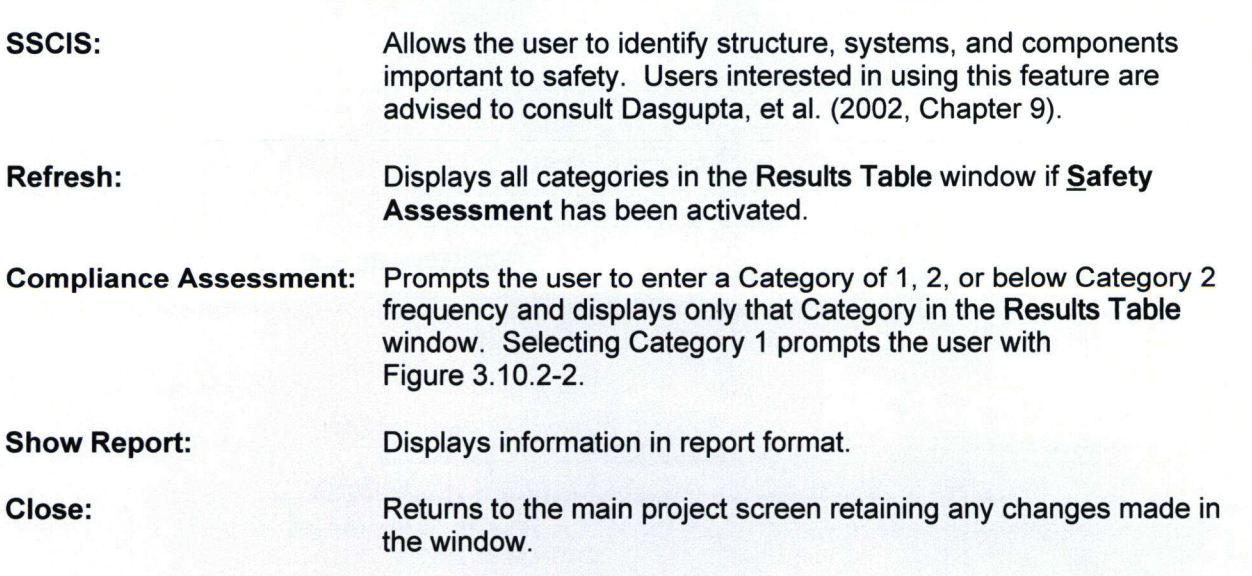

**Perform.**

## **3.10.2.2 Risk Assessment**

The Risk Assessment submenu allows evaluation of total aggregate risk based on the frequencies and consequences of event scenarios from all functional areas. Details of the risk assessment methodology have been previously described (Benke, et al., 2002). This calculation is not required by the regulation; it is an additional option for generating risk insights. The Risk Analysis (see Figure 3.10.2-4) form displays a table of data for every event scenario from all functional areas. All event scenarios are selected for risk assessment by default. Scenarios excluded from this analysis should be deselected from the **Event Tree Form.** For this analysis, an event scenario relates a single initiating event to its corresponding event sequences. The data fields of the **Risk Analysis** form are described next. Only the first two fields (Time for Risk Analysis Calculation (Yr.) and "Input Cutoff Limit" for Combination of Probability of Events) allow the user to input data directly. The other fields display previously entered or calculated data. The individual data entry fields are presented next.

Time for Risk Analysis Calculation (Yr.): Results of the risk assessment, risk (rem within the specified time period), and the probability of occurrence for combinations of event scenarios within the specified time period are based on this time period. The default value for time of duration for risk evaluation is 1 year. The user may enter a different value by double clicking on the time.

"Input Cutoff Limit" for Combination of Probability of Events: The user can assign a probability cutoff limit for combinations of probability in risk calculations. Event scenario combinations with probabilities of occurrence (within the specified time period) less than the cutoff limit are not included in the calculation of total aggregate risk.

Functional ID: Displays identification number of the functional area along with the description of the functional area selected from the Project Tree.

EvScen ID: Displays event scenario identification.

IE ID: Displays initiating event identification.

DOE: Displays Y if a DOE-analyzed event, otherwise, N.

IE Freq: Displays initiating event frequency (in units of 1 year). Data are transferred into this field automatically for previously specified initiating events.

IE Prob: Displays initiating event probability. This field is populated separately for each event scenario by calculations performed in the **Event Scenario Risk** form (see Figure 3.10.2-5).

Event Scenario: Displays descriptions of the event scenarios.

Time for Calculation: Displays time for risk calculation (in units of 1 year).

Dose, Pt.Est: The point estimate or deterministic dose for each event scenario is evaluated through a separate set of calculations, initiated by double clicking on each cell to display the **Event Scenario Risk** form, shown in Figure 3.10.2-5. Steps to calculate a point estimate (deterministic) dose for the event scenarios are discussed for **Deterministic Dose** at the end of this section with the other **Action Commands.**

NAMERIKA KANSAN KANSAN KANSAN KANSAN KANSAN KANSAN KANSAN KANSAN KANSAN KANSAN KANSAN KANSAN KANSAN KANSAN KAN

Dose, Mean: The mean dose for each event scenario is evaluated through a separate set of probabilistic calculations, initiated by double clicking on each cell to display the **Event Scenario** Risk form, shown in Figure 3.10.2-5. Steps to calculate a probabilistic scenario dose for the event scenarios are discussed for **Probabilistic Dose** at the end of this section with the other **Action Commands.**

Num Realiz: Shows the number of realizations for probabilistic scenario dose calculation. The tool requires the same number of realizations for all event sequences used in the scenario dose calculation. The number of realizations is displayed once the probabilistic dose path has been selected for an event sequence in the **Event Scenario Risk** form (see Figure 3.10.2-5).

Dose, Min: Displays minimum dose from the probabilistic scenario dose calculation.

Dose, 5%: Displays 5<sup>th</sup> percentile dose from the probabilistic scenario dose calculation.

Dose, 50%: Displays 50<sup>th</sup> percentile dose from the probabilistic scenario dose calculation.

Dose, 95%: Displays **95th** percentile dose from the probabilistic scenario dose calculation.

Dose, Max: Displays maximum dose from the probabilistic scenario dose calculation.

NonFilesOnly: Indicates if the event scenario dose has been calculated from previously saved consequence runs as specified by the user in the **Event Scenario Risk** form. Y denotes consequence paths have not been specified. N denotes previous consequence paths were used to calculate the event dose. The tool uses this column to determine if sufficient information has been specified by the user to perform the risk analysis.

Calculation of Dose, PtEst and Dose, Mean for Each Event Scenario: Double clicking in any cell of the Dose, PtEst or Dose, Mean column will open the **Event Scenario Risk** form, shown in Figure 3.10.2-5, corresponding to that event scenario. The **Event Scenario Risk** form displays existing data on the event scenario: Functional ID, Type of Run, Event Scenario ID, (Ti) Time for [risk] Calculation (yr), and (Fi) Initiating Event Freq (/yr). The fields for (Ei) Event Probability and (Ci) Event Deterministic Dose (rem) (Event Mean Dose for probabilistic calculations) are initially empty. The **Event Dose** button calculates deterministic (or probabilistic) event dose and populates the Event Probability and Event Deterministic Dose (or Event Mean Dose) fields. The window also displays a table of previously specified data associated with the event sequences of the event scenario: EvSeq ID (Event Sequence ID), EvSeq Freq (Event Sequence frequency), Coefficient, and Det Conseq Path (Deterministic Consequence Path) (or Probabilistic Consequence Path). The Det Conseq Path column displays the directory paths for previously saved consequence analysis (either point estimate or probabilistic) results. The tool also creates a file containing data from deterministic and probabilistic dose calculations and assigns a path for data storage in the (Ci) Event Dose Path field. The user may not specify the Deterministic Consequence Path or Probabilistic Consequence Path in the table provided in the **Event Scenario Risk** form (Figure 3.10.2-5). Using the **Results Table** window (see Figure 3.10.1-1), the user must double click in the empty cells under the Det Conseq Path (or Prob Conseq Path) columns and select the directory, in which the consequence results are saved, to assign a consequence path to an event sequence.

Figure 3.10.2-4. Output Screen Showing Risk Analysis Form

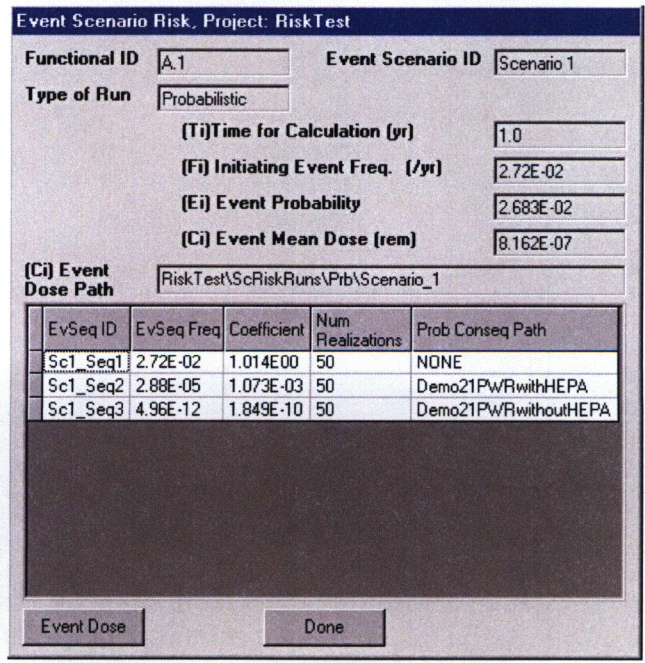

Figure 3.10.2-5. Output Screen Showing Event Scenario Risk Form

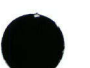
| <b>Outcome State</b>  | Probability | Consequence (rem) | Risk (rem in time period) |  |  |
|-----------------------|-------------|-------------------|---------------------------|--|--|
|                       | 7.331E-01   | $0.000E + 00$     | $0.000E + 00$             |  |  |
| $+ \cdot \cdot \cdot$ | 2.021E-02   | 1.739E-06         | 3.515E-08                 |  |  |
| $- + - -$             | 3.068E-02   | 7.882E-05         | 2.418E-06                 |  |  |
| $- + + -$             | 1.932E-01   | 1.733E-04         | 3.348E-05                 |  |  |
| $\cdots$              | 6.110E-03   | 1.331E-03         | 8.132E-06                 |  |  |
| $++ - -$              | 8.459E-04   | 8.056E-05         | 6.814E-08                 |  |  |
| $+ - + -$             | 5.328E-03   | 1.750E-04         | 9.323E-07                 |  |  |
| $+\cdot\cdot$ +       | 1.685E-04   | 1.333E-03         | 2.245E-07                 |  |  |
| $- + + -$             | 8.087E-03   | 2.521E-04         | 2.039E-06                 |  |  |
| $-+ - +$              | 2.557E-04   | 1.410E-03         | 3.605E-07                 |  |  |
| $- + +$               | 1.611E-03   | 1.504E-03         | 2.422E-06                 |  |  |
| $***$                 | 2.230E-04   | 2.538E-04         | 5.659E-08                 |  |  |
| $***$                 | 7.050E-06   | 1.411E-03         | 9.950E-09                 |  |  |
| $+ - + +$             | 4.440E-05   | 1.506E-03         | 6.686E-08                 |  |  |
| $+ + +$               | 6.741E-05   | 1.583E-03         | 1.067E-07                 |  |  |
| $***$                 | 1.858E-06   | 1.585E-03         | 2.945E-09                 |  |  |
| <b>Total Risk</b>     |             |                   | 5.035E-05                 |  |  |

Figure 3.10.2-6. Output Showing Deterministic Results Form

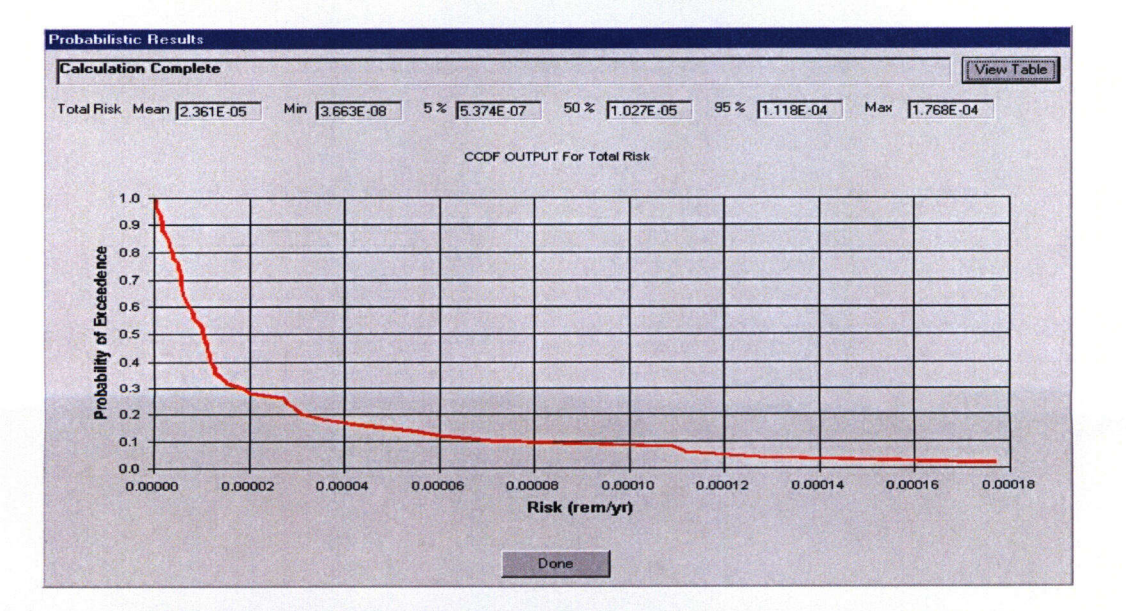

Figure 3.10.2-7. Output Screen Showing Probabilistic Results Form. The View Table Button Displays the Filenames Containing the Probabilistic Results (Consequences and Risk) from Each Combination of Event Scenarios. Instead of the Presented Unit of rem/yr, The Correct Unit for Risk is Rem in Time Period.

**PCSA Tool Version 2.0 User Guide** 

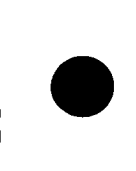

**M** Perform.

## **Action Commands**

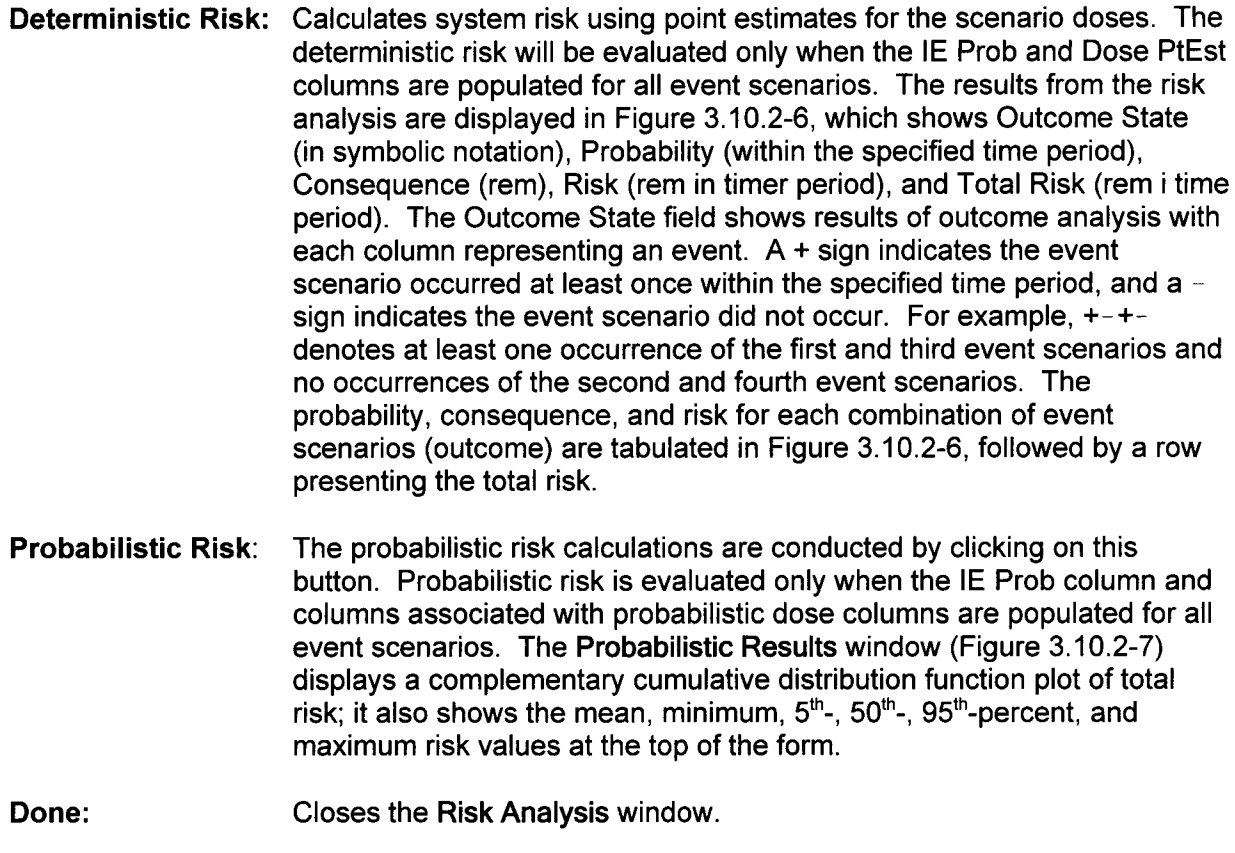

<u>in the company of the company of the company of the company of the company of the company of the company of the company of the company of the company of the company of the company of the company of the company of the comp</u>

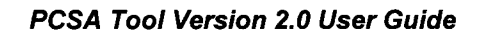

# **3.11 SW Reliability**

Information required for the qualitative analysis of software reliability is compiled using this menu. The feature may be selected from the main menu bar of the PCSA Tool. Because a software system may have application to a limited part of preclosure repository operations or may be applied to all operations, the extent of applicability is defined for each software system described. The SW Reliability menu prompts Software Systems window, shown in Figure 3.11-1, which has no submenus, but allows access to various fields by selecting one of five tabs: **Characterization, Items 1-4; Characterization, Items 5-7; Use in Repository, Items 1-5; Use in Repository, Items 6-8; Potential Failures.**

The user needs to enter initial information using Add New Software System button (see page 3-88 for details). Data entry fields in the folders (tabs) in **Software Systems** window can be accessed by selecting the Edit button. The individual data entry fields shown in Figure 3.11-1 to 3.11-5 are presented below. The data entry fields that are self explanatory will not described further.

Select Software System: Displays a drop-down menu of the software system included in the database using the **Add Software System** button (see page 3-91). Selecting a software system allows the user to view information already stored or enter data on the software.

Functional Areas Where this system is used: List all the functional areas, taken from the system description, in which this software system is used.

Tabs:

- Characterization, Items 1-4 (see Figure 3.11-1)
- 1. Any extant failure data on the software system: Provide any extant failure data on the software system recorded during the development phase or operation of the software system; frequently, failures experienced in developing the software are not reported.
- 2. Characteristics of the software development process: Describe what methods and actions were used to manage the process for developing this software.
- 3. Characteristics (especially Maturity Level) of the software development organization: This characterization is keyed to the Capability Maturity Model developed by the Software Engineering Institute of Carnegie-Mellon University (Paulk, et al., 1993).
- 4. Analysis of the requirements specification for the software: How were the operational requirements for the software stated and to what depth?

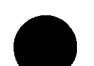

**PCSA Tool Version 2.0 User Guide I**

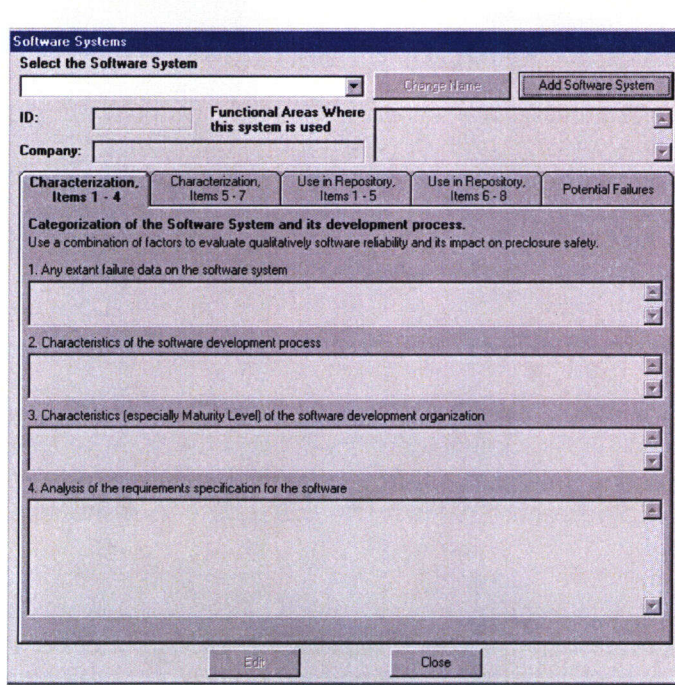

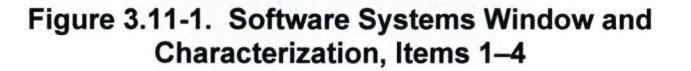

Characterization, Items 5-7 (see Figure 3.11-2)  $\bullet$ 

**SW Reliability** 

- 5. Identification and evaluation of the software standards used in developing and applying the software, if any: Describe standards used, if any, and how applicable they are to the particular application.
- 6. Determination of the degree to which the software has been previously used and corrected or the degree to which software components (subsystems and reused software) might be employed:
- 7. Other: Provide any other information characterizing the software or its development.

**0**

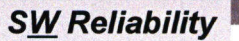

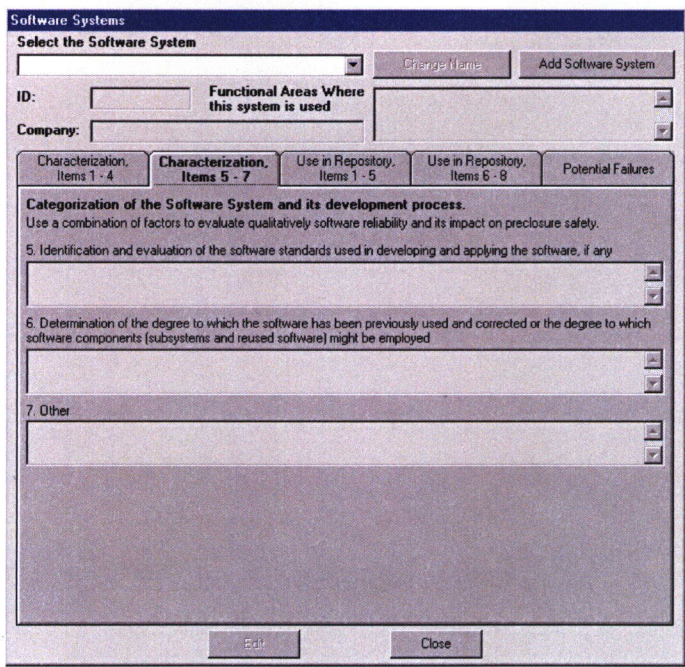

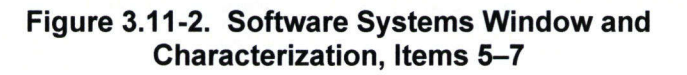

- Use in Repository, Items 1-5 (see Figure 3.11-3)
- 1. Functions Performed by this System:
- 2. Hardware Components Controlled:
- 3. Sensors and other Input Devices (including keyboard etc.):
- 4. Description of how humans interact with the software system under routine operations and how humans can decide to take action through the software system:
- 5. Is the Software System involved in actively controlling the process, in providing standby interaction and/or notification during an upset condition, or both?

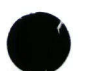

**PCSA Tool Version 2.0 User Guide**

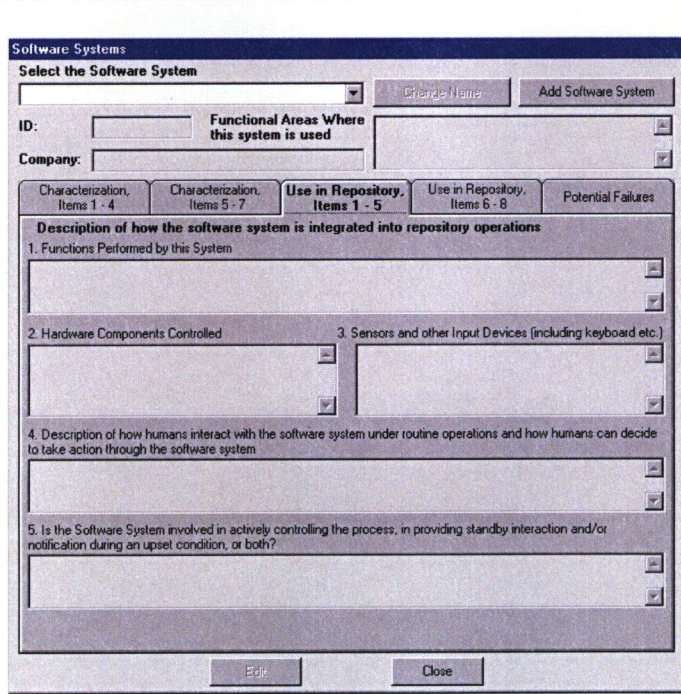

#### Figure 3.11-3. Software Systems Window and Use in Repository, Items 1-5

Use in Repository, Items 6-8 (see Figure 3.11-4)

**SW Reliability** 

- Is the Software System applied to specific types of hardware individually or multiple 6. times, or does it control several types of hardware simultaneously (local versus global system)?: For example does the software control a single air lock, all the air locks, or all the air locks and all the radiation sensors at entry ports?
- 7. Identification of whether and to what degree fail-safe design approaches have been used in developing or specifying its requirements.
- Determination of the degree to which software failures will be mitigated by other safety 8. systems. These devices include automatic devices or human intervention.

**PCSA Tool Version 2.0 User Guide** 

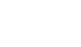

 $3 - 86$ 

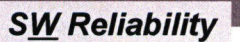

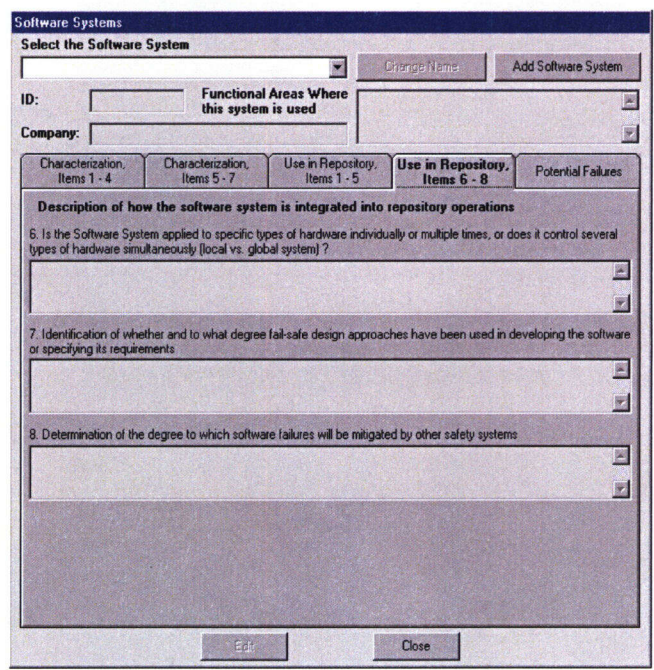

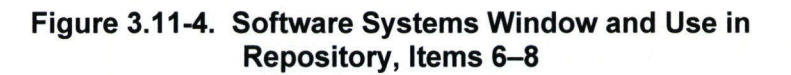

- Potential Failures
- 1. What previously identified initiating events produced by hardware malfunctions (identified by FMEA or What-if analysis) could be produced by software failures. because the identified equipment malfunctions could be generated by software failures?
- 2. What previously unidentified equipment malfunctions could be produced by software failures and lead to an initiating event?
- 3. What synergistic interactions between hardware, human actions, and software failures could lead to additional initiating events?

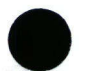

**PCSA Tool Version 2.0 User Guide**

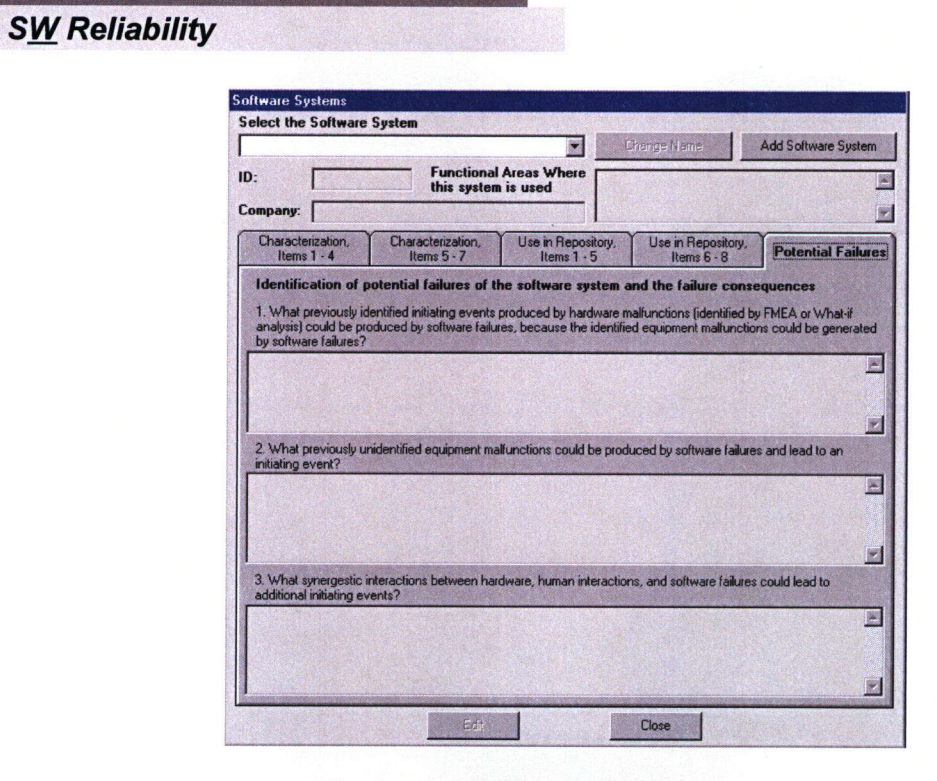

#### **Figure 3.11.1-5. Software Systems Window and Potential Failures**

The following Action Commands correspond to Figures 3.11.1-1 through 3.11.1-6:

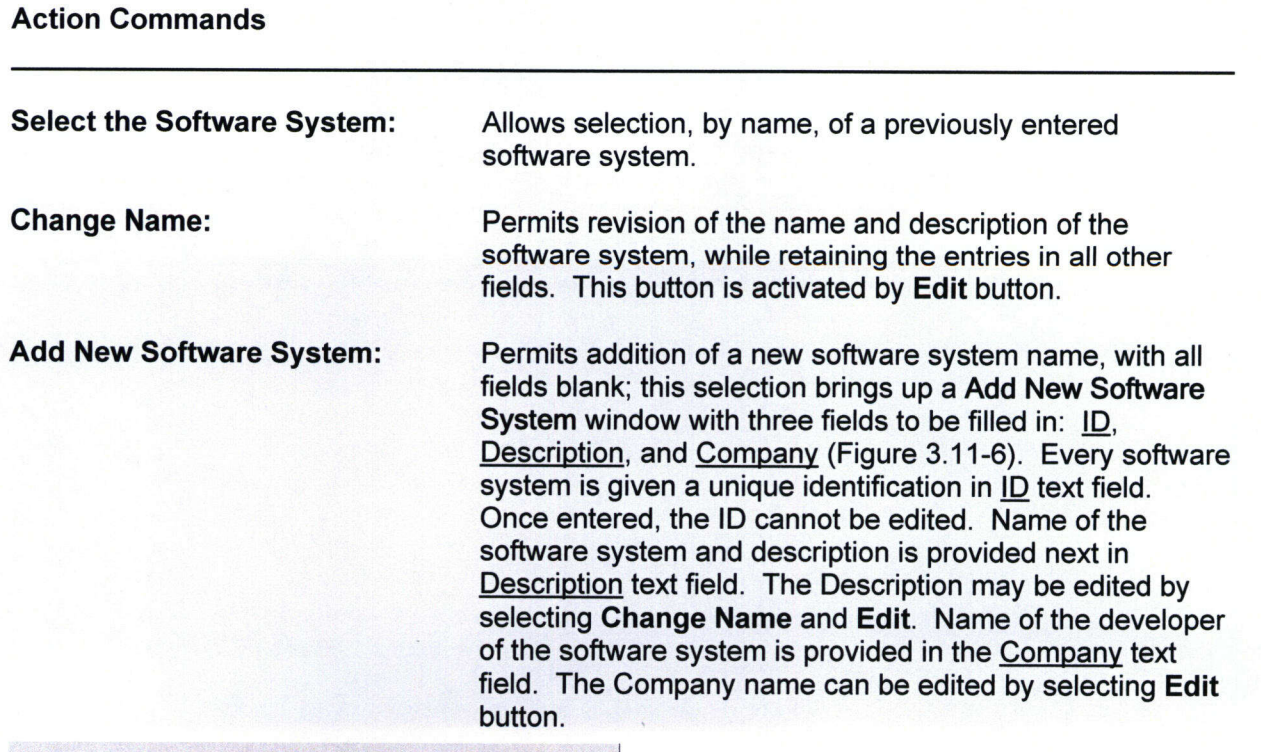

PCSA Tool Version 2.0 User Guide

3-88

**SW Reliability** Edit/Update: Allows the user to modify all fields in folder (tab) and some fields in Add New Software System window. Close/Cancel: Close returns to the main project screen, automatically saving any changes; Cancel returns to the Software Reliability screen, without changing any edited fields. Tabs to Access Fields: Tab 1 Characterization, Items 1-4 Tab<sub>2</sub> Characterization, Items 5-7 Tab<sub>3</sub> Use in Repository, Items 1-5 Tab 4 Use in Repository, Items 6-8 Tab<sub>5</sub> Potential Failures

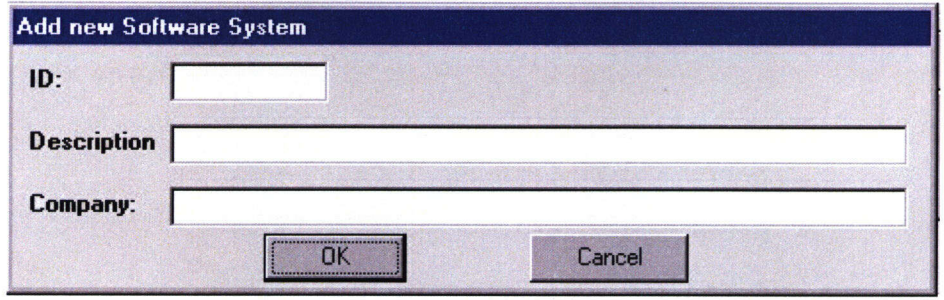

Figure 3.11.1-6. Software System Input Form

#### **M** *Failure* **Rate**

## **3.12 Failure Rate**

The **Failure Rate** menu contains View Taxonomy, Search Database, and HEP Generator submenus. A database has been developed that contains failure rates of several components based on the actuarial data. A user can search for the data using either the View Taxonomy or Search Database submenus. These data have been categorized in an industry standard taxonomical structure.

## 3.12.1 **View Taxonomy**

The *View Taxonomy* submenu opens a Taxonomy window that contains a tree view that shows a listing of all current components and categories (Figure 3.12.1-1). After expanding the nodes of the tree, the user can search for the component. Double clicking on a component or selecting a component and clicking **Display Data** will bring forward a dialog box that contains the failure rate for that component, the references from where the data were acquired, and a brief description of the available statistical basis. In the Search Results window (Figure 3.12.1-2), the user can input the Letter ID or the Number ID from the reference column to retrieve and display the primary and secondary references, and the corresponding data will be displayed in the bottom part of the Search Results window as shown in Figure 3.12.1-2. To start a new search, click New Search and enter up to three keywords. Clicking on Close will close the Search Results window and return to the Taxonomy window.

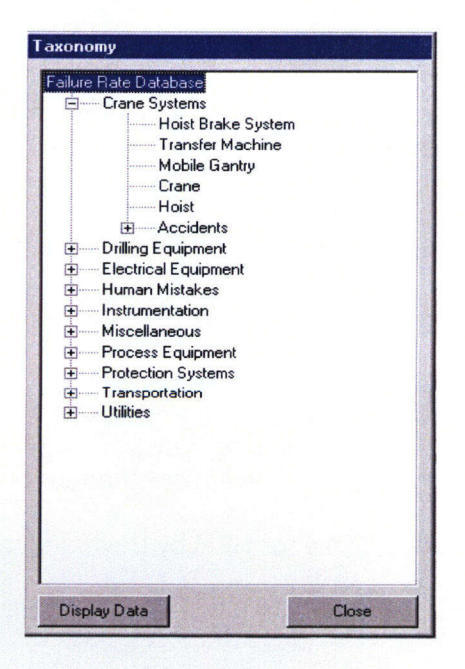

**Figure 3.12.1-1. Taxonomy Window**

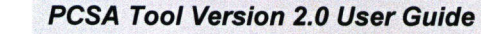

**Failure Rate** 

| <b>Equipment Description</b>                                                                                                    | Field 2   Field3                                  |                       | Field4                             | Field 5 | Field1 | Reference | Units of Rate Failure Rate                                               |                                                                                                    | <b>High Value</b> | Low Value Remarks | 20%  |
|----------------------------------------------------------------------------------------------------|---------------------------------------------------|-----------------------|------------------------------------|---------|--------|-----------|--------------------------------------------------------------------------|----------------------------------------------------------------------------------------------------|-------------------|-------------------|------|
| <b>OVERHEAD CRANES</b>                                                                                                    |                                                   |                       |                                    |         |        | E2        | /HR                                                                      | 0.00005                                                                                                    |                   |                   |      |
| OVERHEAD BRIDGE<br><b>CRANES</b>                                                                                                    | 10<br><b>TON</b>                                  |                       |                                    |         |        | E3        | /HR                                                                      | 0.00011                                                                                                    |                   |                   |      |
| <b>BRIDGE CRANES</b>                                                                                                    | <b>BASE</b><br><b>RANGE</b><br>OF<br><b>CAULU</b> |                       |                                    |         |        | M1        | N <sub>B</sub>                                                           | 0.000054                                                                                                    | 0.00015           | 0.00001           |      |
| <b>BRIDGE CRANES</b>                                                                                                    | CRANE OF<br><b>FAILUF</b>                         | <b>LOAD</b><br>LIAMOL | <b>FRACT</b> 1990'S<br><b>NAVY</b> |         |        | M1        | N/A                                                                      | 0.14                                                                                                    | 0.14              | 0.14              |      |
|                                                                                                    | Close                                             |                       |                                    |         |        |           | Reference Search: Type in the letter ID or number                        |                                                                                                    | Letter ID:        |                   | Find |
| <b>New Search</b>                                                                                                    |                                                   |                       |                                    |         |        |           | ID from the Reference Column. >>>>>>>>                                   |                                                                                                    |                   | Number ID:<br>2   |      |
| Letter ID Primary Reference: Data source<br>C.W. Ma. R.C. Sit, S.J. Zavoshy, L.J. Jardine. Preclosure Radiologica<br>Analysis for Accident Conditions of the Potential Yucca Mountain Rep<br>E<br>Underground Facilities, Bechtel National, Inc. San Francisco for Sand<br>I shorstories (1992) |                                                   |                       |                                    |         |        | Ø         | Number ID Secondary Reference: Source of data cited by Primary Reference | NRC (US Nuclear Regulatory Commission), 1975. Reactor Safety St<br>2 Accident Risks in U.S. Commercial Nuclear Power Plants, WASH-1-<br>U.S. Nuclear Regulatory Commission, Washington, DC (NNA.90113 |                   |                   |      |

**Figure 3.12.1-2. Search Results Window**

#### **3.12.2 Search Database**

The Search Database submenu brings up a dialog box in which the user can type the component name and field to perform a search. The result of the search will display the same window as in Figure 3.12.1-2.

#### 3.12.3 **HEP Generator**

The Human Error Probability (HEP) is estimated using HEP Generator.

The HEP Generator is opened in the PCSA Tool by selecting HEP Generator in the Failure **Rate** menu.

There are three main functions of the **HEP Generator** that are accomplished in three steps:

- (1) Selection of the appropriate Table for HEP by traversing a logic tree (Figure 3.12.4-1).
- (2) Selection of the appropriate entry in a given Table of HEP (Figure 3.12.4-2).
- (3) Application of the appropriate performance shaping factors, if the analyst chooses to apply them (Figure 3.12.4-3).

Step 1. The logic tree is that suggested by Swain and Guttman (1983), but simplified somewhat, as shown in Figure 3.12.4-4, Parts A and B. The initial part of this module steps the analyst through the logic tree by asking a series of questions (four questions for primary

PCSA Tool Version 2.0 User Guide

3-91

## **Failure Rate**

operational activities, three questions for maintenance, and checking activities). By selecting the answers appropriate to the human error being analyzed, the code will lead the analyst to the appropriate Table. For the convenience of the analyst, the previously answered questions and the analyst's responses are shown at each step.

Step 2. Once the appropriate Table of HEPs is selected, the analyst is led through a second sequence of questions to select the Table entry appropriate to the human error being analyzed. The number of questions varies, depending on the Table and previous answers. The end result of this process is the selection of a HEP from the Table.

Step 3. Once the HEP value is selected, the analyst may use it or apply performance shaping factors (PSF). If the analyst chooses to use performance shaping factors, another sequence of three questions is asked to select the appropriate performance shaping factor.

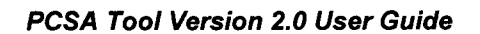

**Failure Rate** 

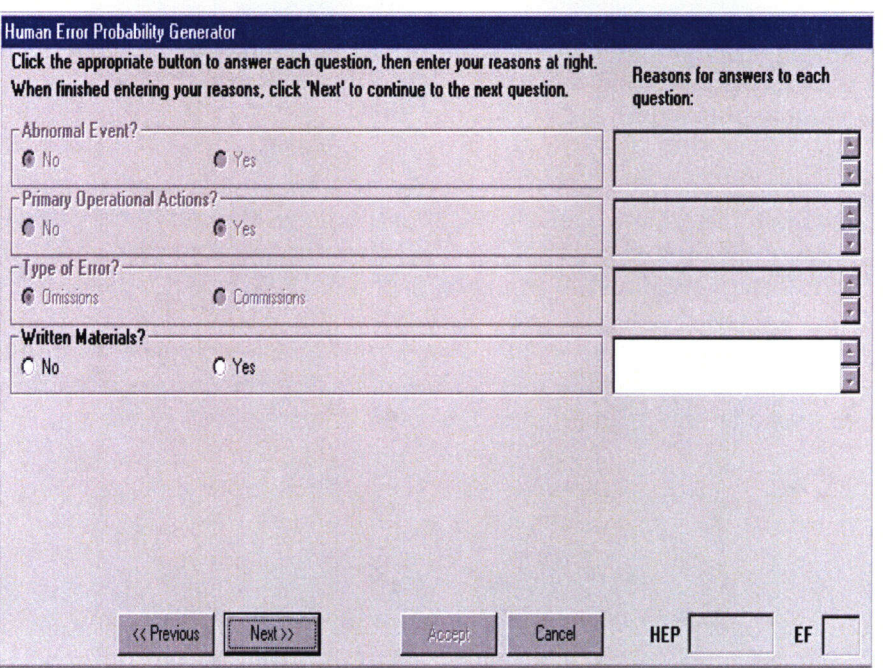

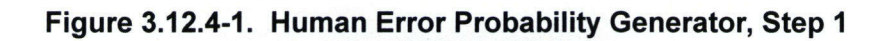

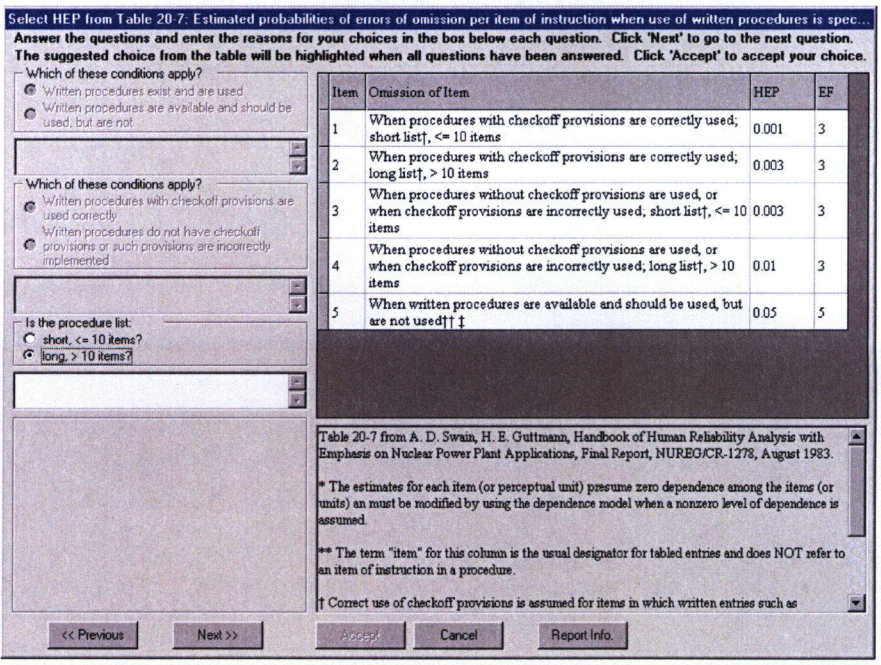

Figure 3.12.4-2. Human Error Probability Generator, Step 2

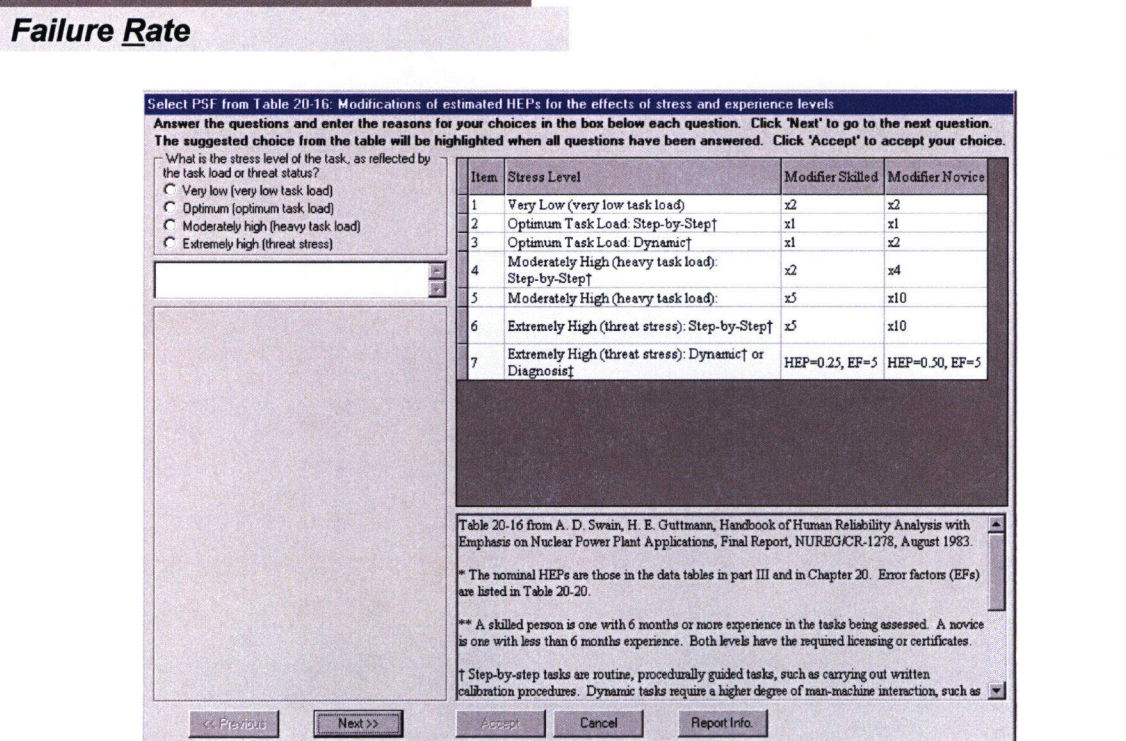

Figure 3.12.4-3. Human Error Probability Generator, Step 3

## Action Commands

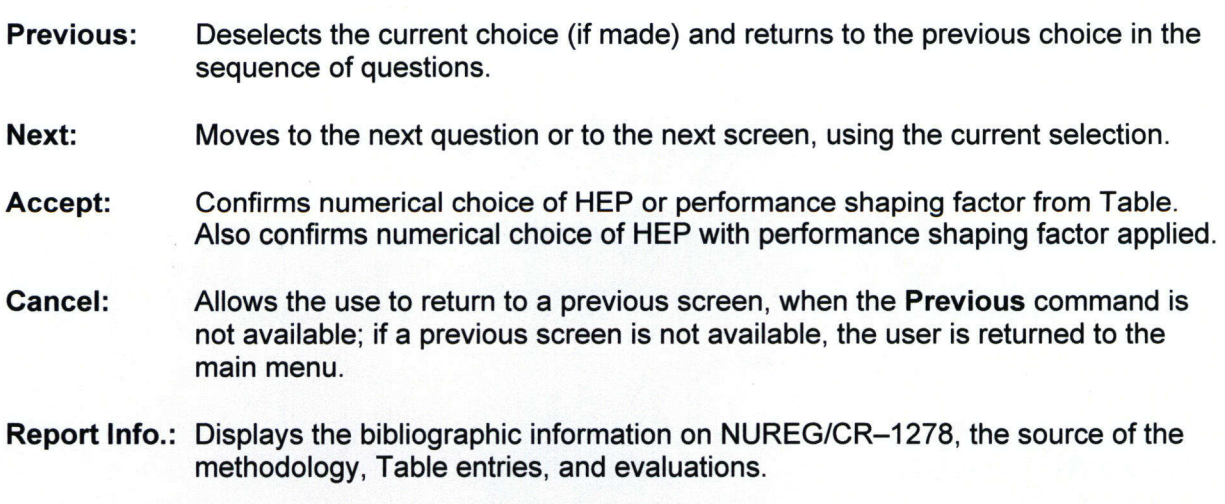

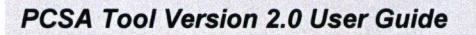

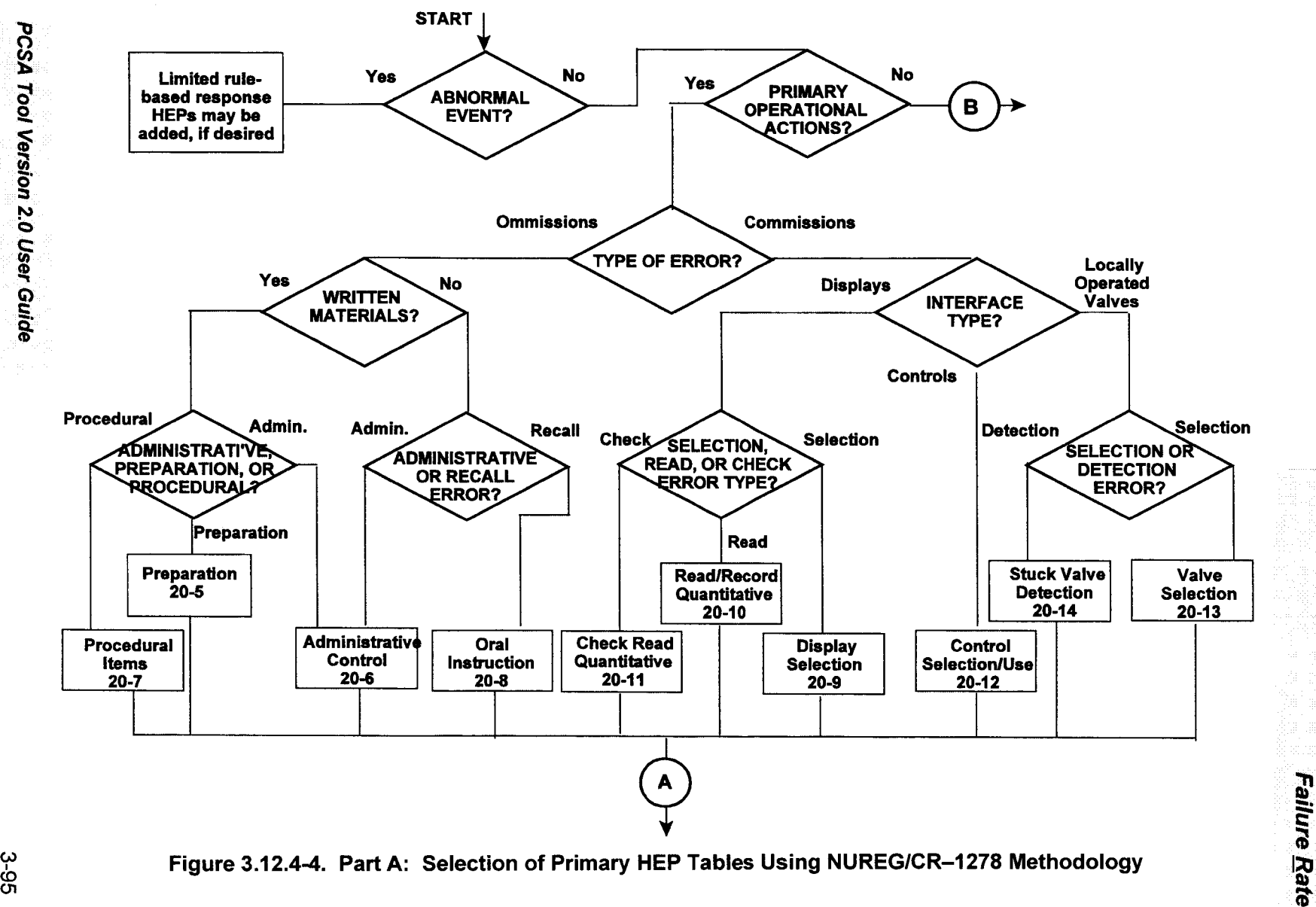

Figure 3.12.4-4. Part A: Selection of Primary HEP Tables Using NUREG/CR-1278 Methodology

3-95

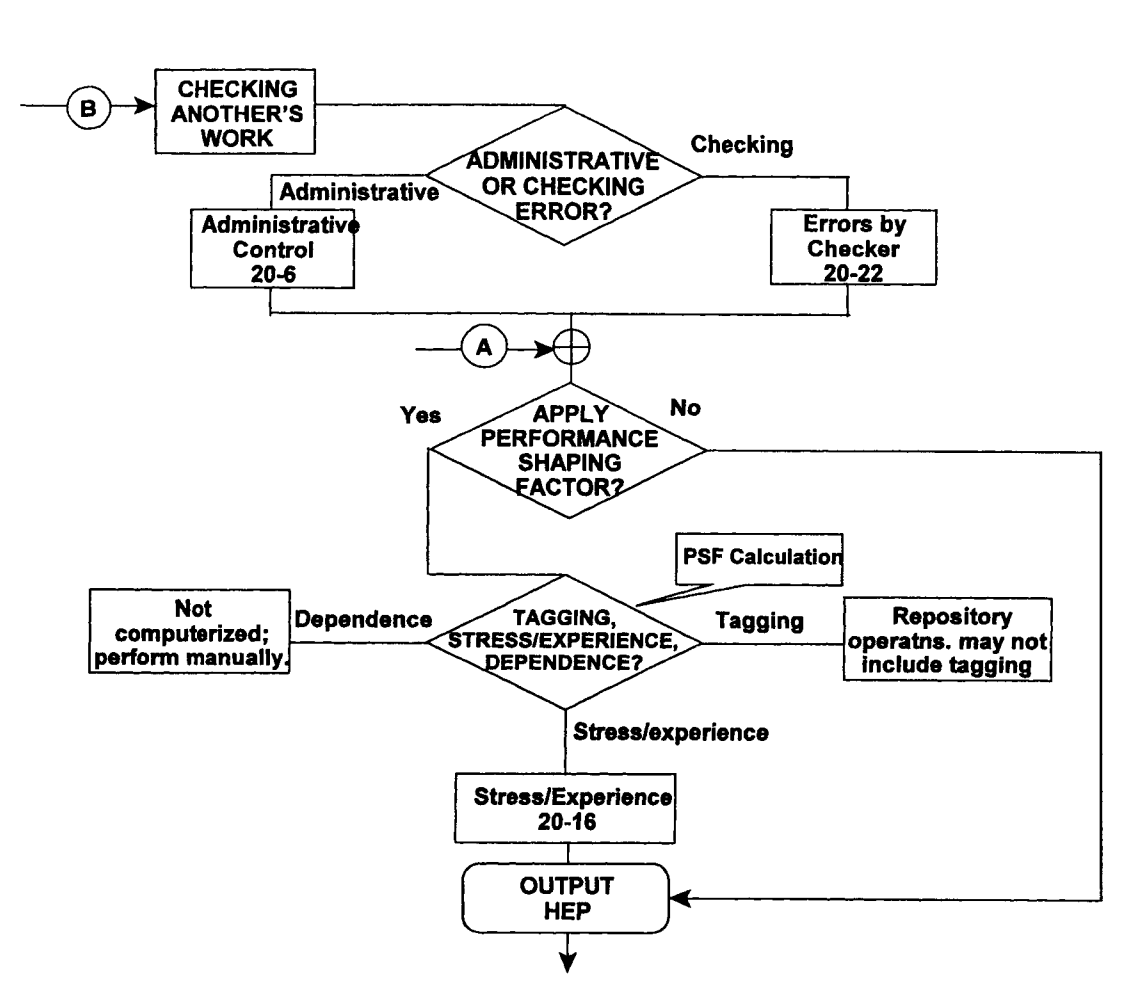

**-In**  $\epsilon$ 

at  $\approx$ 

**0**

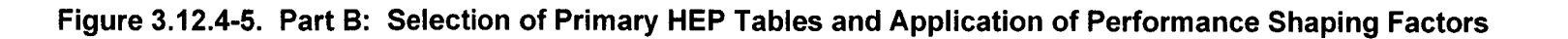

## 3.13 Checklist

The Component Failure Mode Checklist submenu in Checklist menu displays Component Failure Mode Checklist window containing a checklist of component failure modes.

#### 3.13.1 Component Failure Mode Checklist

The checklist may be used during failure modes and effects analysis. The user can browse through the entire database or use the search option for a component. Figure 3.13.1-1 illustrates the default setting for the Component Failure Mode Checklist, while Figure 3.13.1-2 is an example of a crane component search.

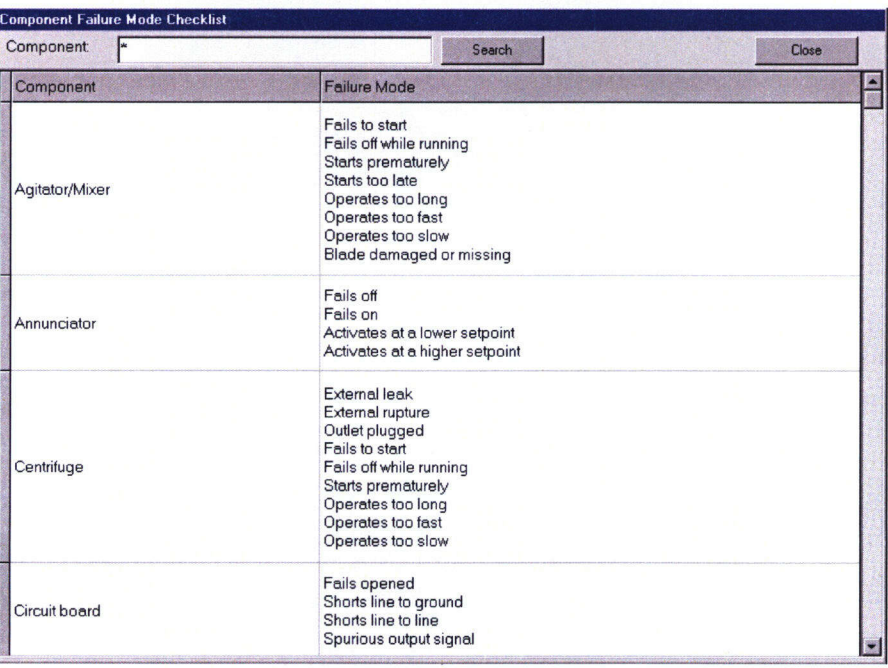

Figure 3.13.1-1. Component Failure Mode Checklist Default Setting

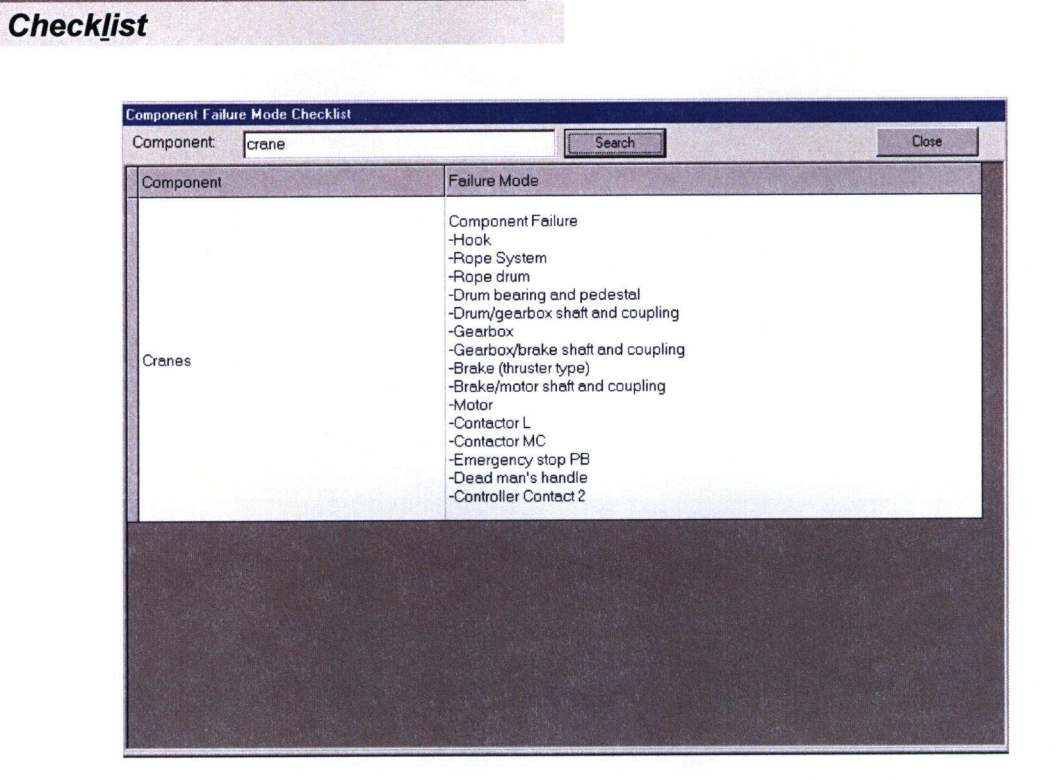

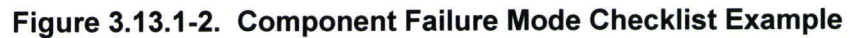

#### Action Commands

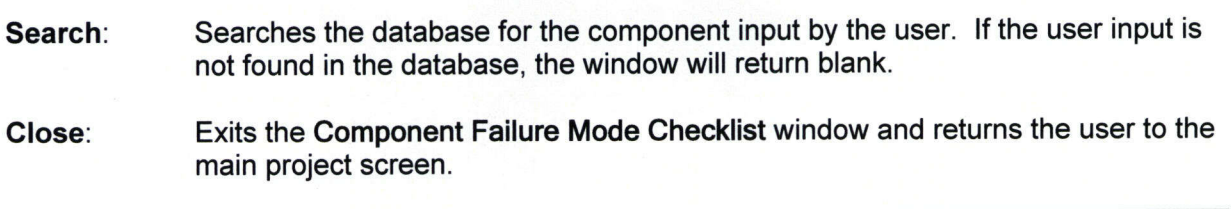

I

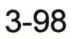

# *3.14 Regs.*

The **Regulation** (Regs.) menu displays two submenus, 10 CFR Part 63 and 10 CFR Part 20. Both regulations have been stored as hypertext markup language files, and the respective menus display the regulations through the default web browser in the user's computer. An html file allows the user to browse through the document using the hypertext links. Both 10 CFR Part 20 and 10 CFR Part 63 were downloaded from the NRC website (www.nrc.gov).

#### 3.14.1 10CFR63

The 10 CFR Part 63 submenu displays the text in 10 CFR Part 63: Disposal of High-Level Wastes in a Geologic Repository at Yucca Mountain, Nevada.

#### 3.14.2 *10CFR20*

The 10 CFR Part 20 submenu displays the text in 10 CFR Part 20: Standards for Protection Against Radiation.

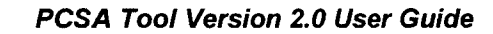

# $3.15$  Help

**Help**

The Help menu displays About, Disclaimer, and Menu Help submenus. The Menu Help submenu is not currently active.

and the component of the component of the component of the component of the component of the component of the

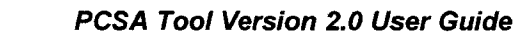

## 4 REFERENCES

Code of Federal Regulations. "Disposal of High-Level Radioactive Waste in a Geologic Repository." Final Rule. 10 CFR Part 63-Nuclear Regulatory Commission, Part 63. Federal Register. Vol. 66, No. 213. pp. 55,731-55,816. November 2, 2001.

Benke, R., B. Dasgupta, B. Sagar, and A. Chowdhury. "A Methodology for Preclosure Risk Assessment for a Geologic Nuclear Waste Repository." Proceedings of the 6<sup>th</sup> International Conference on Probabilistic Safety Assessment and Management, San Juan, Puerto Rico, June 23-28, 2002. Vol. 1. Oxford, England: Elsevier Science, Ltd. pp. 983-988. 2002.

CRWMS M&O. "Monitored Geologic Repository Internal Hazards Analysis." ANL-MGR-SE-000003. Rev. 00. Las Vegas, Nevada: CRWMS M&O. 1999.

. "Mined Geologic Disposal System Advanced Conceptual Design Report, Volume II." BOOOOOOOO-01 717-5705-00027. Rev. 00. Las Vegas, Nevada: CRWMS M&O. 1996.

Dasgupta, B., A.H. Chowdhury, R. Benke, and B. Jagannath. "Review Methodology for Preclosure Safety Analysis of Proposed Geologic Repository." Proceedings of the 10<sup>th</sup> International Conference on High-Level Radioactive Waste Management, Las Vegas, Nevada, March 30-April 2, 2003. Las Grange Park, Illinois: American Nuclear Society. pp. 910-916. 2003.

Dasgupta, B., R. Benke, B. Sagar, R. Janetzke, and A. Chowdhury. "PCSA Tool Development-Progress Report II." San Antonio, Texas: CNWRA. 2002.

Dasgupta, B., R. Benke, D. Daruwalla, A. Ghosh, R. Janetzke, and A. Chowdhury. "PCSA Tool Development-Progress Report." San Antonio, Texas: CNWRA. 2001a.

Dasgupta, B., D. Daruwalla, R. Benke, and A.H. Chowdhury. "Methodology for Assessment of Preclosure Safety For Yucca Mountain Project." Proceedings of the 9<sup>th</sup> International Conference on High-Level Radioactive Waste Management, City, State, April 29-May 3, 2001. 2001b.

Dasgupta, B., D. Daruwalla, R. Benke, and A. Chowdhury. "Development of a Tool and Review Methodology for Assessment of Preclosure Safety Analysis-Progress Report." San Antonio, Texas: CNWRA. 2000.

Gauntt, R.O., R.K. Cole, C.M. Erickson, R.G. Gido, R.D. Gasser, S.B. Rodriguez, M.F. Young, S. Ashbaugh, M. Leonard, and A. Hill. NUREG/CR-6119, "MELCOR Computer Code Manuals." Rev. 2. Washington, DC: NRC. October 2000.

Idaho National Engineering and Environmental Laboratory. "Systems Analysis Programs for Hands-On Integrated Reliability Evaluations (SAPHIRE) Version 6.0, Saphire Reference Manual." Idaho Falls, Idaho: Idaho National Engineering and Environmental Laboratory. 1998.

NRC. NUREG-1804, "Yucca Mountain Review Plan." Rev. 2. Washington, DC: NRC. 2003.

PCSA Tool Version 2.0 User Guide

# **References Advisors Advisors Advisors Advisors Advisors Advisors Advisors Advisors Advisors Advisors Advisors**<br>References

-. NUREG-1489, "A Review of NRC Staff Uses of Probabilistic Risk Assessment." Washington, DC: NRC. March 1994

Paulk, M.C., B. Curtis, M.B. Chrissis, and C.V. Weber. "Capability Maturity Model Version 1.1." IEEE Software, VM10, No 4. pp. 18-27. 1993.

Russel, K.D., C.L. Atwood, W.J. Galyean, M.B. Sattison, and D.M. Rasmuson. NUREG/CR-6616, "Systems Analysis Programs for Hands-On Integrated Reliability Evaluations (SAPHIRE) Version 5.0, Technical Reference Manual." Idaho Falls, Idaho: Idaho National Engineering Laboratory. 1993.

Swain, A.D. and H.E. Guttman. NUREG/CR-1278, "Handbook of Human Reliability Analysis with Emphasis on Nuclear Power Plant Applications Final Report." Albuquerque, New Mexico: Sandia National Laboratories. August 1983.

Wenzel, D.R. "The Radiological Safety Analysis Computer Proman (RSAC-5) User's Manual." WINCO-1123. Rev. 1. Idaho Falls, Idaho: Westinghouse Idaho Nuclear Company, Inc. Idaho National Engineering Laboratory. 1994.

**0**